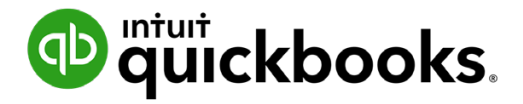

**QuickBooks Online Student Guide**

# **Education Exercises Answer Key**

# **Table of Contents**

- **[Chapter 1 Answer Key 3](#page-2-0) [Chapter 2 Answer Key 10](#page-9-0) [Chapter 3 Answer Key 11](#page-10-0) [Chapter 4 Answer Key 20](#page-19-0) [Chapter 5 Answer Key 24](#page-23-0) [Chapter 6 Answer Key 27](#page-26-0) [Chapter 7 Answer Key 29](#page-28-0) [Chapter 8 Answer Key 39](#page-38-0) [Chapter 9 Answer Key 43](#page-42-0) [Chapter 10 Answer Key 44](#page-43-0) [Chapter 11 Answer Key 51](#page-50-0)**
- **[Chapter 12 Answer Key 55](#page-54-0)**

# <span id="page-2-0"></span>**Chapter 1 Answer Key**

#### **Exercise #1**

You'll know that the student has been successful if you receive an email invitation to the student file.

#### **Exercise #2**

To verify that the student setup the company information correctly, do the following:

- **1.** Click **Gear**.
- **2.** Click **Account and Settings**.
- **3.** Click **Company**.
- **4.** Click **Address**.

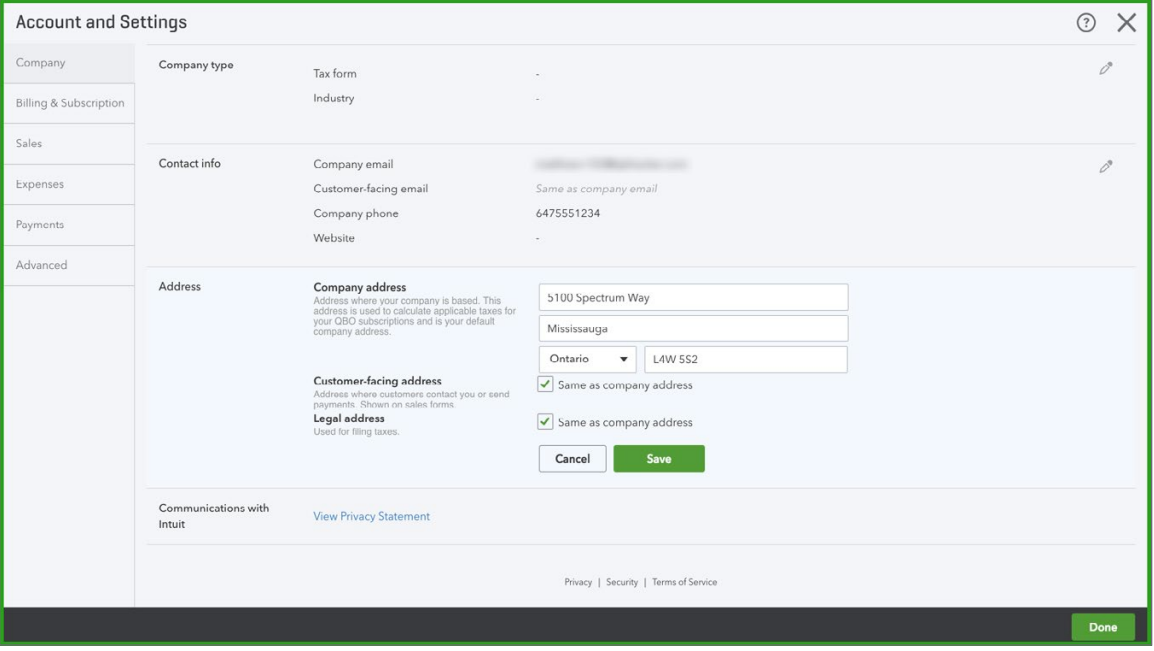

#### **Exercise #3**

To verify that the student uploaded the logo correctly:

- **1.** Click **Gear**.
- **2.** Click **Account and Settings**.
- **3.** Click **Company**.
- **4.** See sample below.

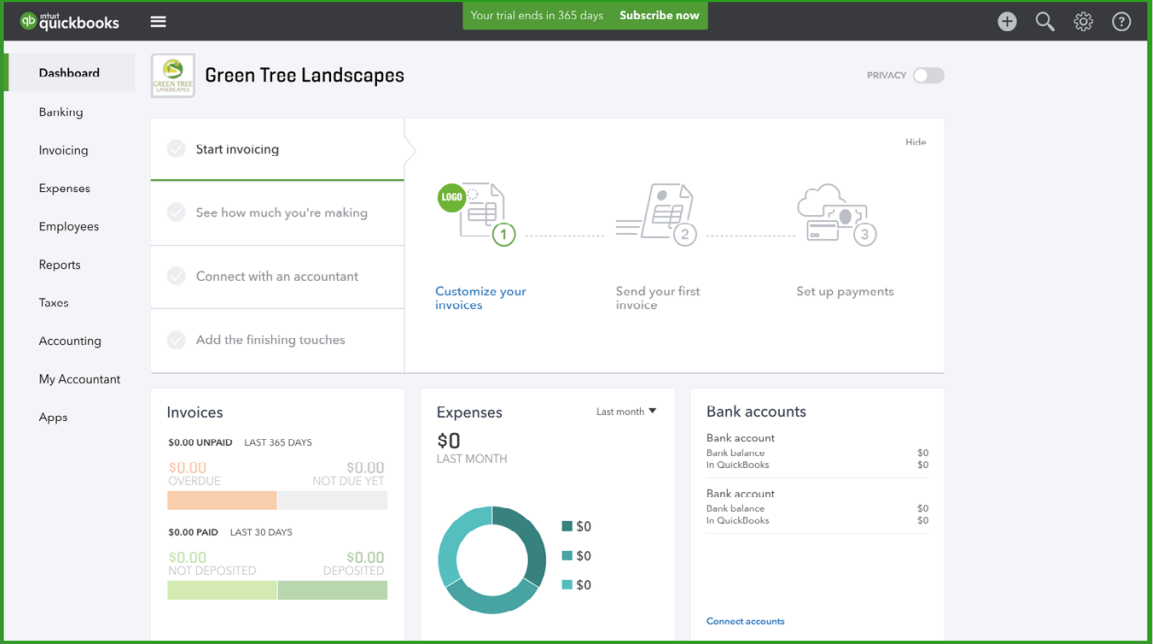

To verify business number:

- **1.** Click **Gear**.
- **2.** Click **Account and Settings**.
- **3.** Click **Company**.
- **4.** See sample below.

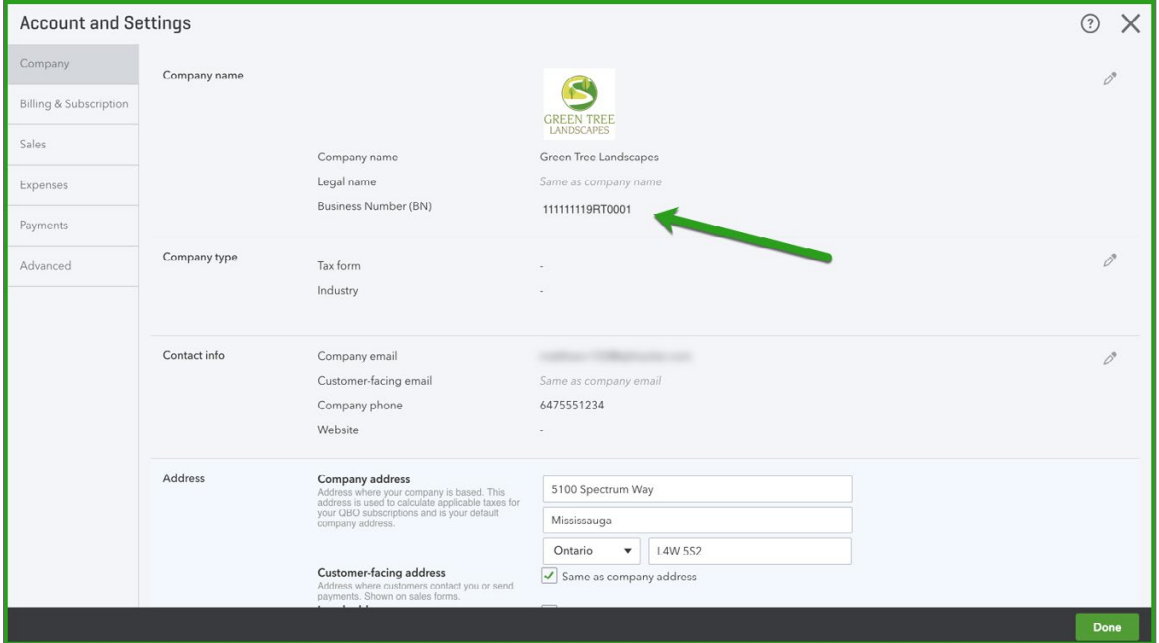

To verify the fiscal year and the closing date:

- **1.** Click **Gear**.
- **2.** Click **Account and Settings**.
- **3.** Click **Advanced**.
- **4.** See sample below.

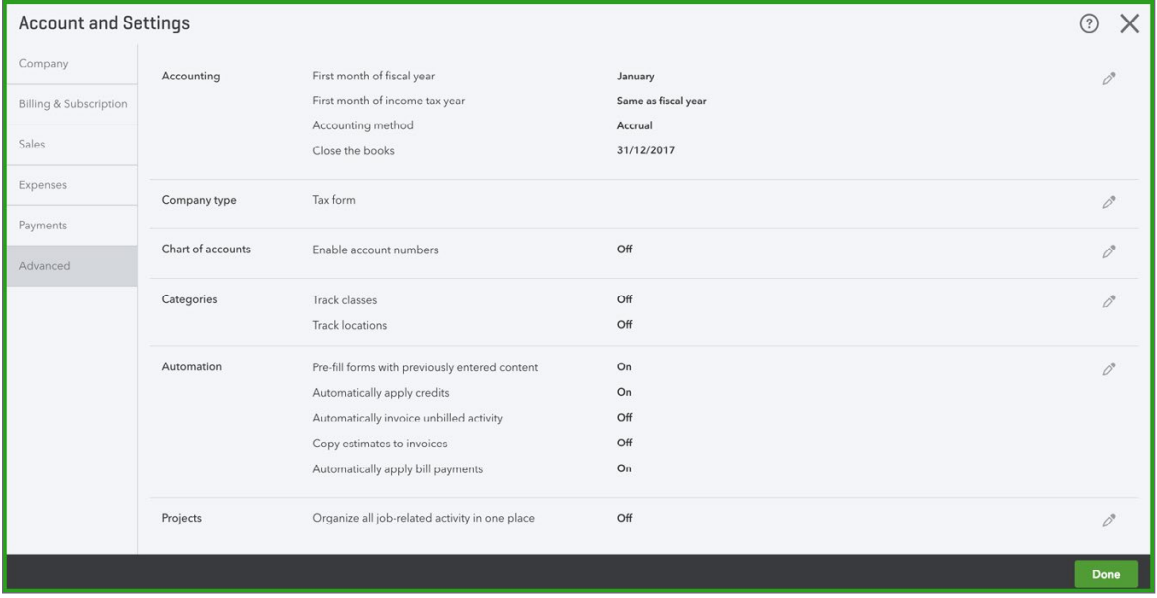

# **Exercise #6**

To verify the Customer List import:

- **1.** Go to **Reports**.
- **2.** Search for **Customer Contact List**.

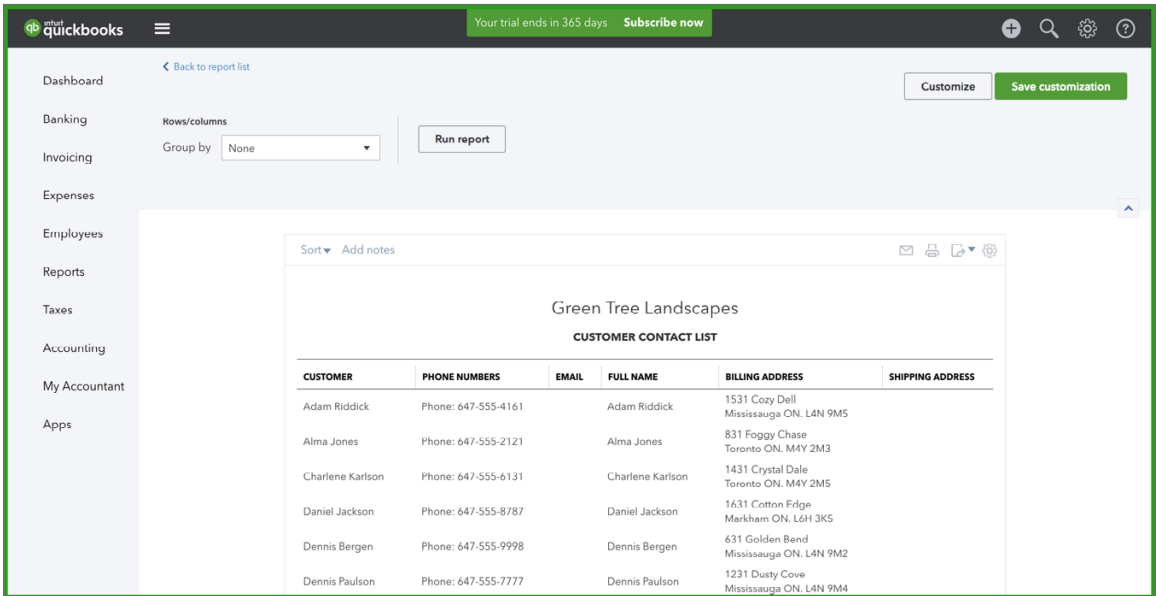

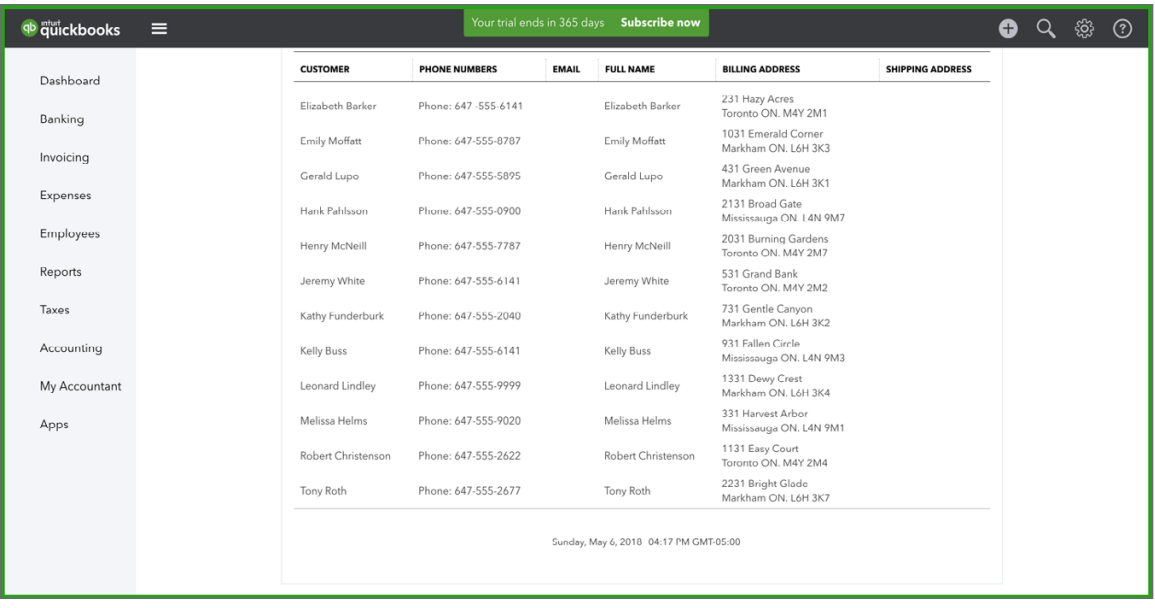

To verify the Products and Services import:

- **1.** Click **Gear**.
- **2.** Click **Products and Services**.

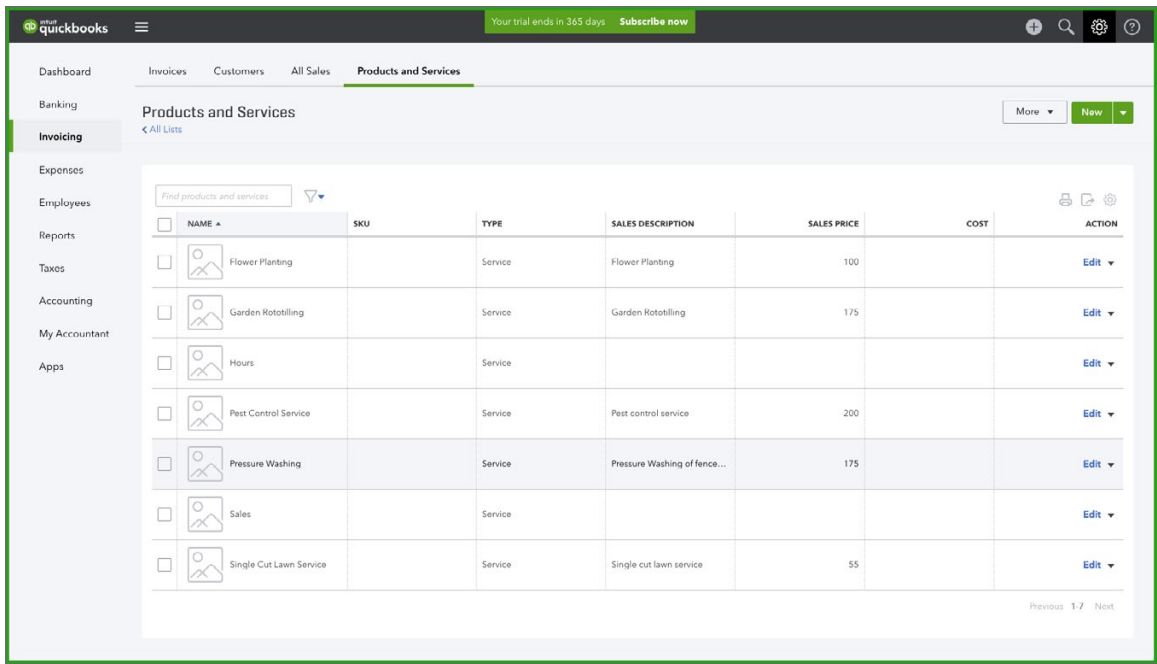

Or you can:

- **1.** Click **Reports**.
- **2.** Search for **Product/Service List**.

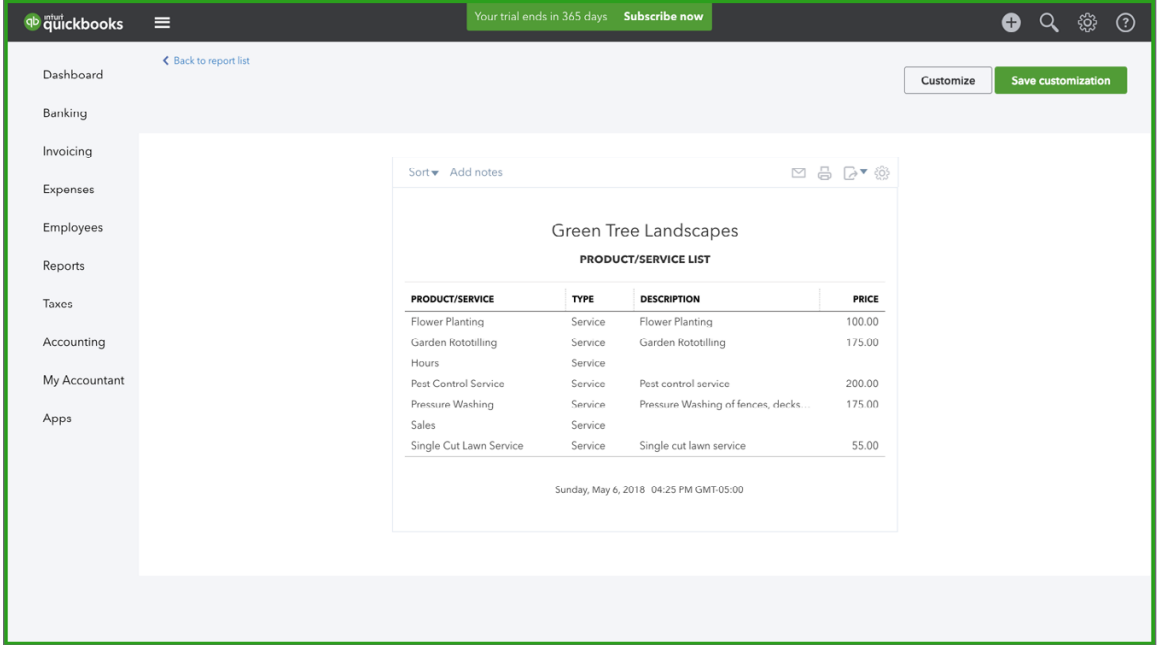

To verify the addition of users:

- **3.** Click **Gear**.
- **4.** Click **Manage users**.

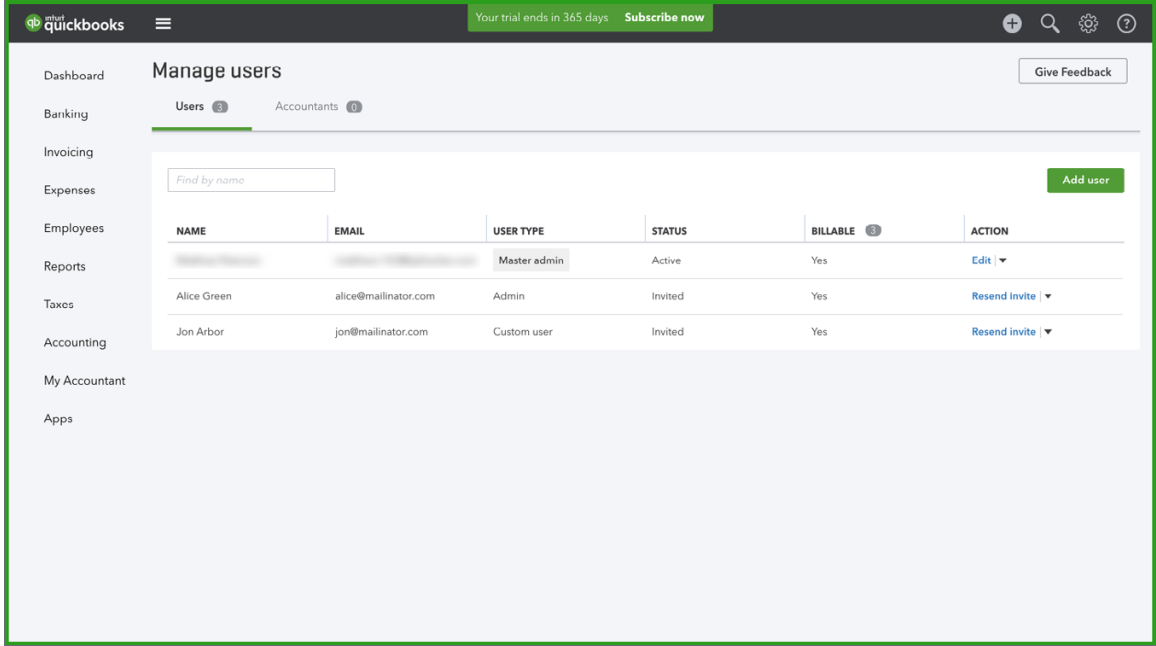

#### **Exercise #9**

To verify that you have been invited by your student, you should have received and accepted an email invitation from your student.

To verify the addition of the instructor:

- **1.** Click **Gear**.
- **2.** Click **Manage users**.

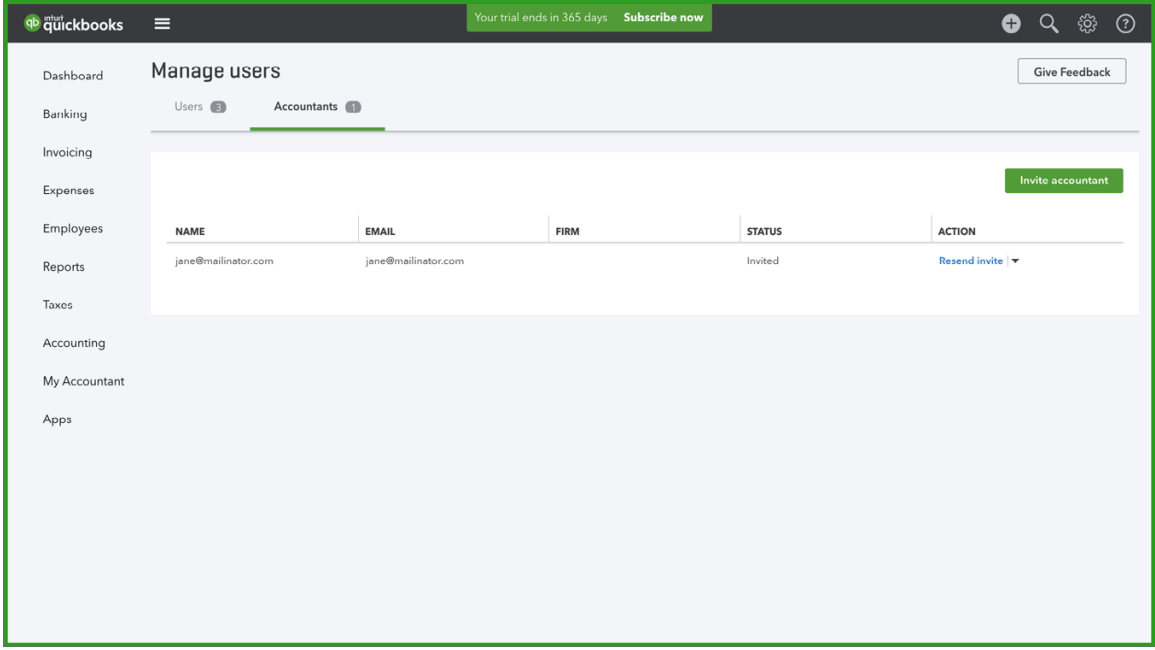

# **Exercise #10**

To verify that Sales Tax has been enabled:

#### **1.** Click **Sales Tax**.

**2.** See sample below.

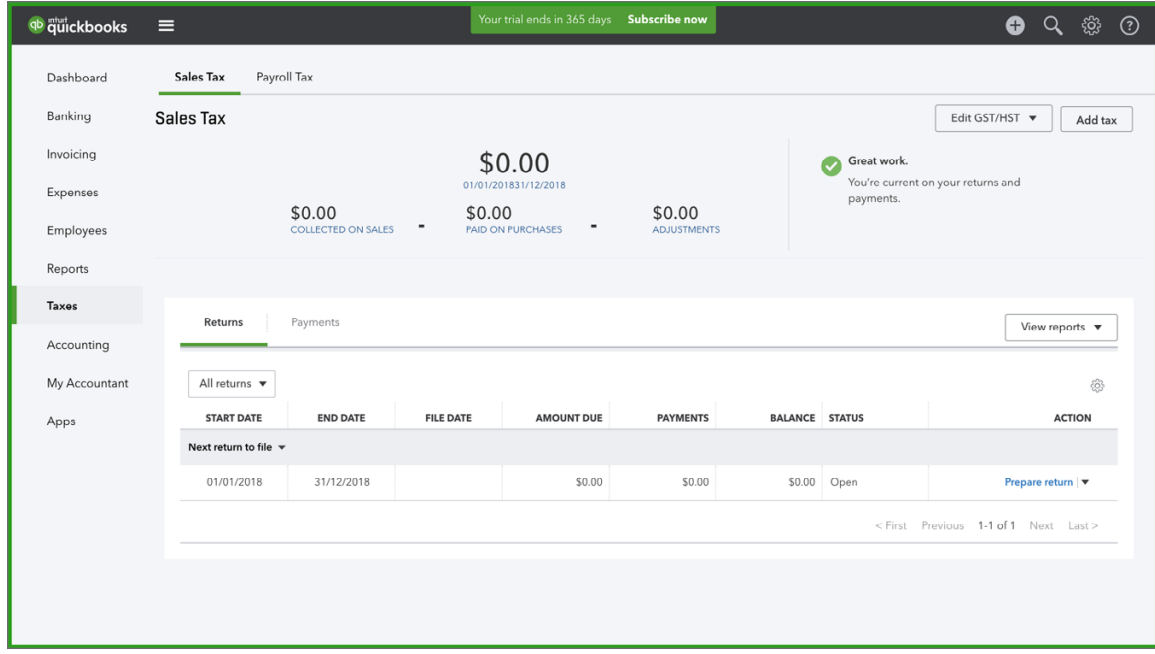

To view the Credit Union Chequing Account:

- **1.** Click **Gear**.
- **2.** Click **Chart of Accounts**.
- **3.** View the chequing account at the top of the Chart of Accounts.

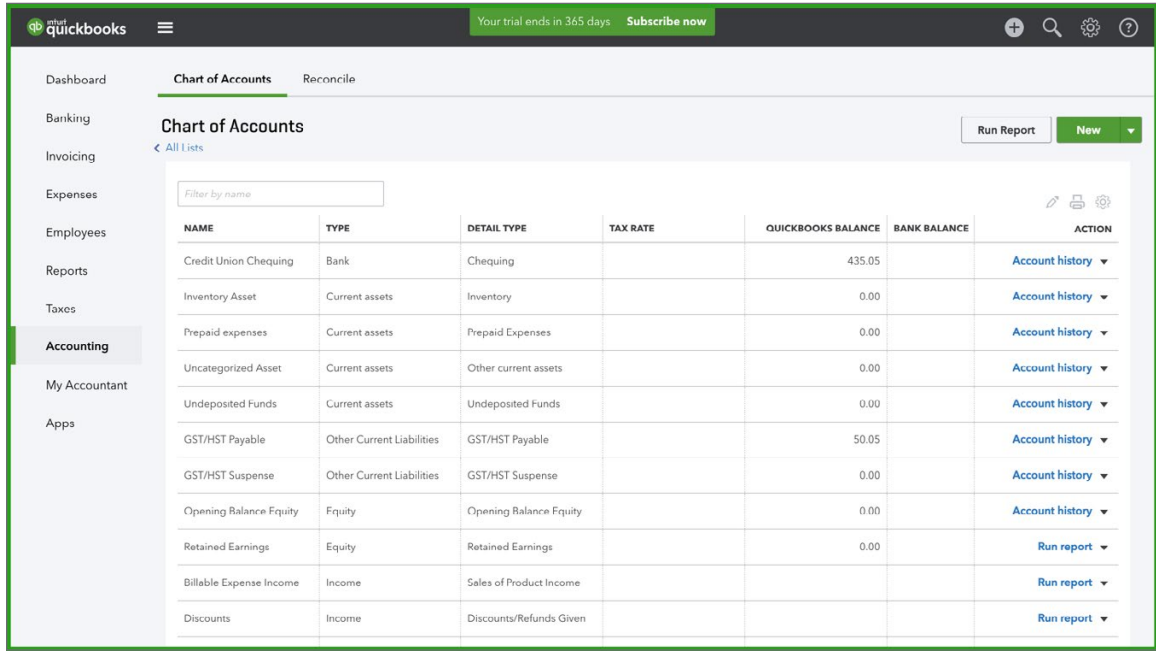

# <span id="page-9-0"></span>**Chapter 2 Answer Key**

In this chapter the student will learn about navigation. There is only one exercise you can review.

#### **Exercise #1**

No answer to review.

#### **Exercise #2**

No answer to review.

#### **Exercise #3**

To verify the student has turned on privacy:

#### **1.** Click **Dashboard**.

#### **2.** See sample below.

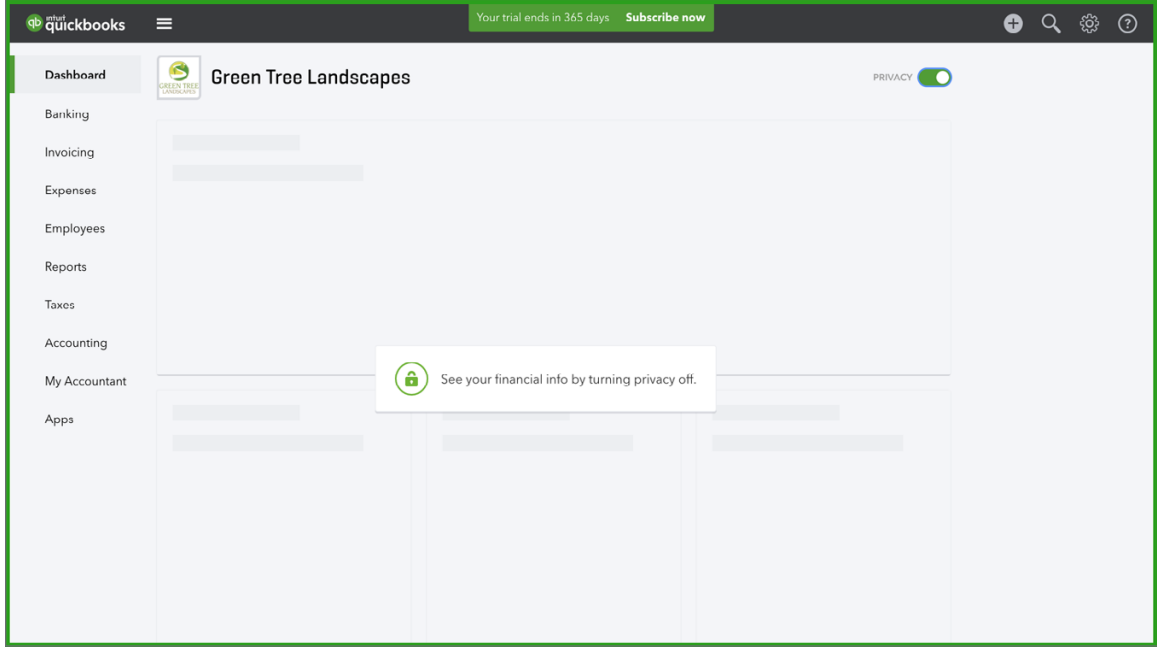

# **Exercise #3–10**

No answers to review.

# <span id="page-10-0"></span>**Chapter 3 Answer Key**

#### **Exercise #1**

To verify the Customer List additions create the Customer Contact List and verify the customers on page 4–5.

- **1.** Go to **Reports**.
- **2.** Search for **Customer Contact List**.

#### **Exercise #2**

To verify the addition of Products and Services from pages 5 and 6:

- **1.** Click **Gear**.
- **2.** Click **Products and Services**.
- **3.** Click the service name.
- **4.** See below.

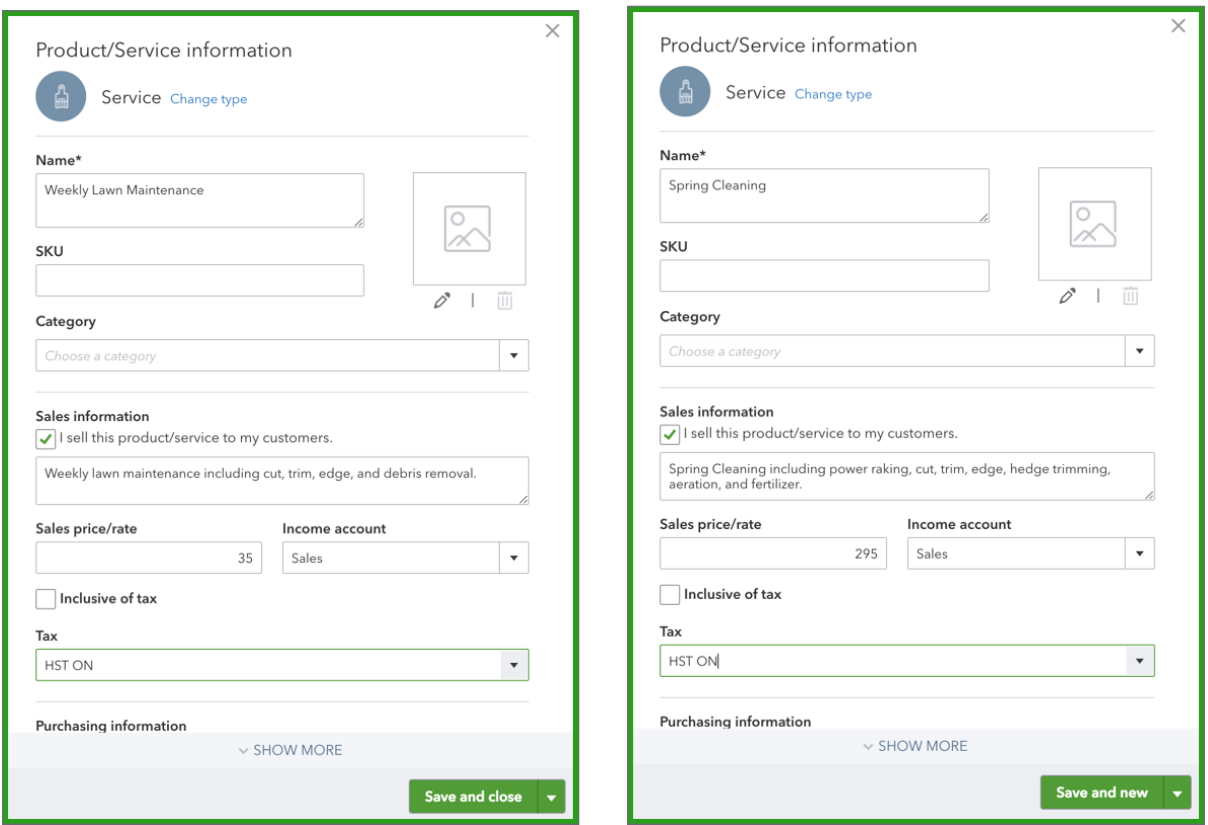

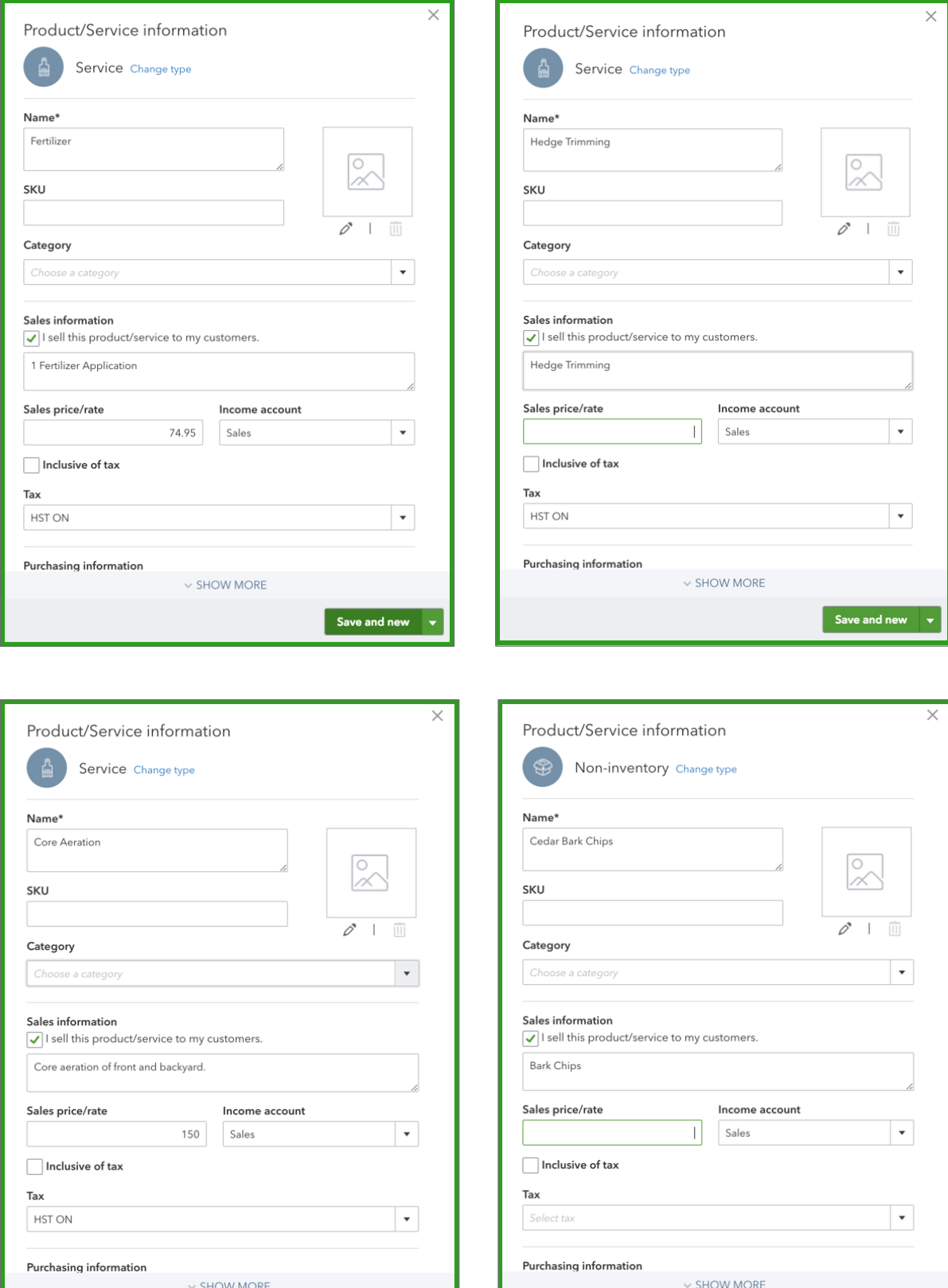

Save and new  $\rightarrow$ 

Save and new  $\overline{\phantom{a}}$ 

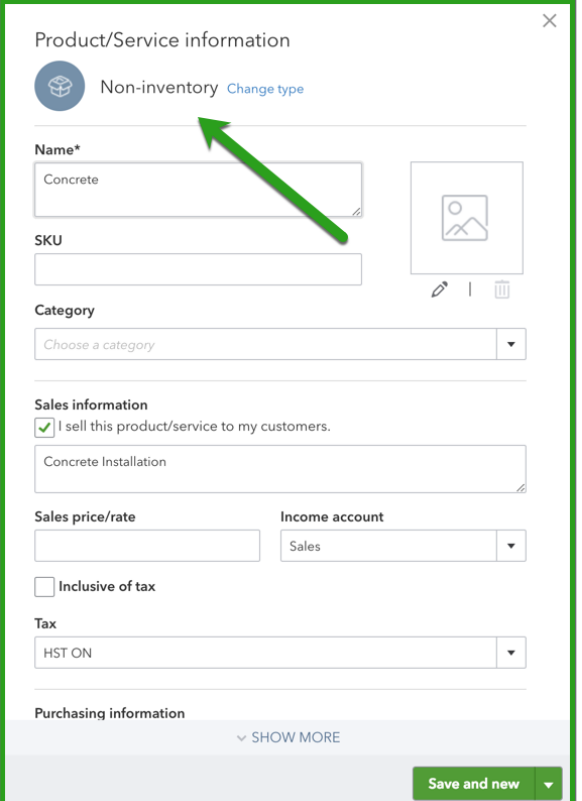

The student should have created 3 sales receipts for the sales on page 6 for the following customers:

- Bryce Trout
- Yang & Associates Law
- Kevin Johnson

To view the sales transactions:

- **1.** Click **Reports**.
- **2.** Search for **Sales by Customer Detail**.
- **3.** See example report. Change the Date to **Last Month**.

 **NOTE** Click on any of the individual transactions to review more detail of the student entry.

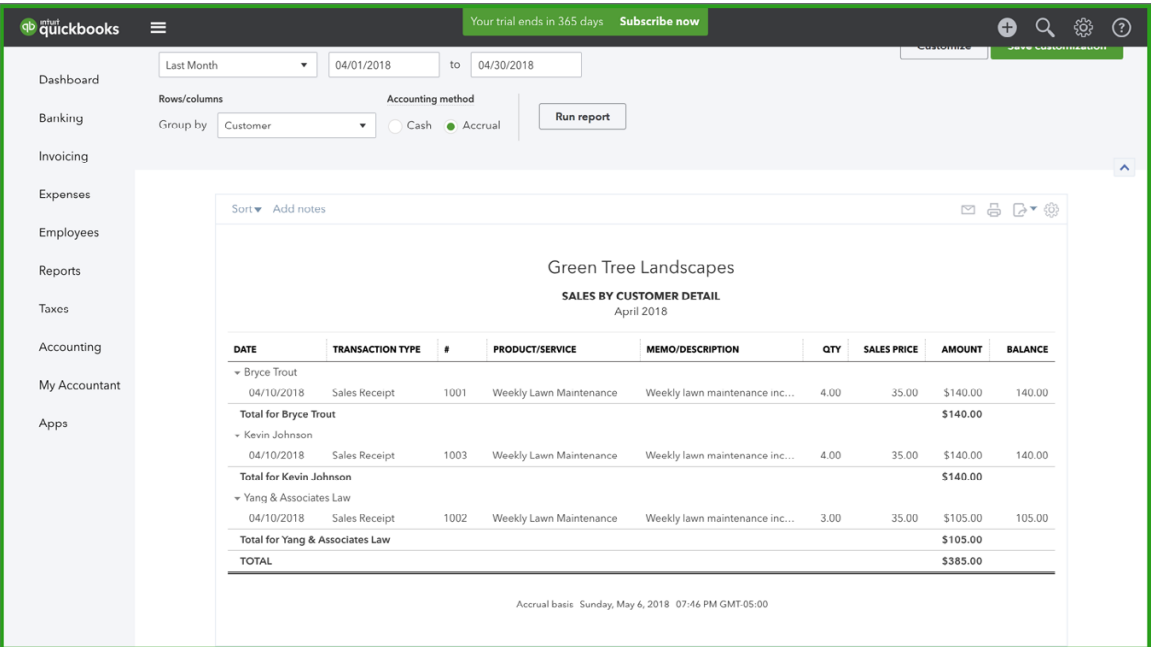

To view the deposit made:

- **1.** Click **Reports**.
- **2.** Search **Deposit Detail**.
- **3.** Edit the Dates to **Last Month**.

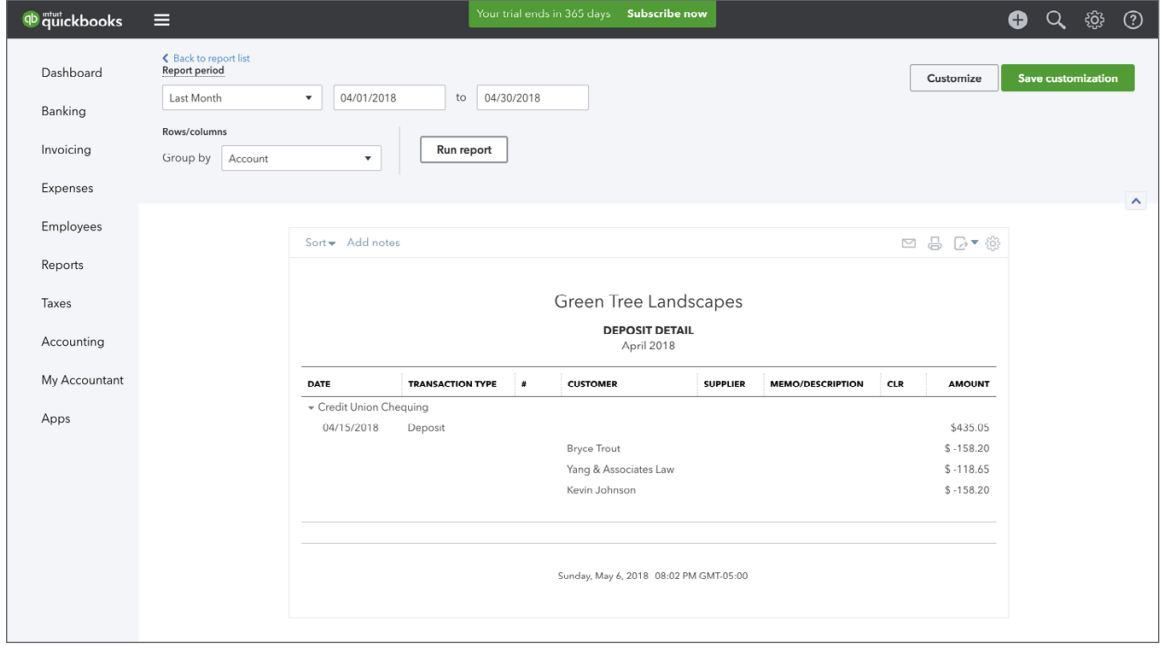

On pages 6 & 7, the student is asked to create invoices for the following customers:

- Huron Park Community Association
- Janis McBriderton
- Robert Hitchcock
- Elizabeth Barker
- Parsons Community Centre
- Main Street Shopping Centre

To review the transactions in this exercise:

- **1.** Click **Reports**.
- **2.** Search for **Sales by Customer Detail**.
- **3.** See example report. Change the Date to **Last Month**.

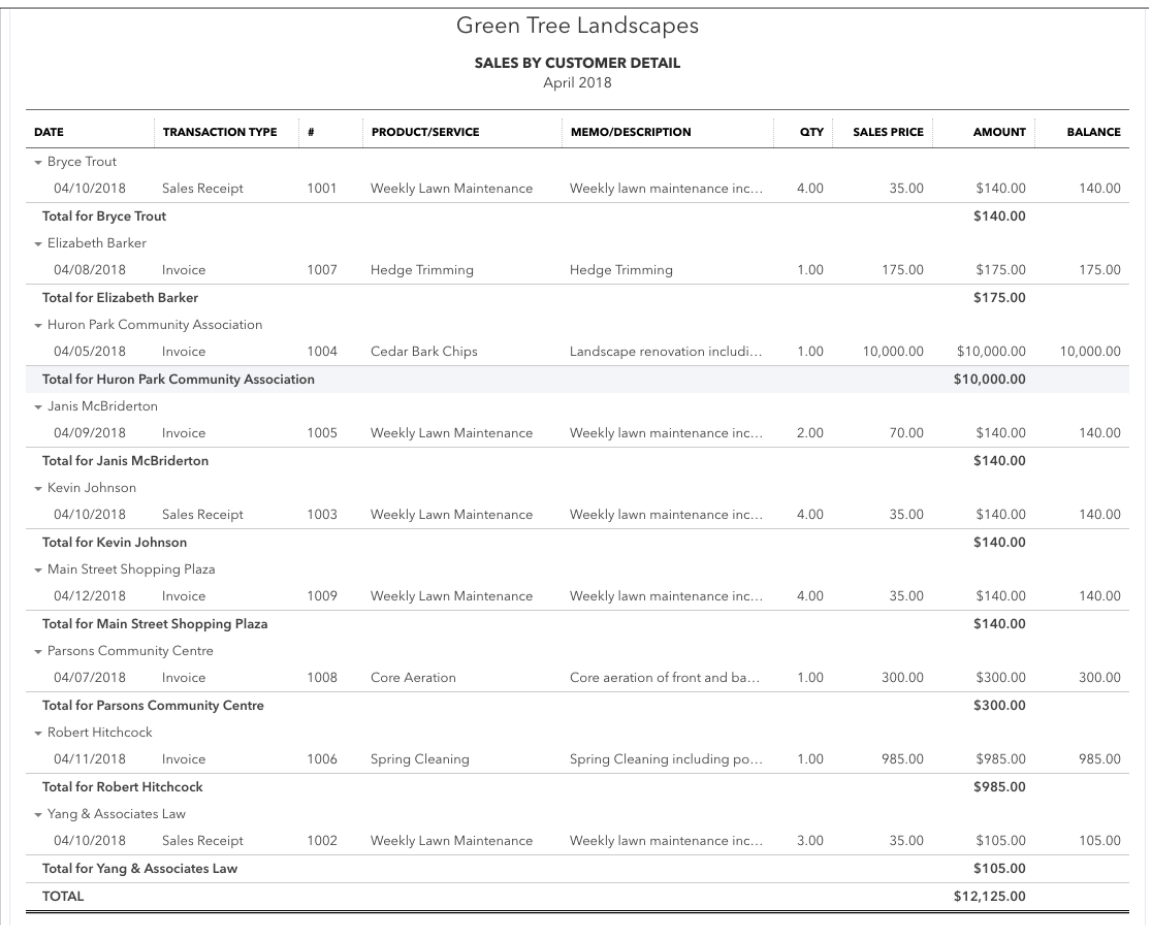

#### **Exercise #6**

On page 7, the student received several cheques from customers including:

- Main St. Shopping Centre
- Elizabeth Barker
- Robert Hitchcock

They were to be deposited on the 26th of last month. See the following to verify:

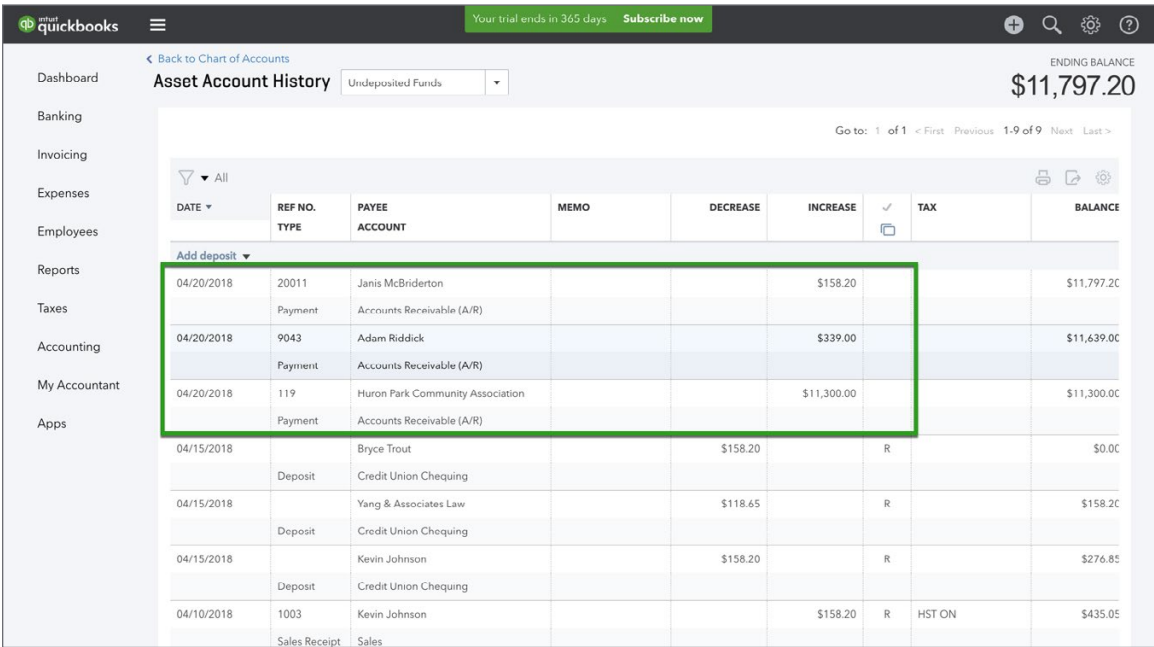

# **Exercise #7**

On page 7, the student received 3 additional cheques on the 25th of last month. Receive the payments and make the deposit. See below for the result.

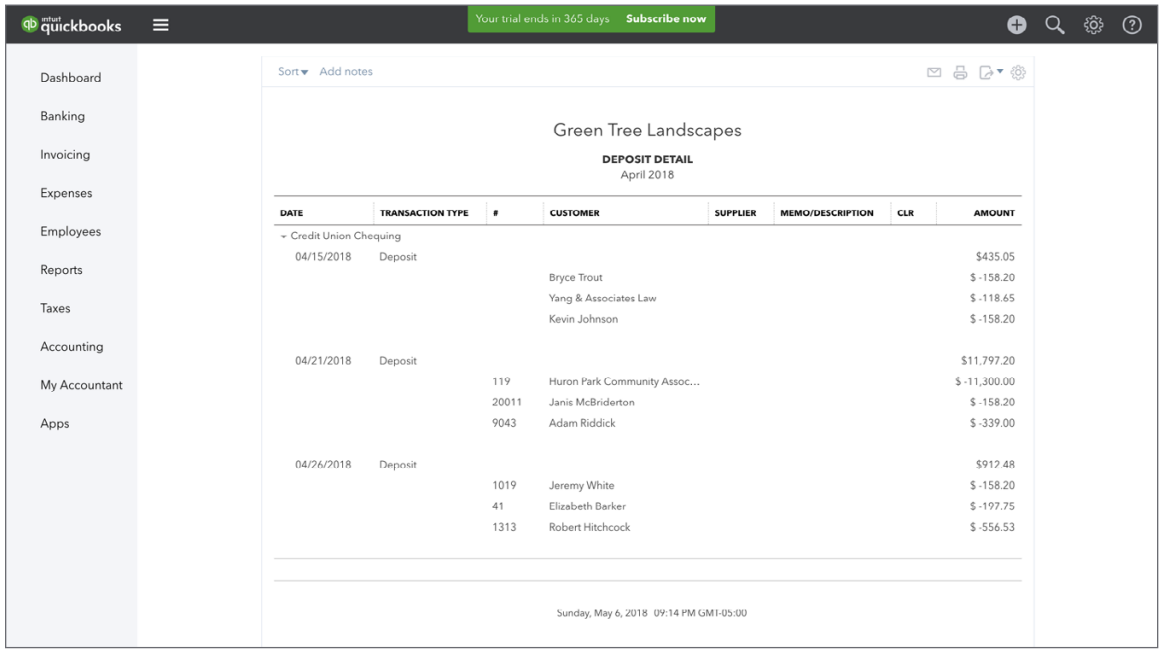

The student needs to create a sales report for last month.

- **1.** Click **Reports**.
- **2.** Search for **Sales by Customer Detail**.
- **3.** See example report. Change the Date to **Last Month**.

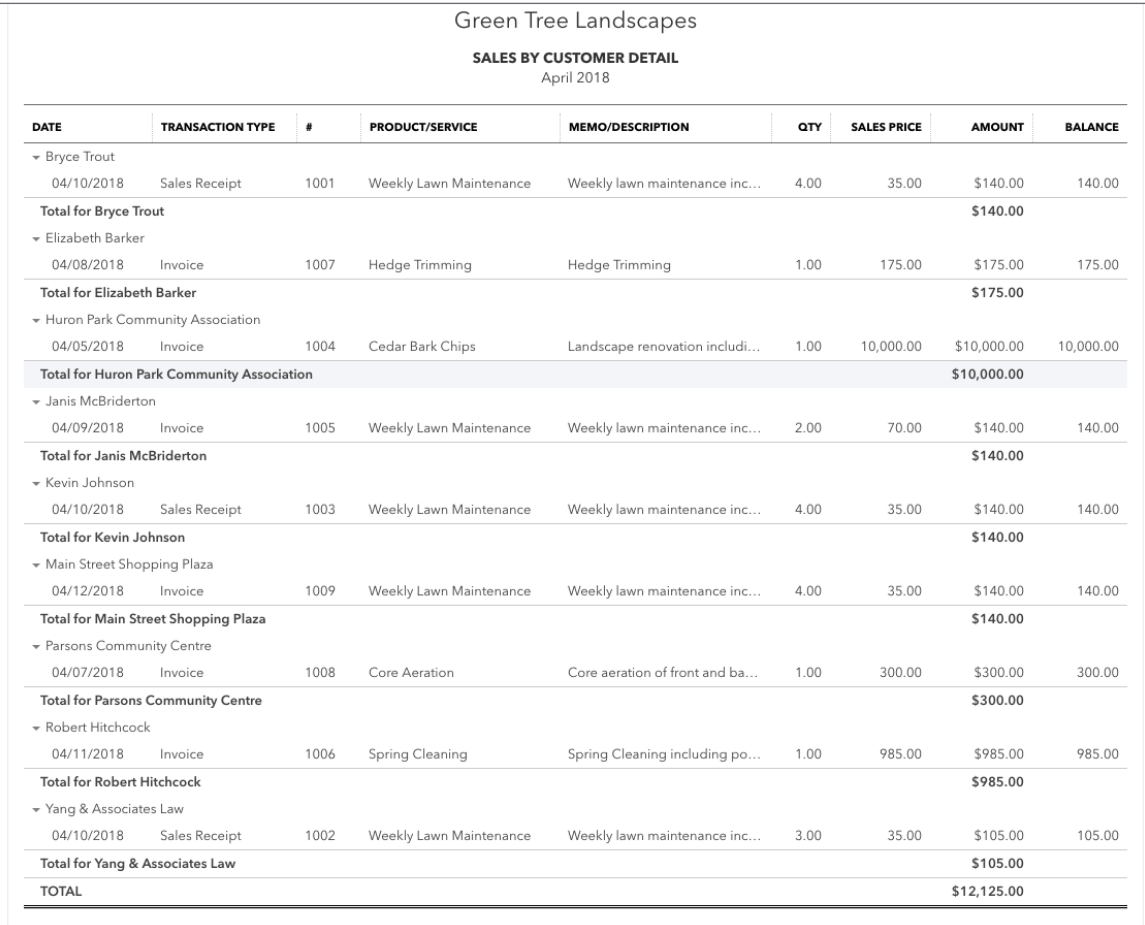

The student needs to create a report for all outstanding amounts from customers.

- **1.** Click **Reports**.
- **2.** Search for **Open Invoices**.
- **3.** See example report.

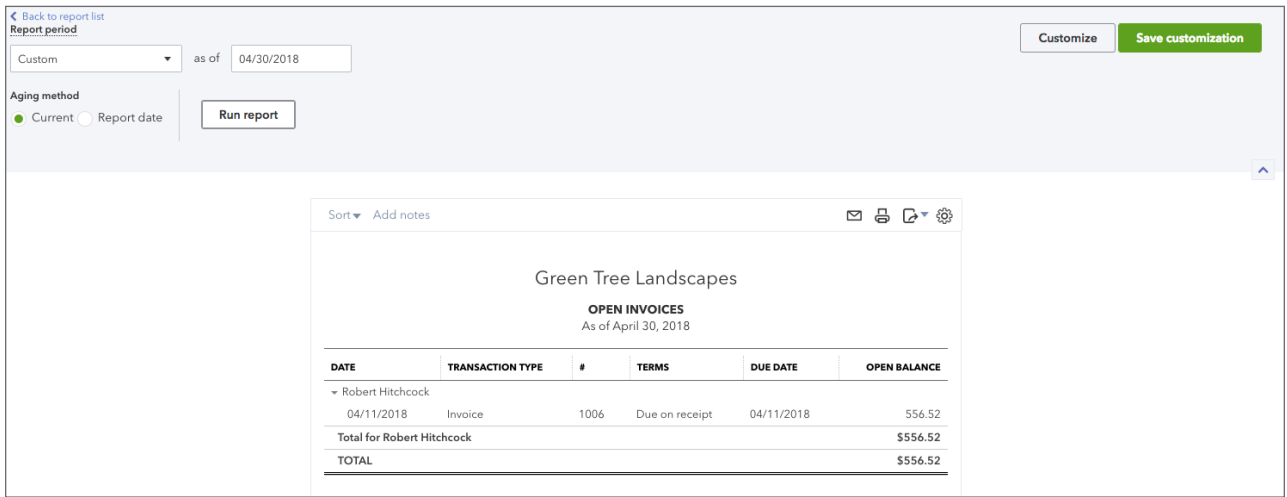

# **Exercise #10**

The student setup a chequing account called TCU Chequing. Go to the **Chart of Accounts** to verify.

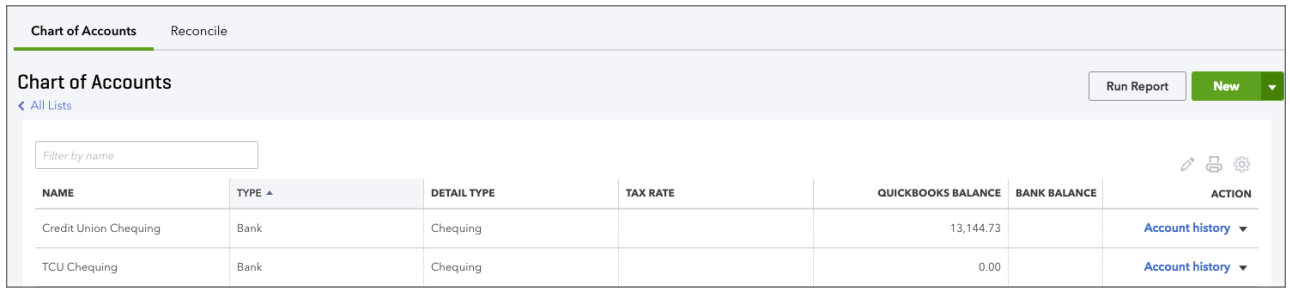

The student has been asked to make two deposits to record shareholder loans made to the company by Jon and Alice.

# *Sample Deposit*

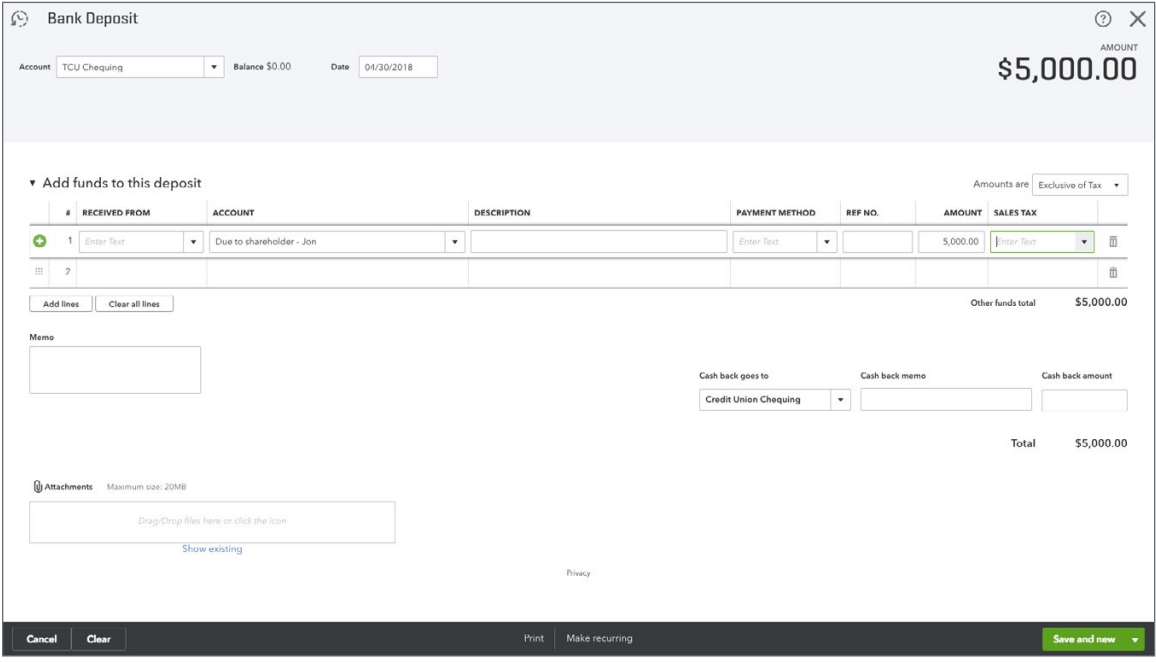

# *Sample Deposit*

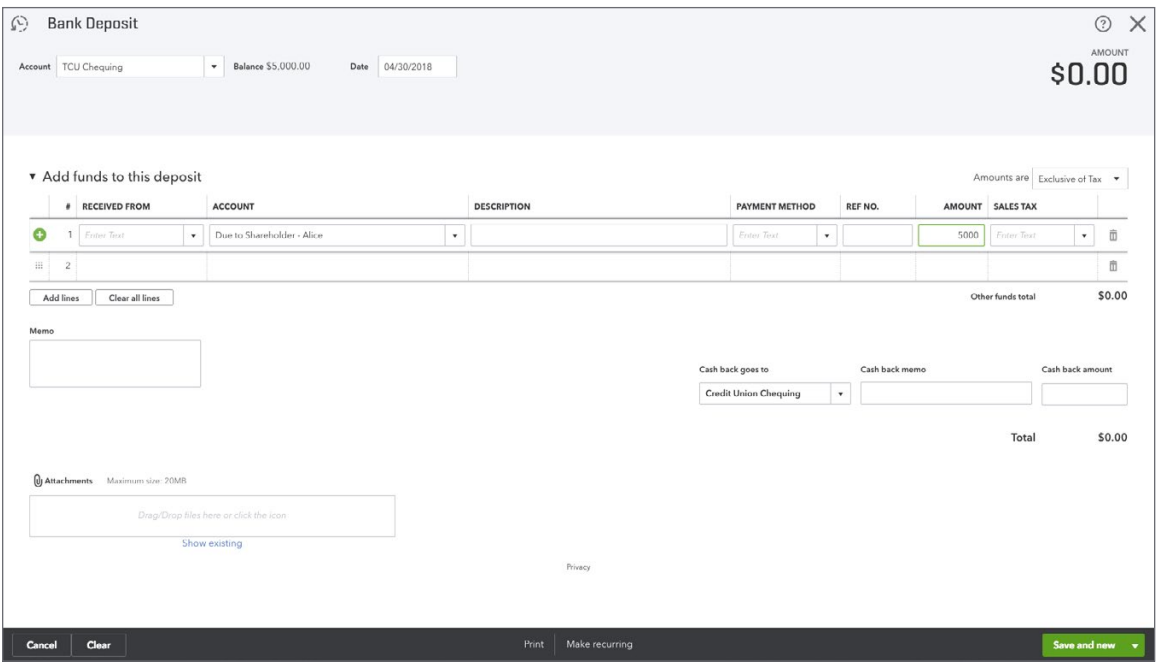

# <span id="page-19-0"></span>**Chapter 4 Answer Key**

#### **Exercise #1**

The student will have created four new suppliers. To verify that they've been added, run the Supplier Contact List.

**1.** Click **Reports**.

#### **2.** Search for **Supplier Contact List**.

Please see below for example.

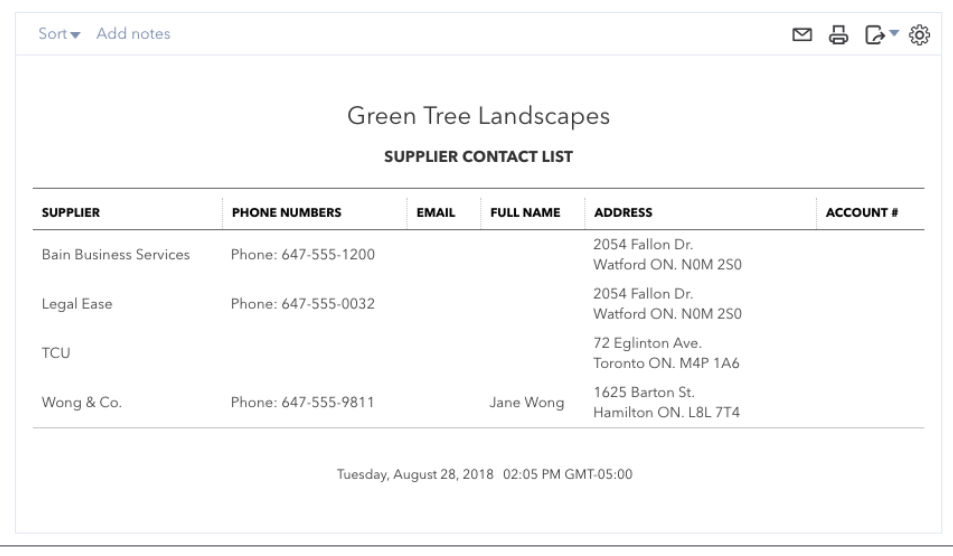

The student was asked to enter several bills from suppliers. NOTE: They were not provided with specific accounts so the account coding may vary.

To view what they've entered, create the Unpaid Bills report. Go to **Reports**, and then search for **Unpaid Bills** reports. See below.

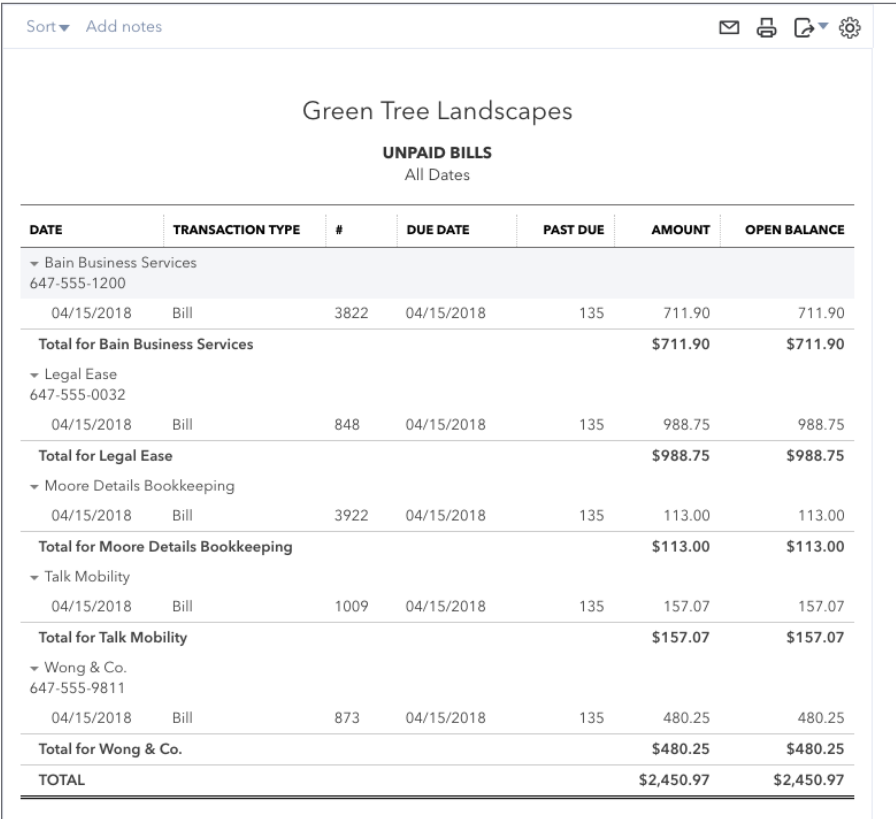

# **Exercise #3**

The student is asked to import the Supplier List. To view the Supplier list run the Supplier Contact List report.

- **1.** Click **Reports**.
- **2.** Search for **Supplier Contact List**.
- **3.** See below for reference.

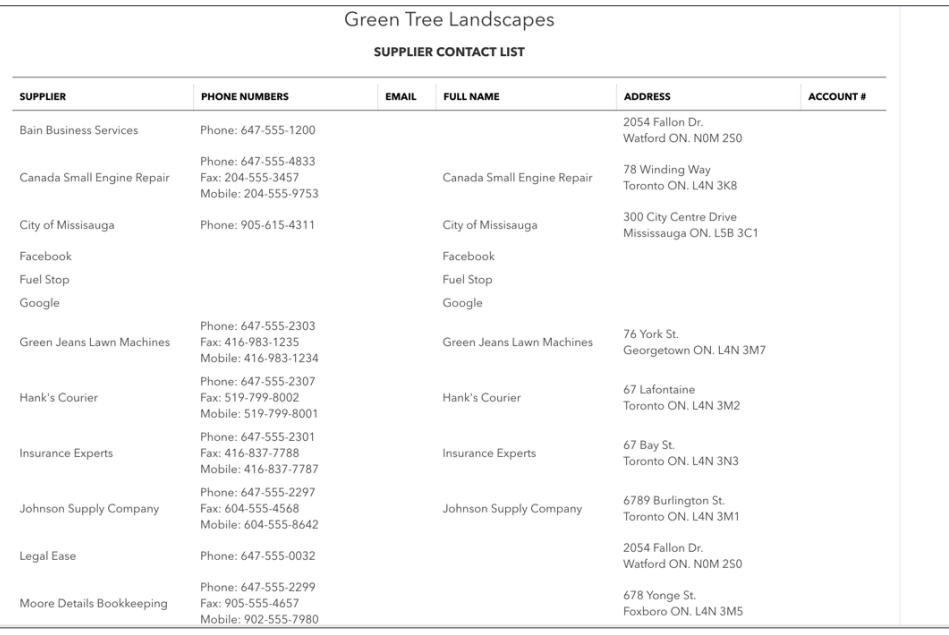

The student is asked to create a series of debit card transactions and one cheque. To verify that the information has been entered correctly run the Transaction List by Supplier report for the month the exercise was completed.

- **1.** Click **Reports**.
- **2.** Search for **Transaction List by Supplier**.
- **3.** See sample below.

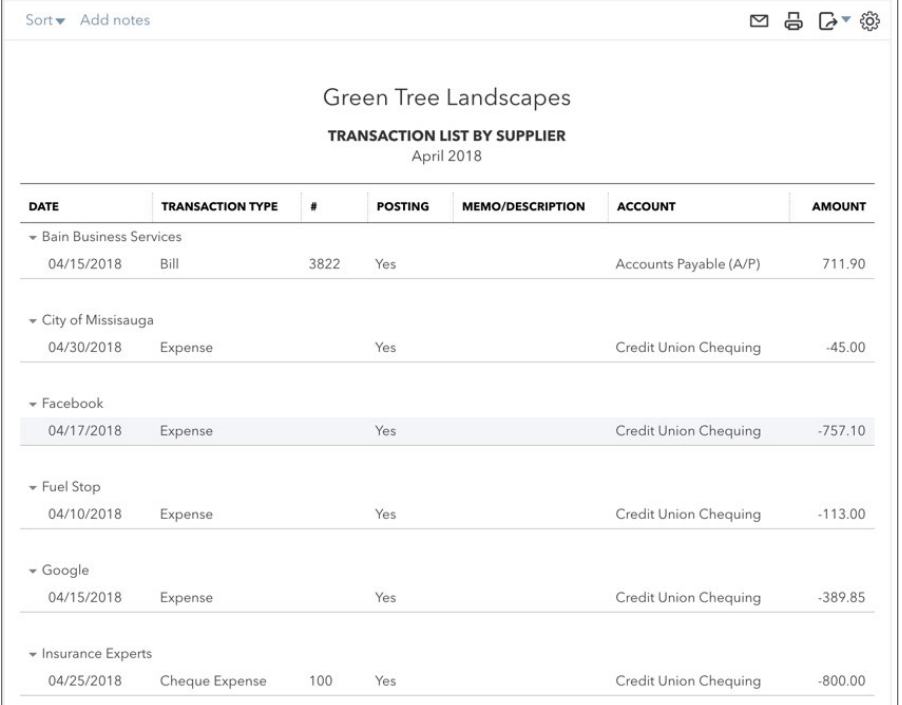

The student is asked to **Pay Bills**. The student should have a bill payment window that looks like the following:

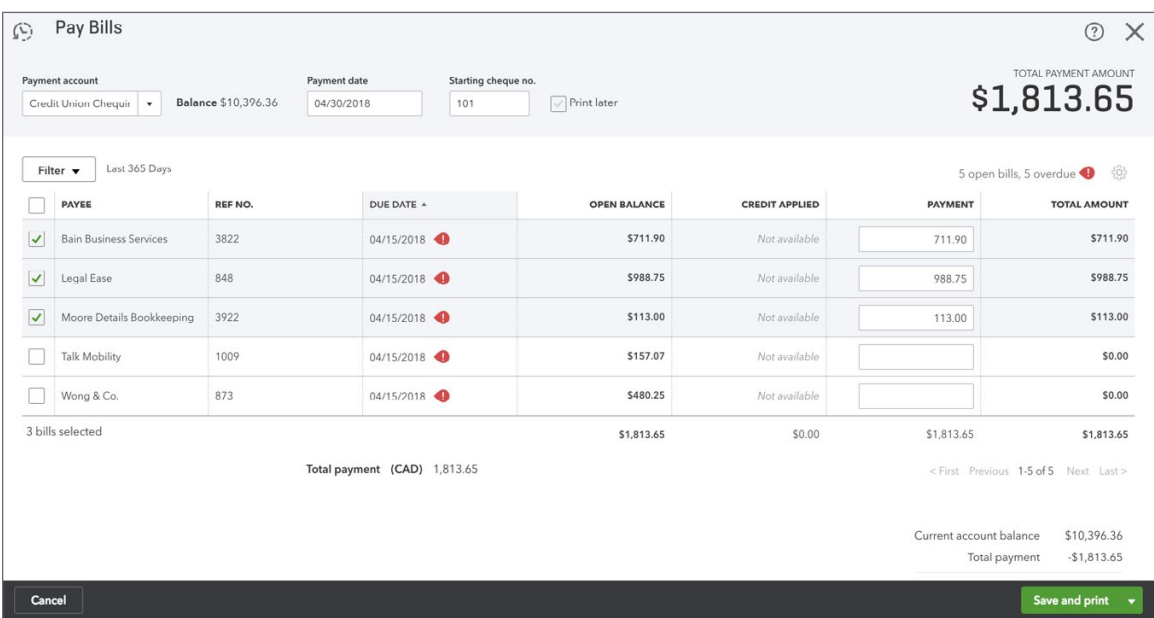

#### **Exercise #6**

The student is asked to create an Accounts Payable Aging Report. To do this, click **Reports** and then search from **Accounts Payable Aging Report**. Click to open. See sample below.

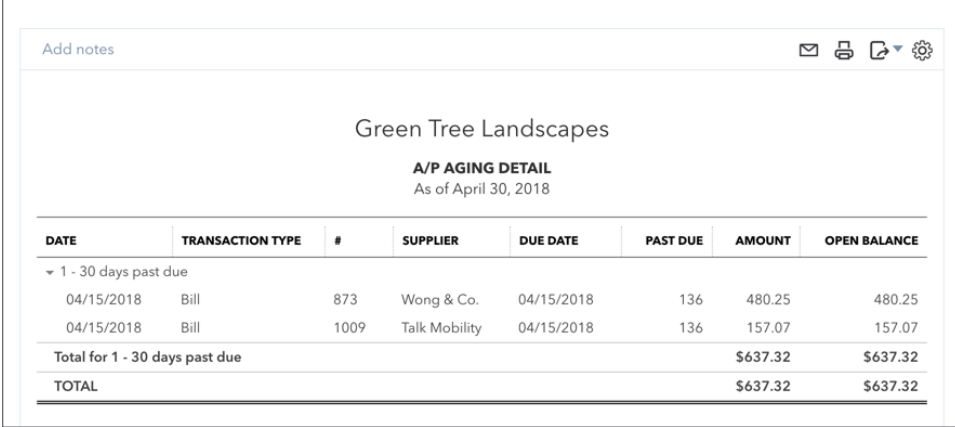

# <span id="page-23-0"></span>**Chapter 5 Answer Key**

#### **Exercise #1**

The student was asked to remove **Detail Type** from the Chart of Accounts. See below for result.

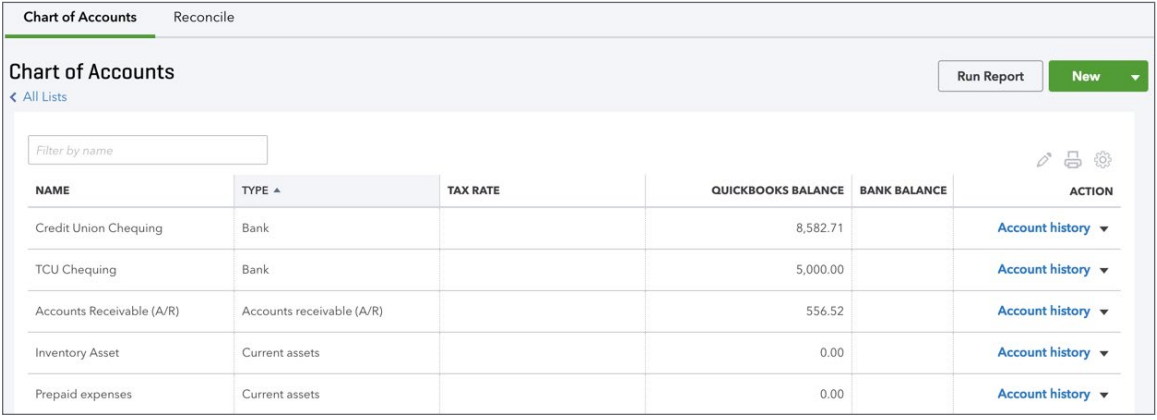

#### **Exercise #2**

Jane opened a Savings account. See below sample for result.

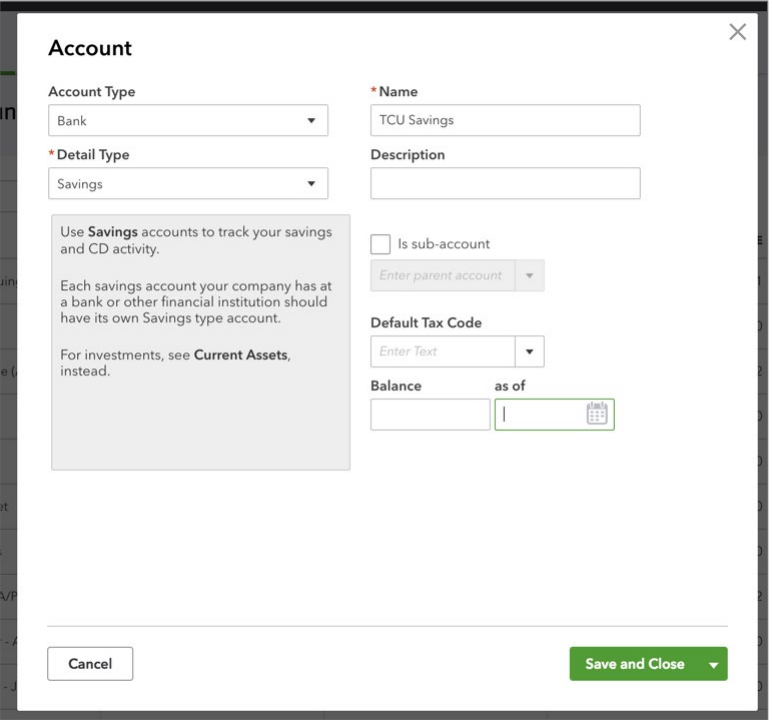

The student is asked to delete several accounts. To review that the accounts have been deleted, do the following:

- **1.** Click **Accounting**.
- **2.** Click **Chart of Accounts**.
- **3.** Review the Chart of Accounts to ensure that the student has removed the accounts.

#### **Exercise #4**

The student is asked to make sub accounts. View the Chart of Accounts to verify. See below for example.

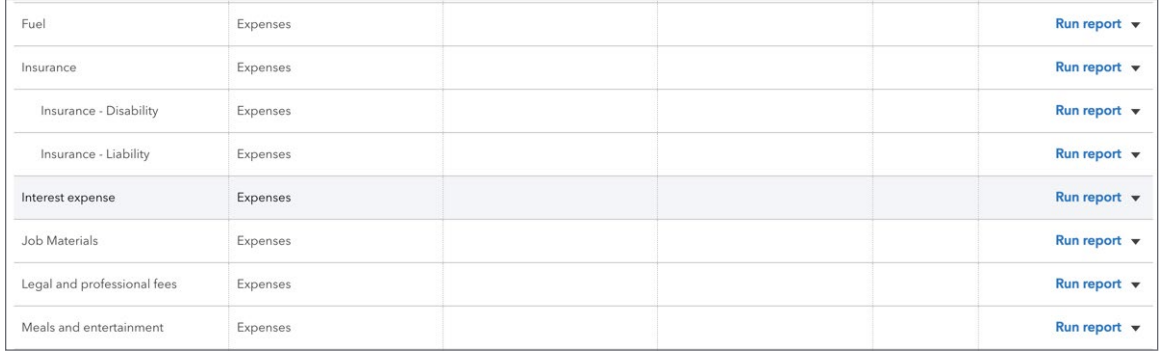

## **Exercise #5**

The student is asked to make a purchase of a fixed asset using a long term liability to finance the purchase. See the purchase transaction below and the corresponding resulting account balances.

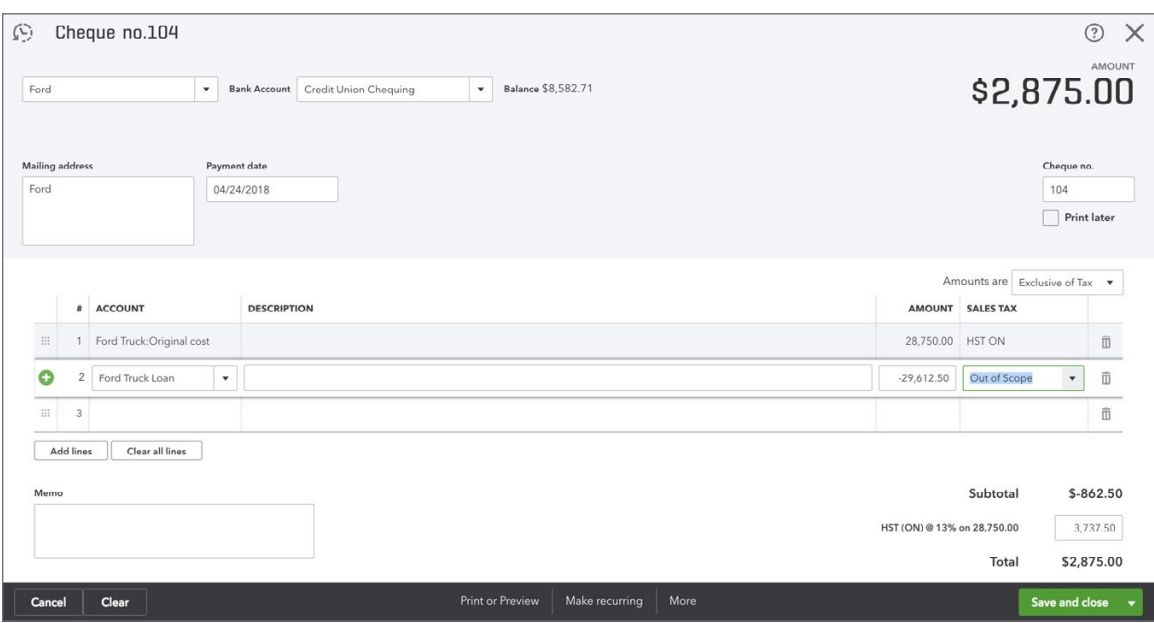

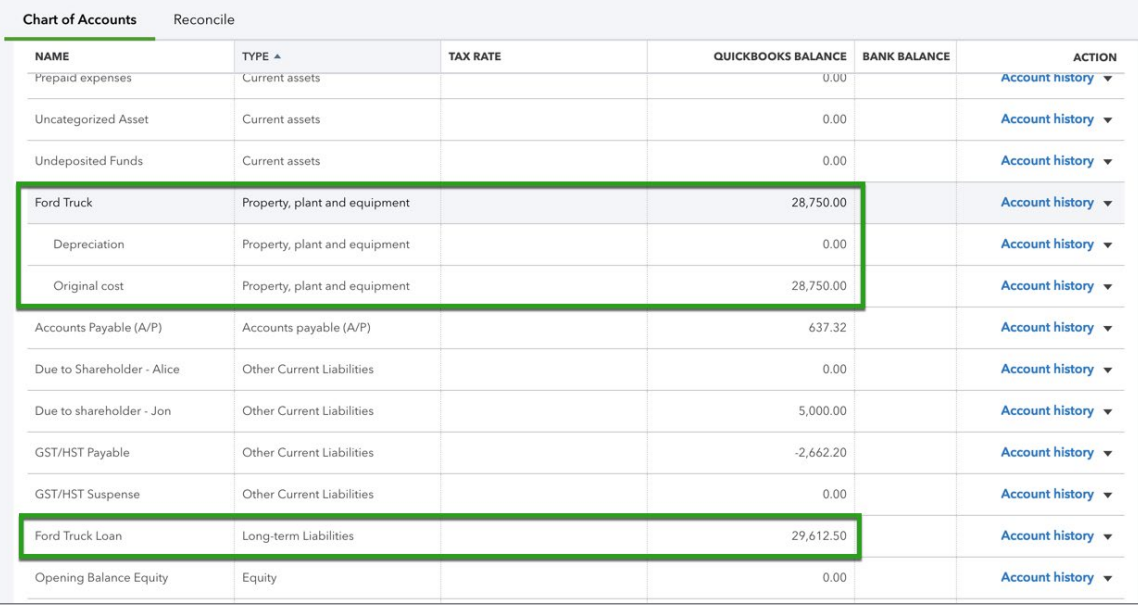

The student is asked to purchase additional fixed assets (Lawnmowers). View the **Chart of Accounts** to ensure the correct balances display.

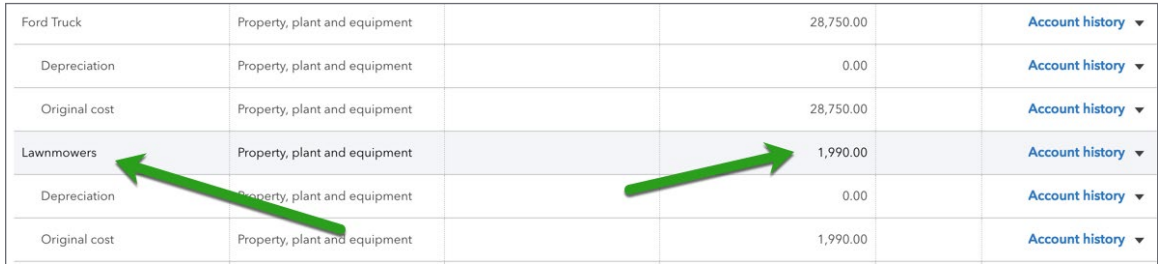

#### **Exercise #7**

The student is asked to create subaccounts of Advertising. View the **Chart of Accounts** to ensure the correct setup.

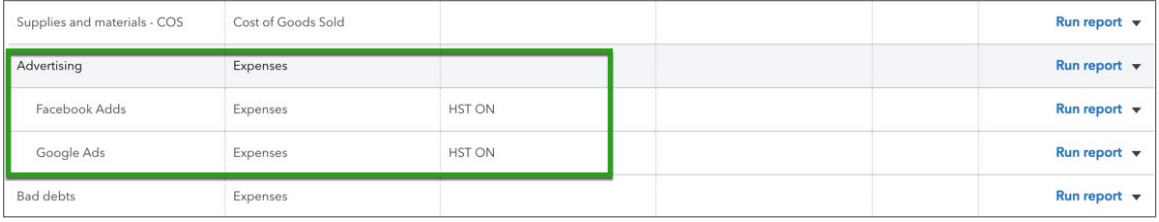

<span id="page-26-0"></span>The student is asked to enable account numbers. Go to **Account & Settings** to verify they're setup correctly.

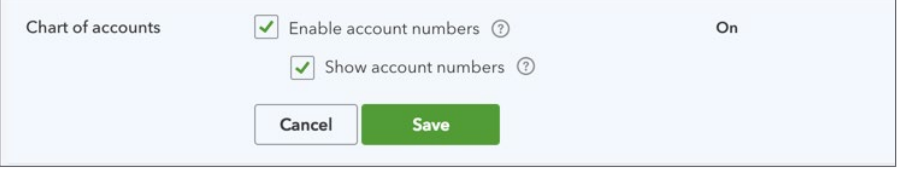

# **Exercise #9**

The student is asked to merge two accounts. Ensure that the following account is the only account remaining.

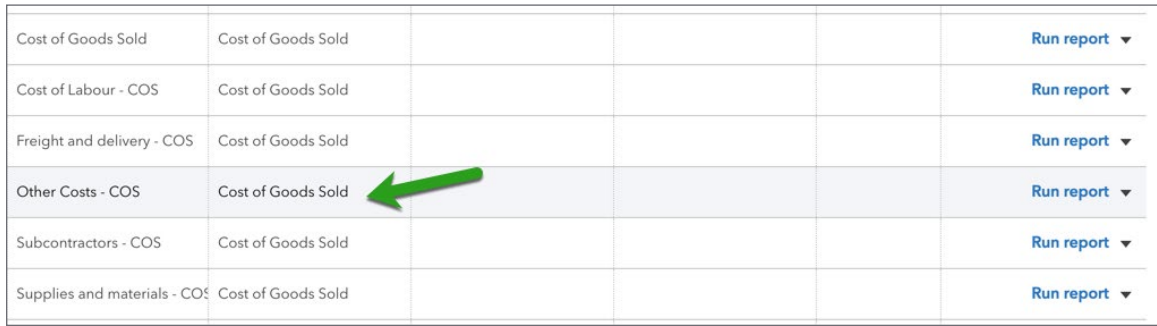

# **Chapter 6 Answer Key**

#### **Exercise #1**

The student is asked to upload the Sample Bank Import file. See below for a successful import.

NOTES:

- **1.** The students will have to create a new
- **2.** The students were not given specific accounts to categorize each transaction to.
- **3.** The students should have added sales tax to each transaction (exception may be the Annual Fee transaction).

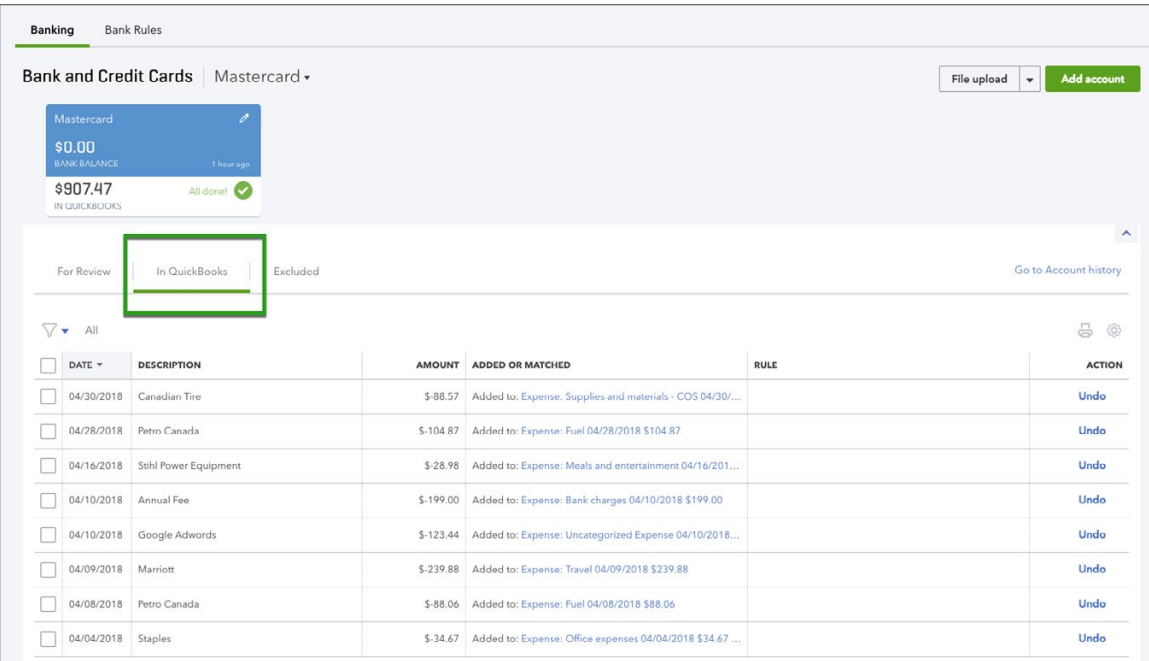

The student is asked to create a bank rule. See the bank rule below to verify. To access Bank rules, click **Banking** and then click the arrow to display **Manage Bank Rules**. Click **Manage Bank Rules**.

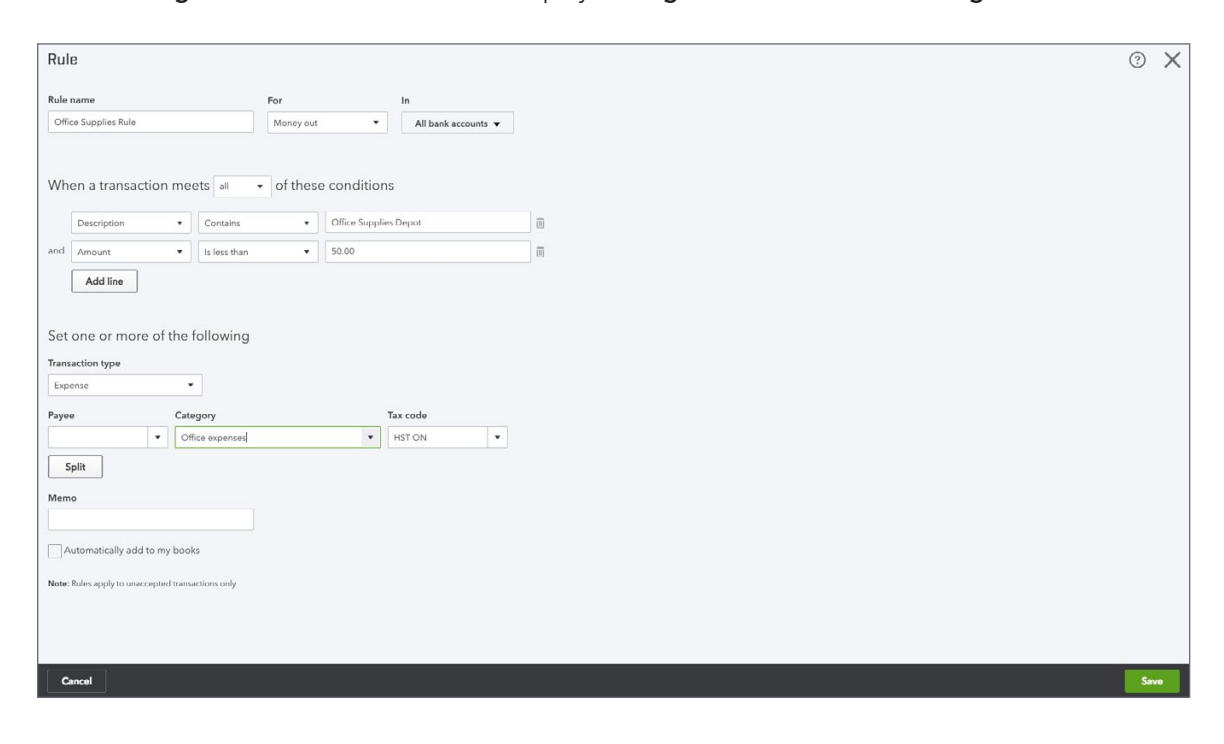

# <span id="page-28-0"></span>**Chapter 7 Answer Key**

#### **Exercise #1**

The student is asked to make changes to the QuickBooks discount. See sample below.

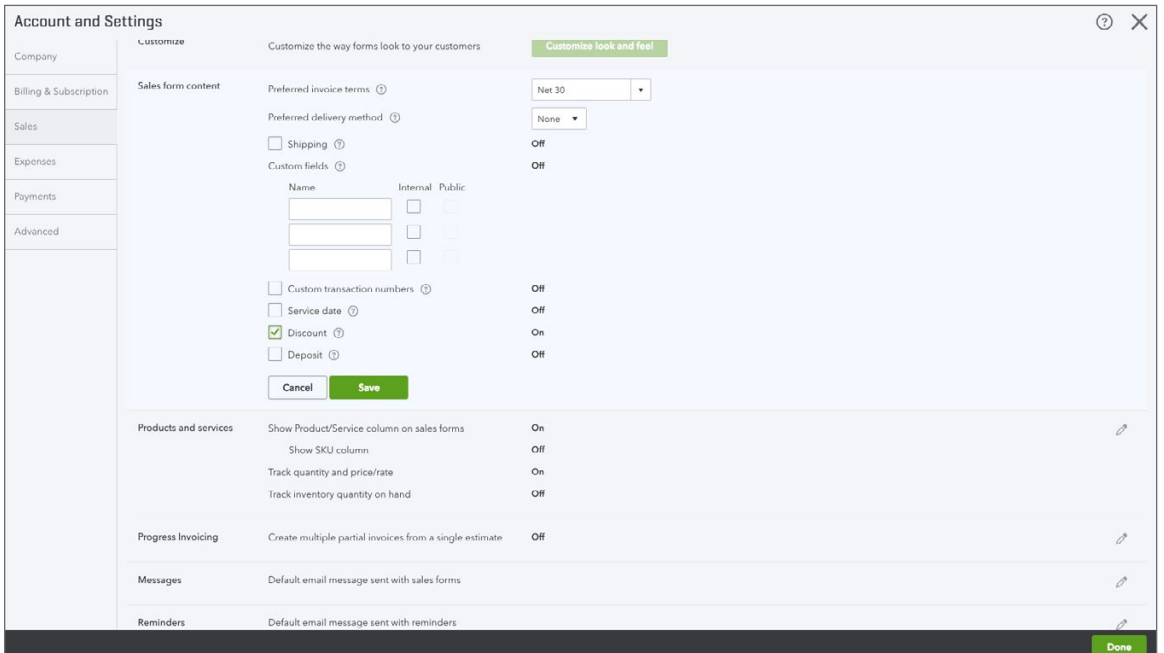

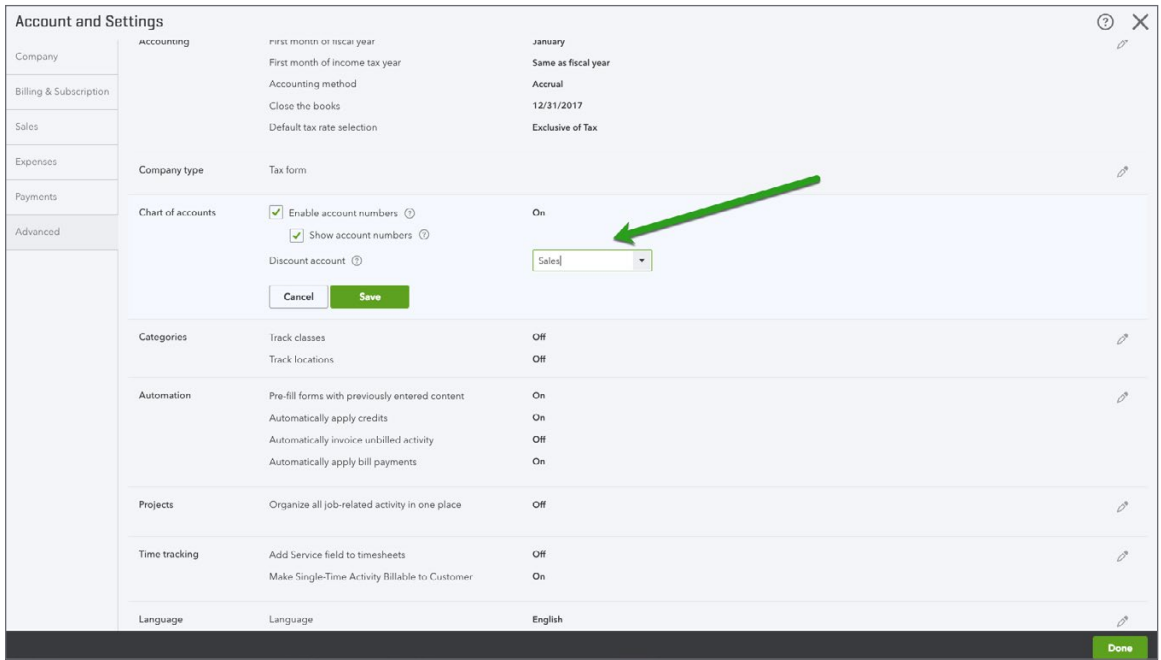

The student is asked to enable the feature that lets them enable customer transactions numbers. Go to Account & Settings feature under **Sales**.

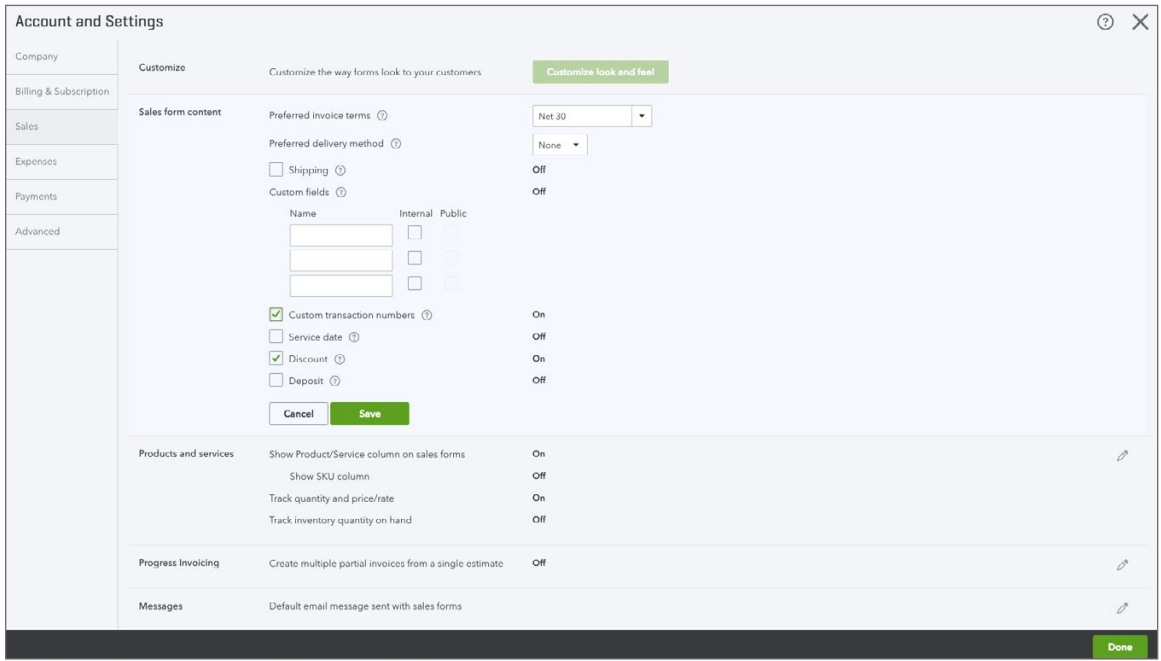

#### **Exercise #3**

The student is asked to disable **Automatically apply credits** setting. Go to Account & Settings and then click **Advanced**.

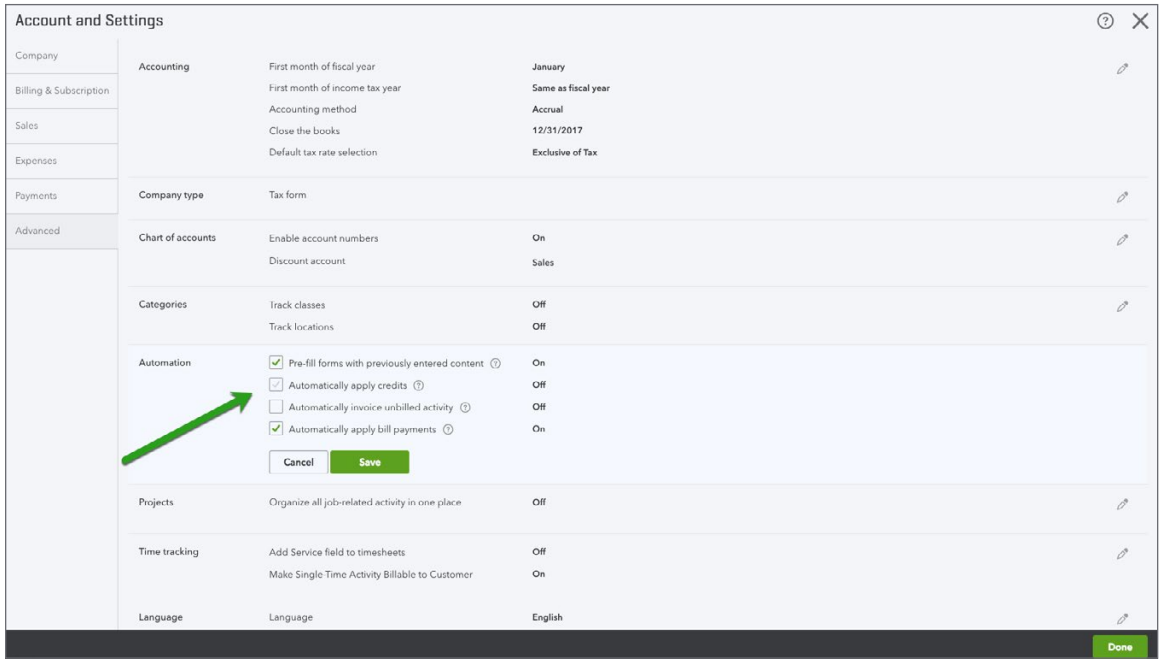

The student was asked to create invoices for Elizabeth Barker, White Wedding Chapel, and Sheraton Cavalier Markham. See sample invoice below. The student should create 3 invoices that appear like the sample below.

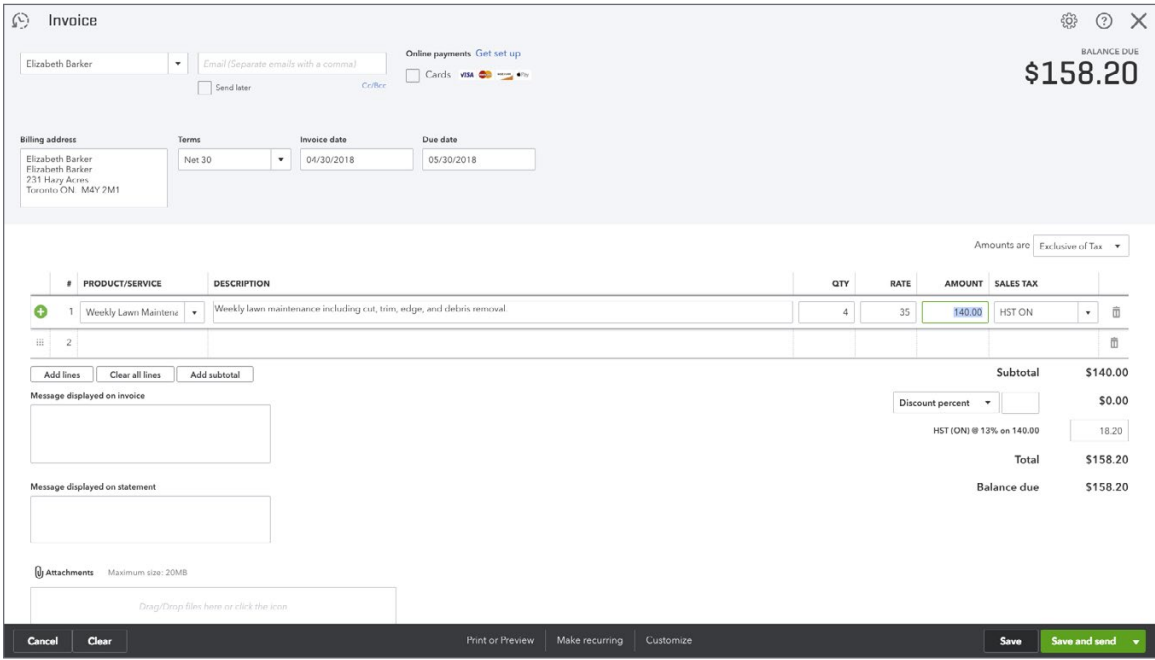

#### **Exercise #5**

The student was asked to create sales receipts for the several customers. See below for sample.

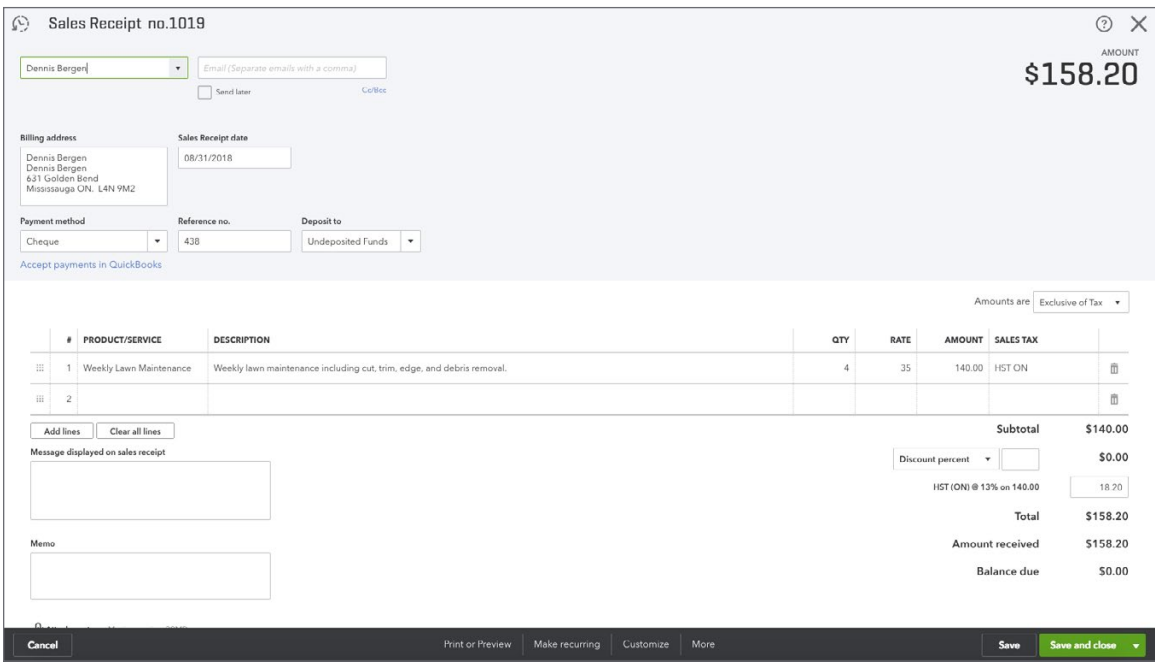

The student was asked to create a credit memo and apply it. See below example to verify.

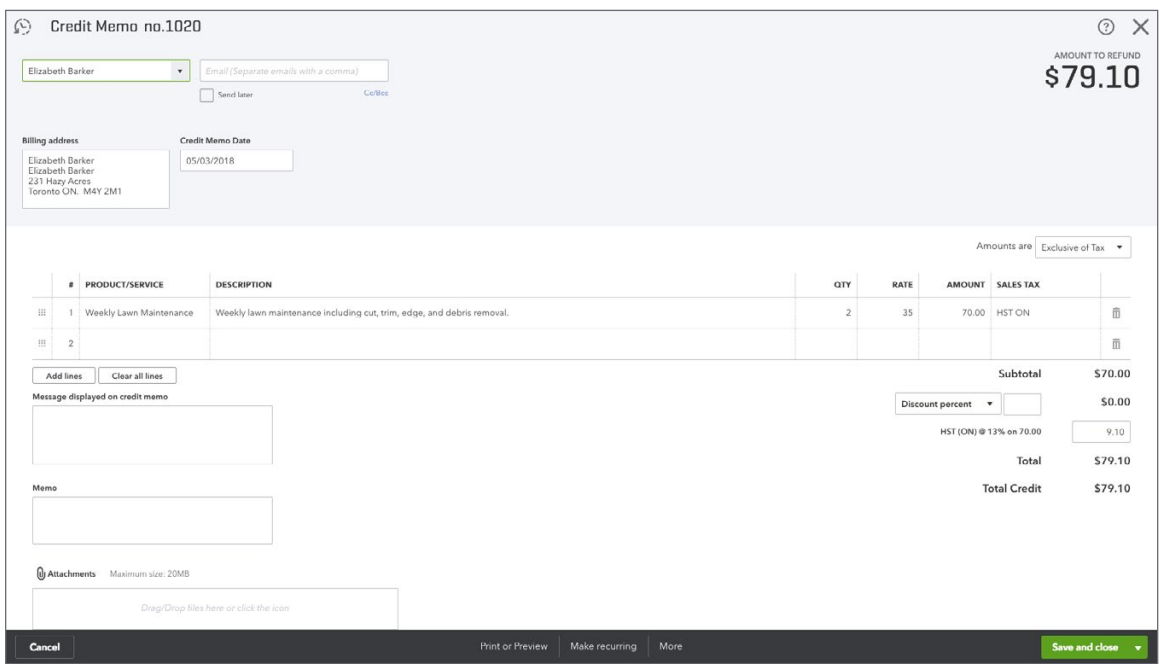

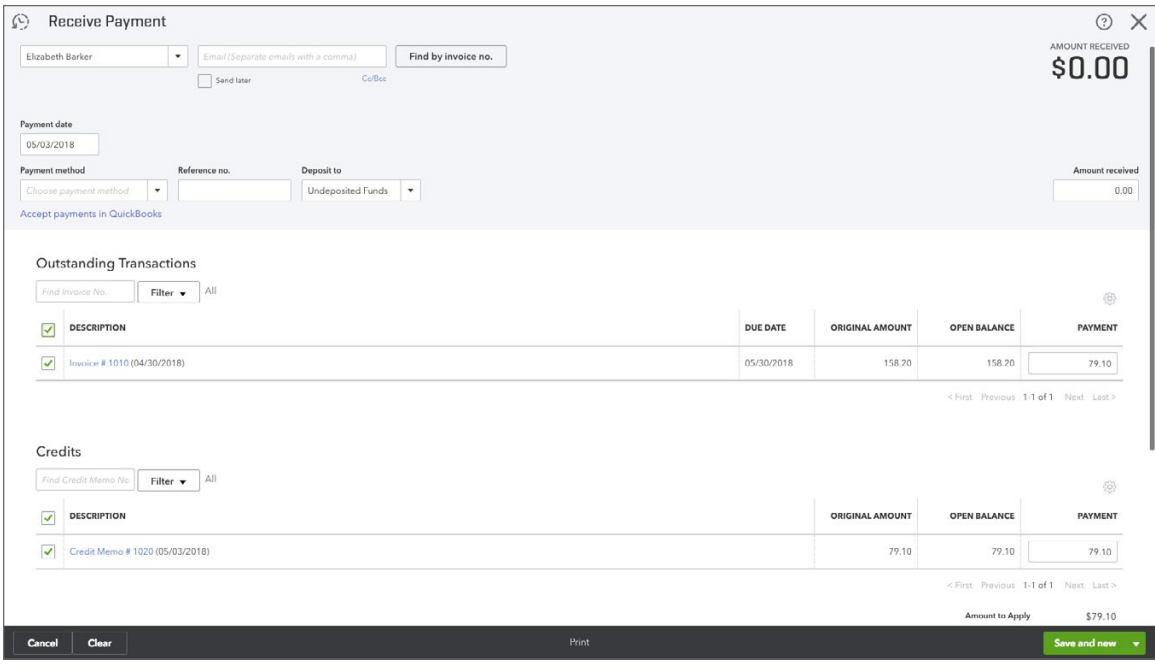

The student was asked to receive the payment from Elizabeth Barker. See example below.

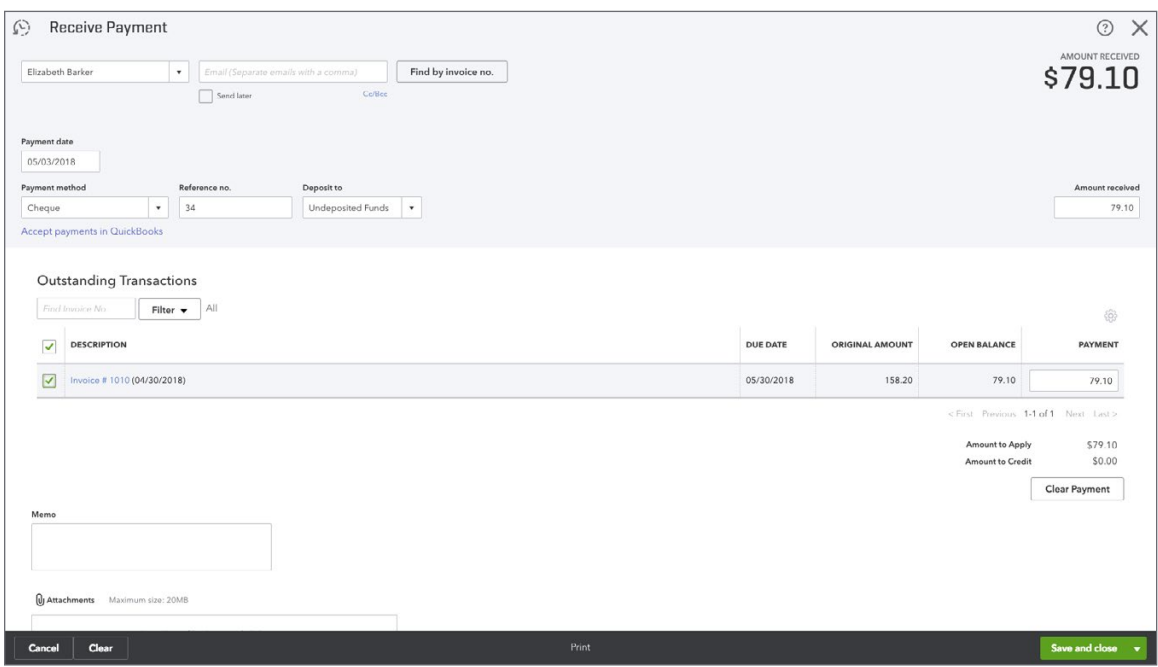

#### **Exercise #8**

The student was asked to make a deposit. See sample below.

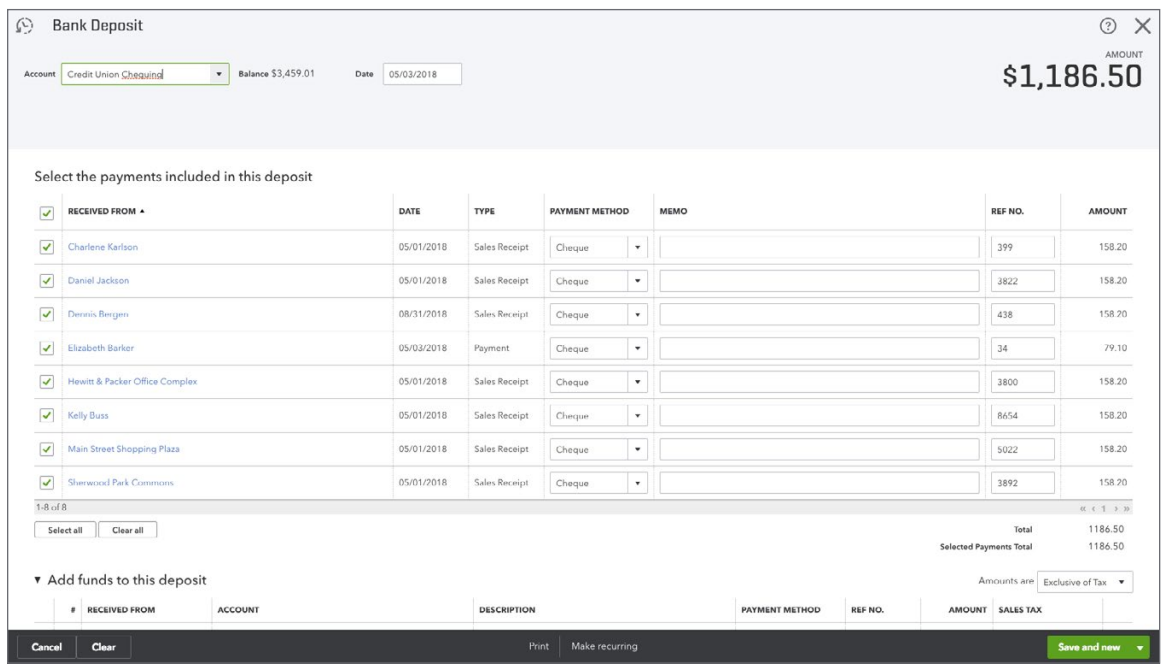

The student was asked to provide a refund to Dennis Bergen for \$50. See below.

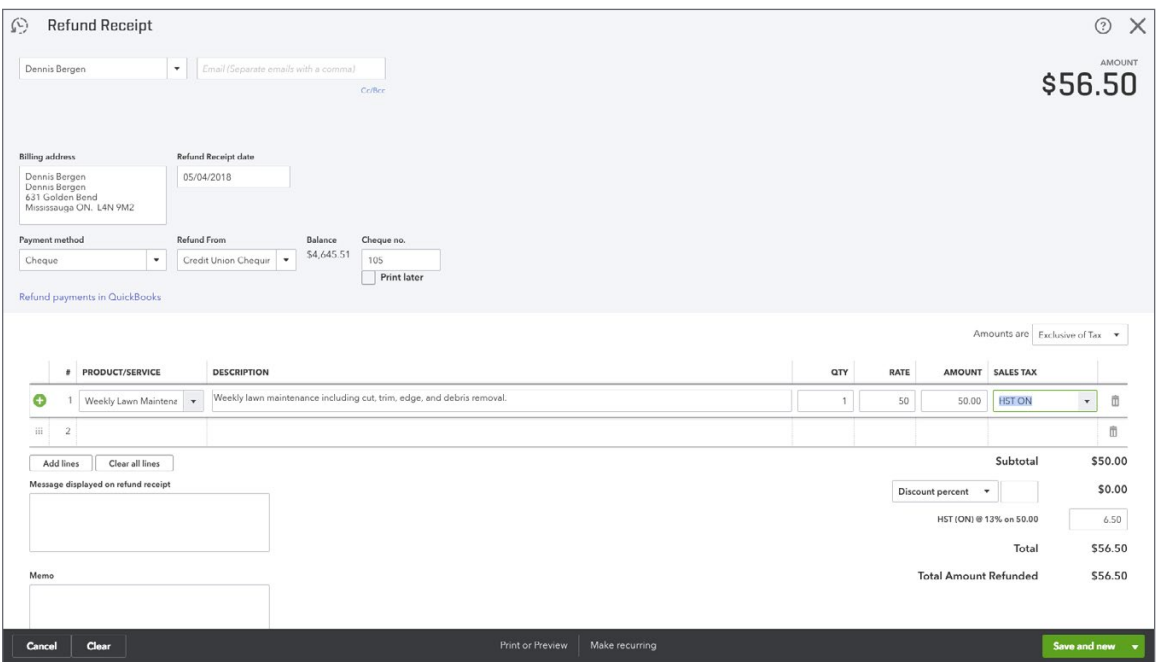

# **Exercise #10**

The student was asked to receive payments from customers. See sample below.

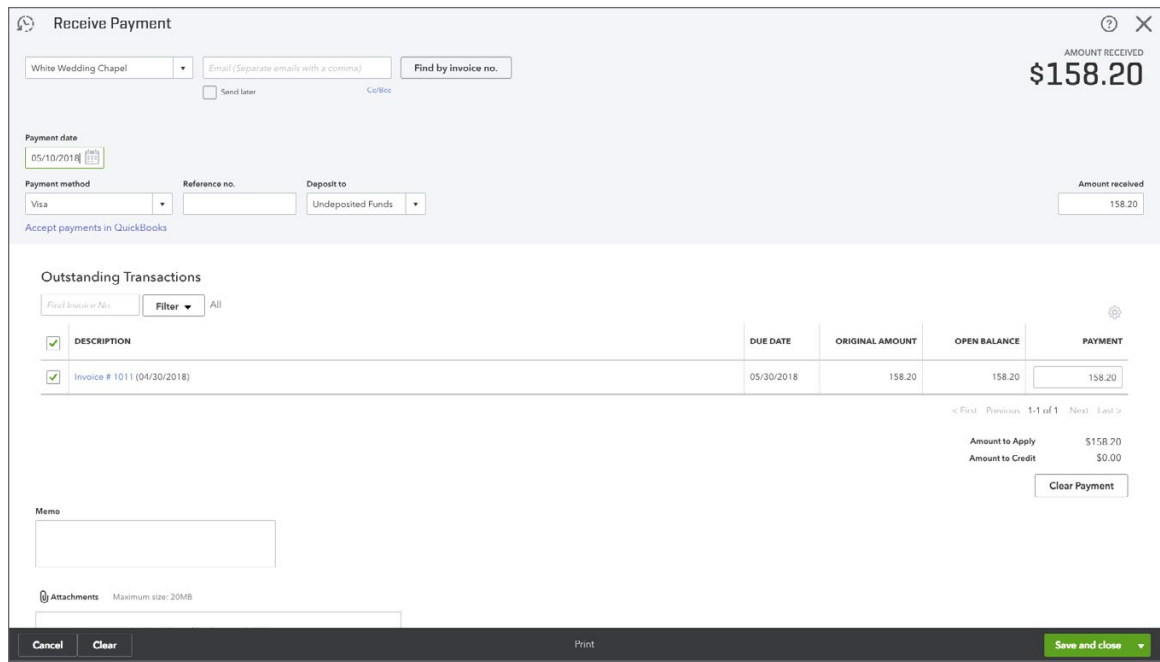

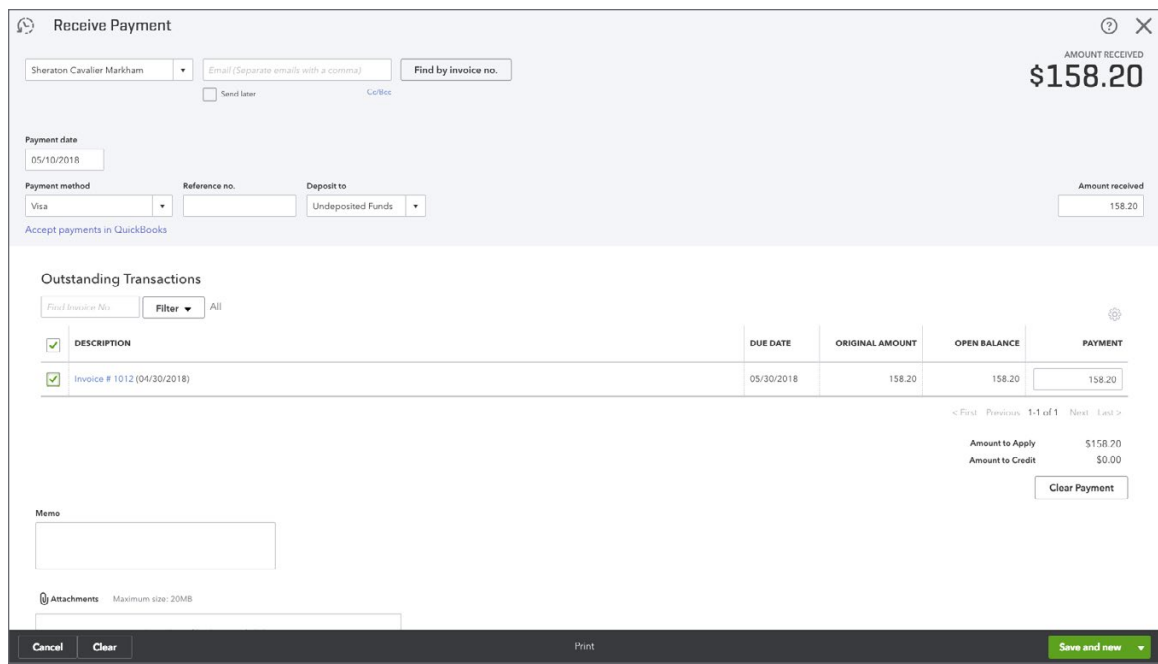

Student was asked to deposit the payments from Exercise #10. See example below.

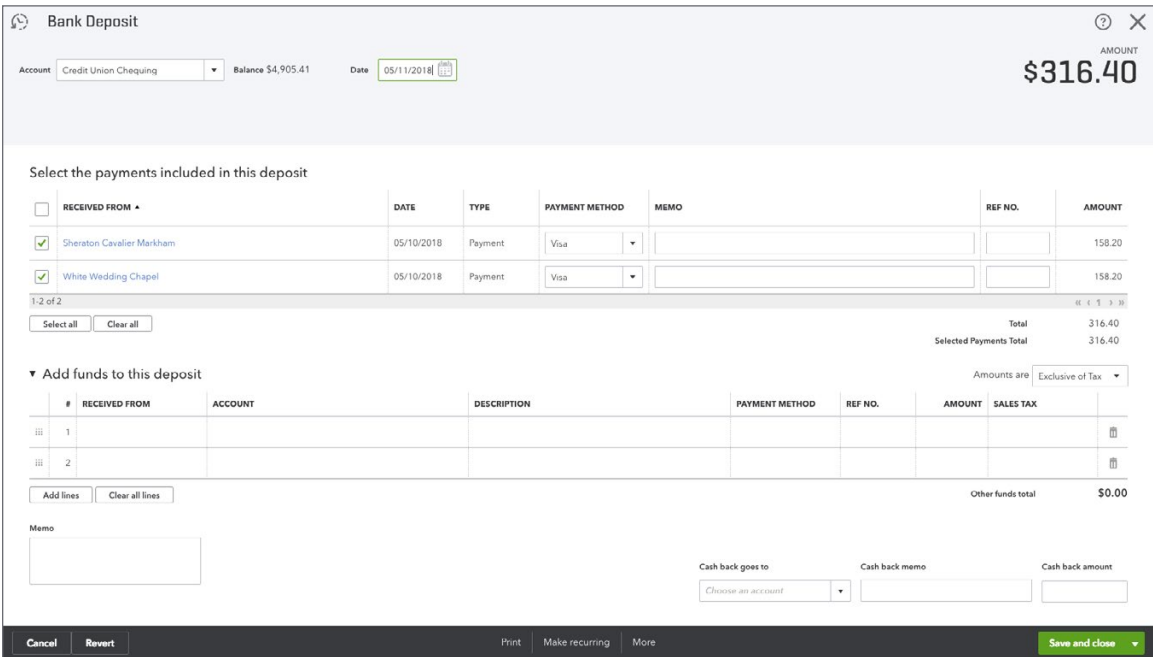

#### **Exercise #12**

No correct answer here as the student was asked to create statements.

The student was asked to create delayed charges for a customer. See sample below.

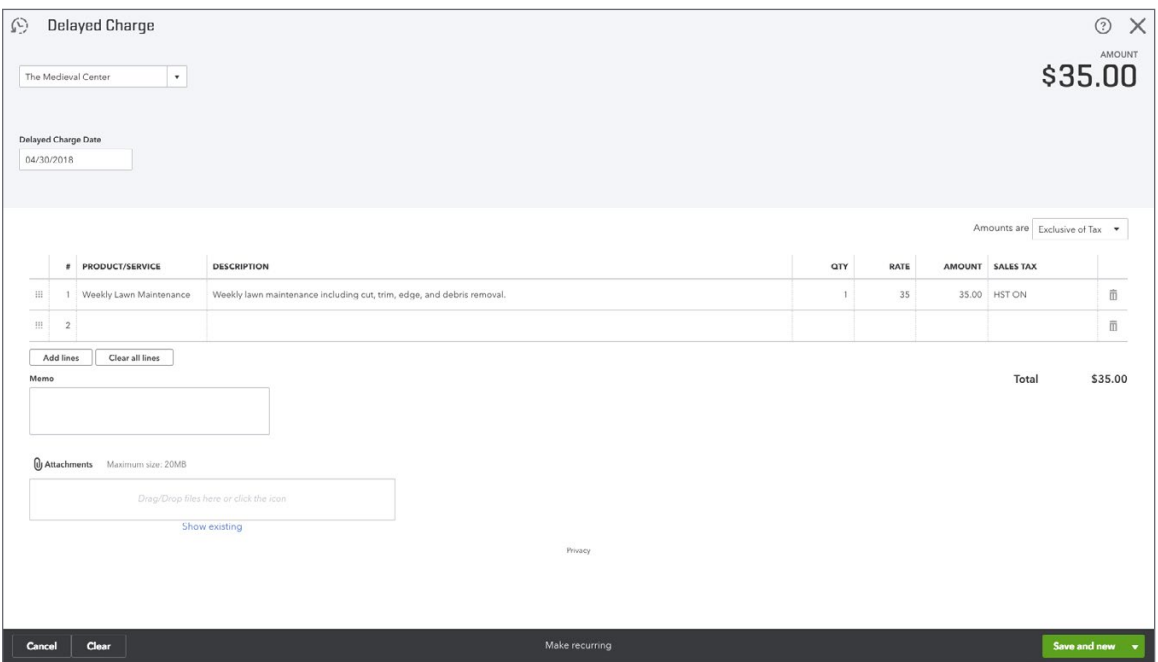

#### **Exercise #14**

The student was asked to create an invoice from the above-listed delayed charges in Exercise #13. See sample below.

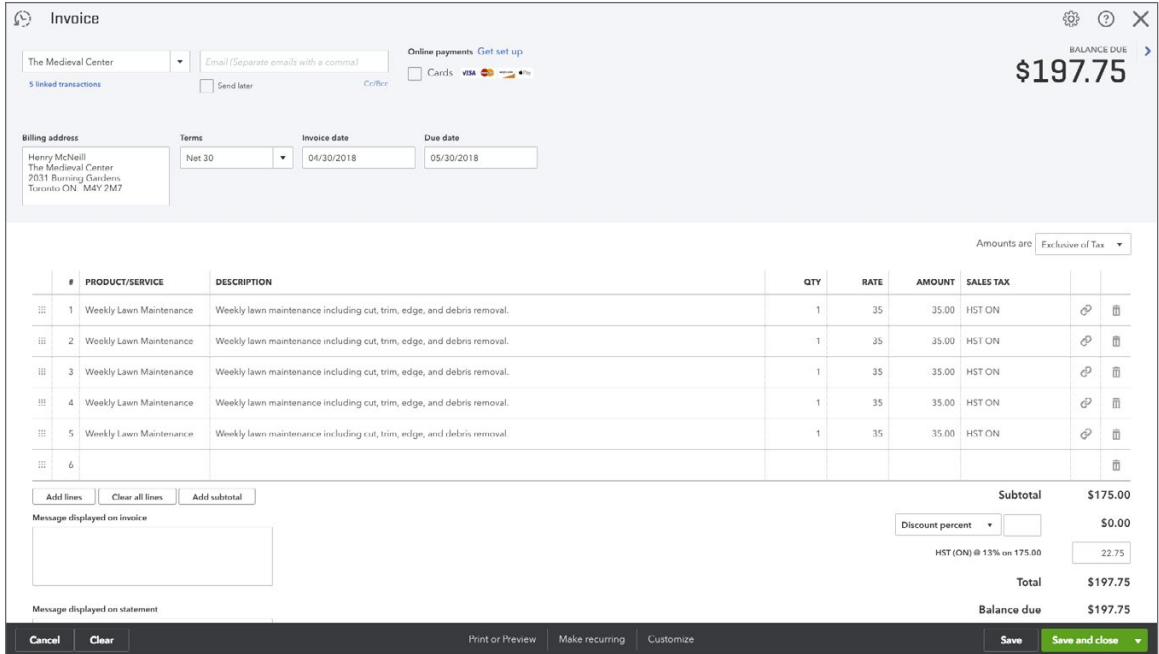

The student was asked to create a new customer and create an estimate. See example below for the customer setup and the new estimate.

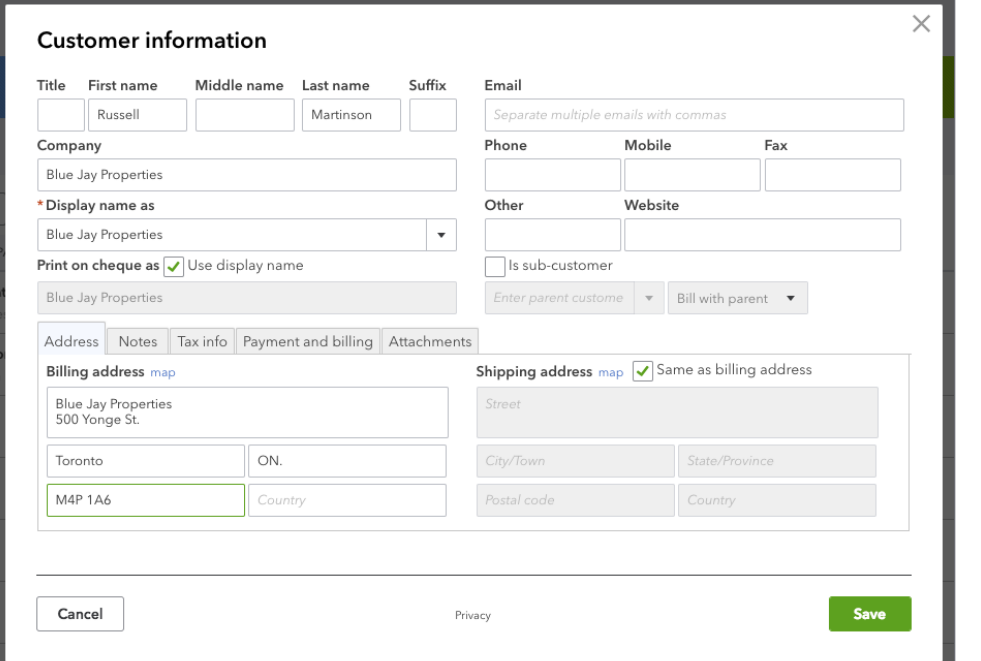

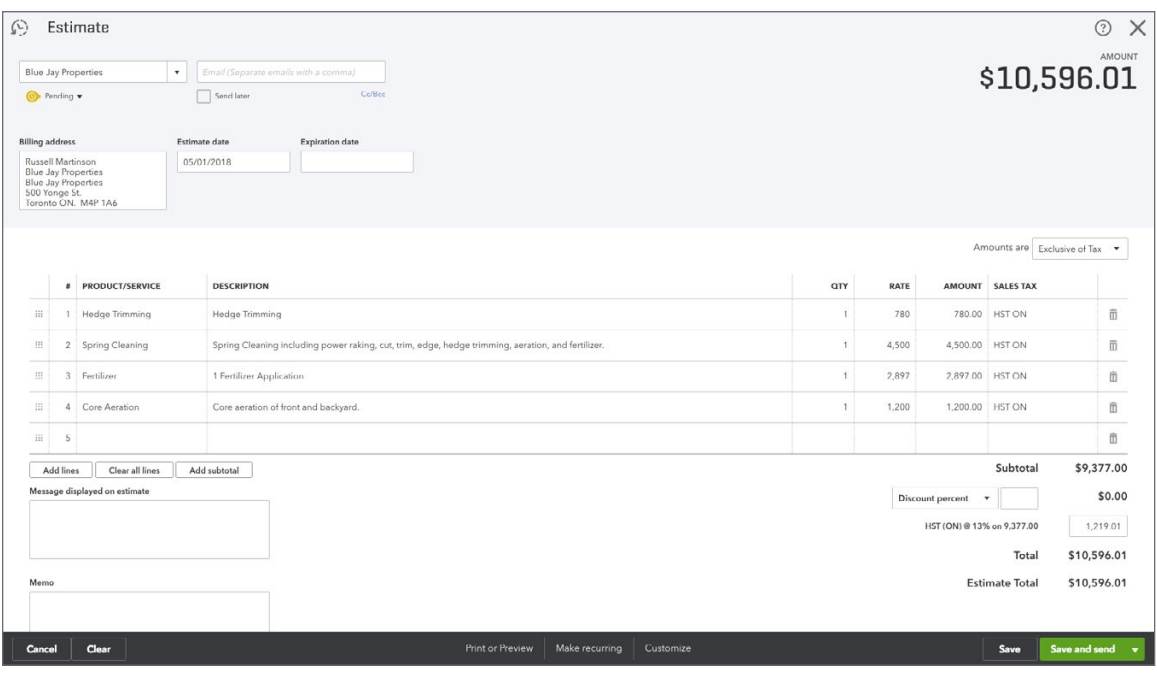

The student was asked to mark the estimate as **Accepted**. See sample below.

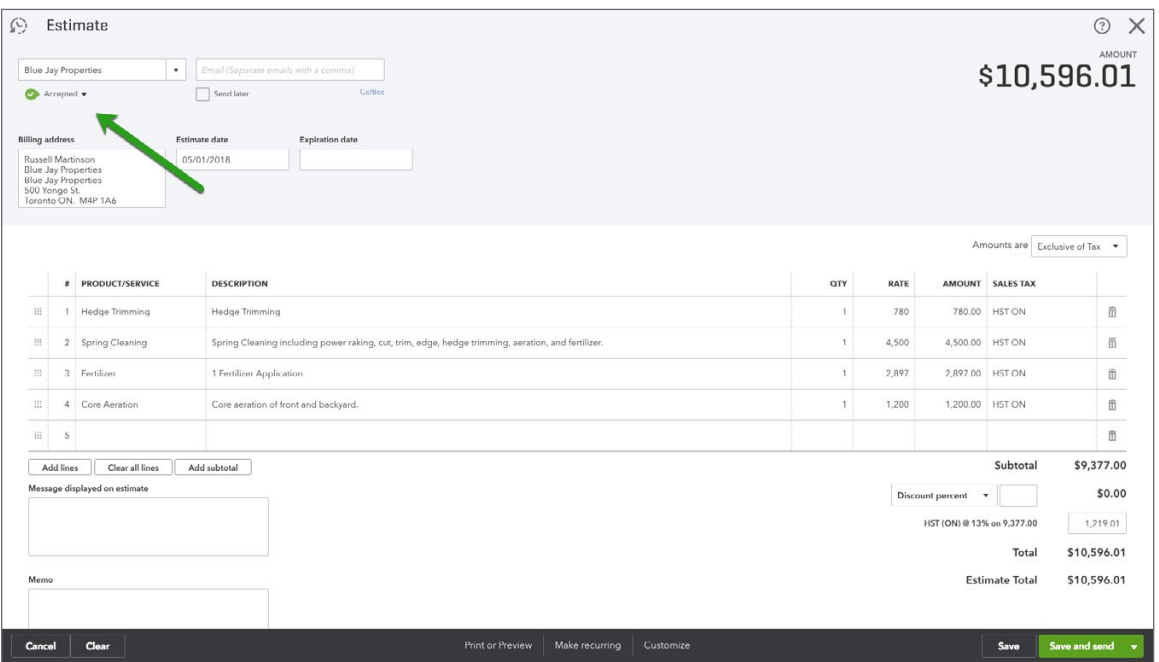

# **Exercise #17**

The student was asked to create an invoice for the estimate. See sample below.

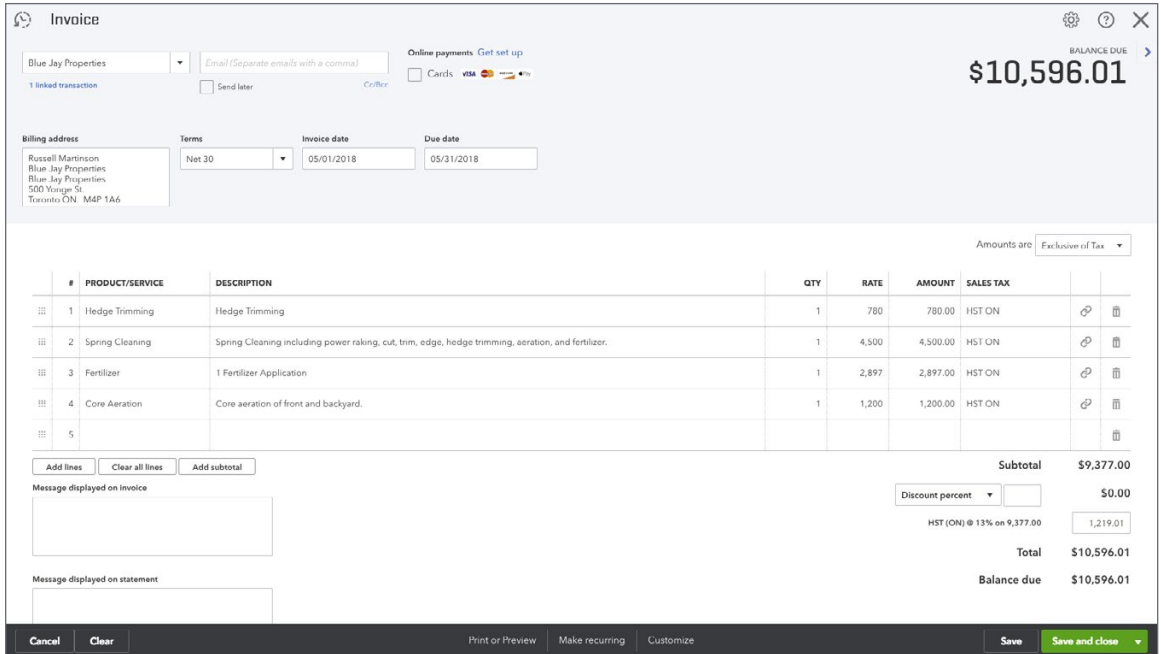

# <span id="page-38-0"></span>**Chapter 8 Answer Key**

#### **Exercise #1**

The student was asked to setup two visa accounts for Jon and Alice. Go to Accounting and then click **Chart of Accounts**. See below for examples.

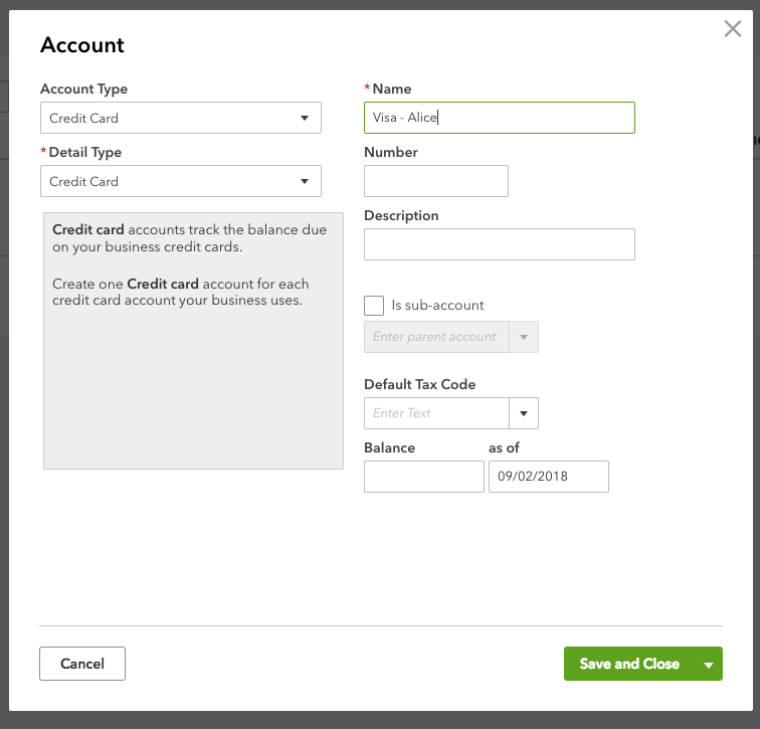

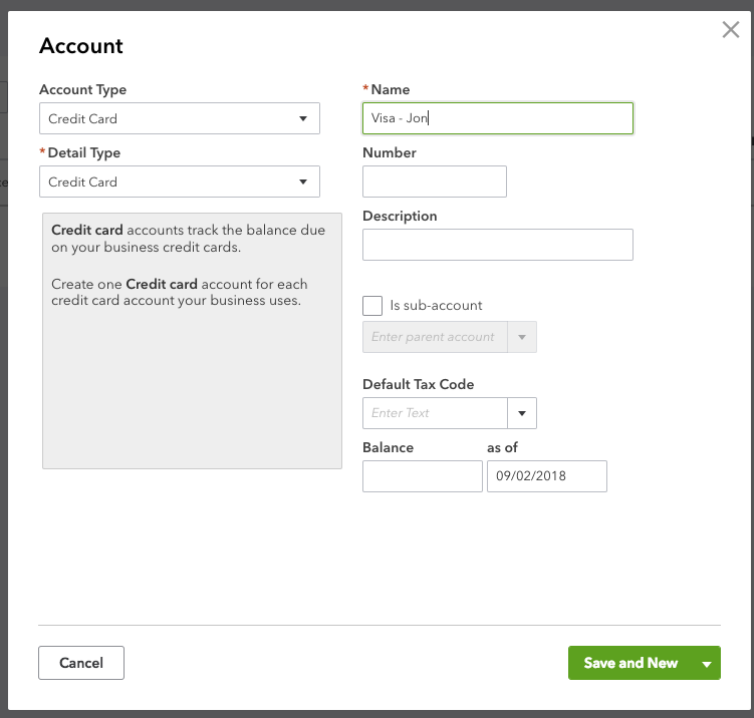

The student was asked to record several visa transactions. To review the work of the student run the following report:

Go to the **Chart of Accounts** and click **Account History** on the account. See sample below.

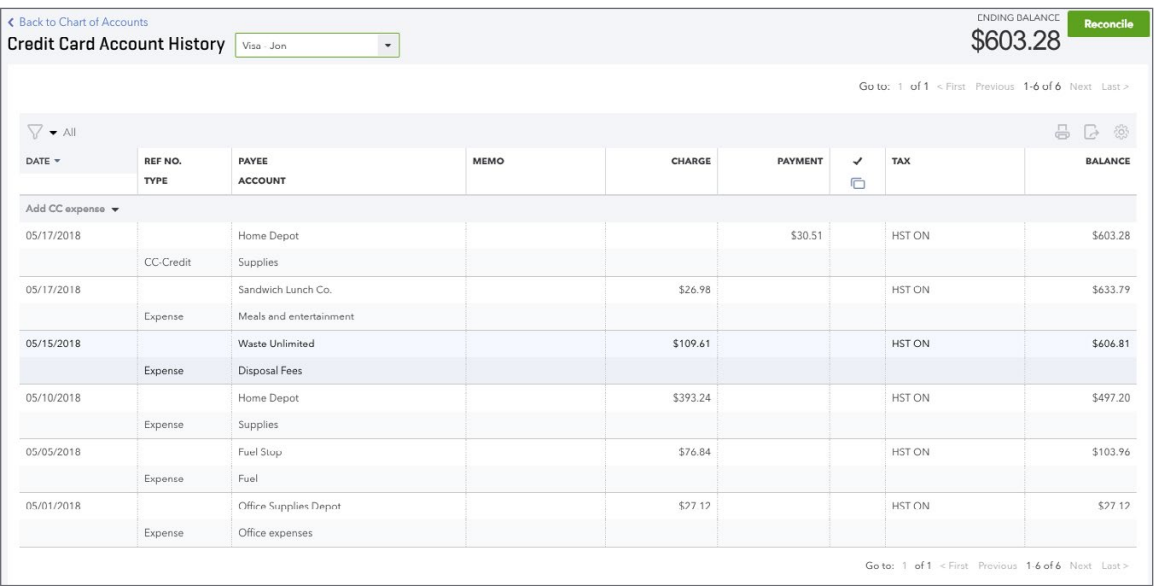

## **Exercise #3**

The student was asked to record a credit card credit. See sample above.

#### **Exercise #4**

The student was asked to enter a bill. See sample below:

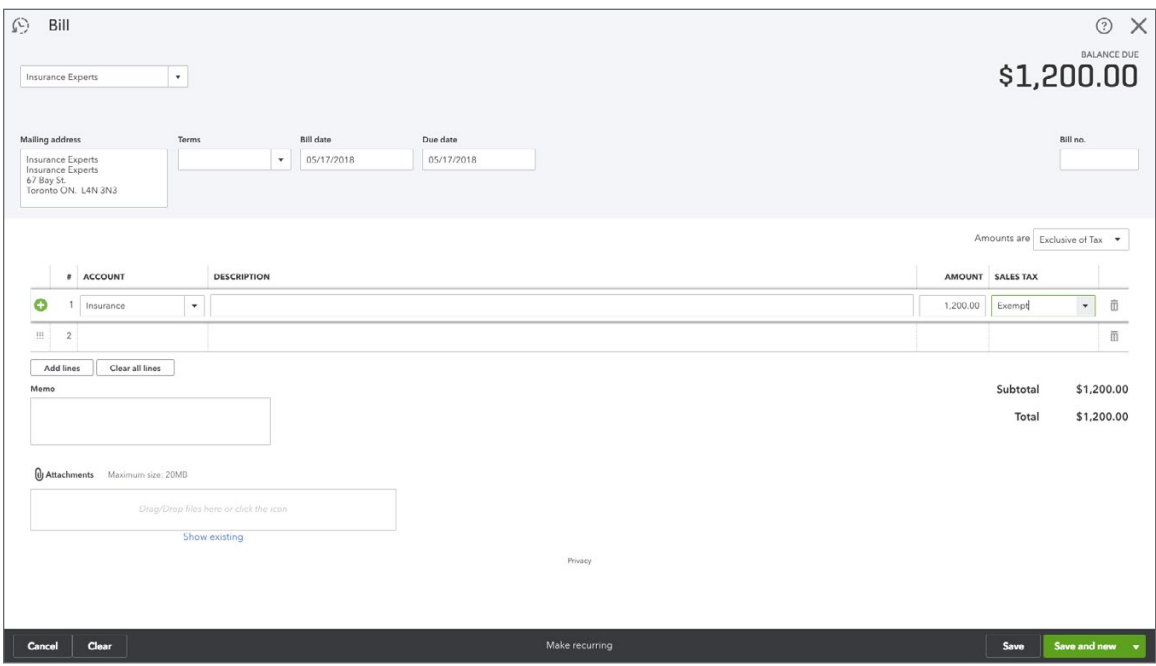

The student was asked to create a supplier credit, apply the credit and pay the remainder. See example below:

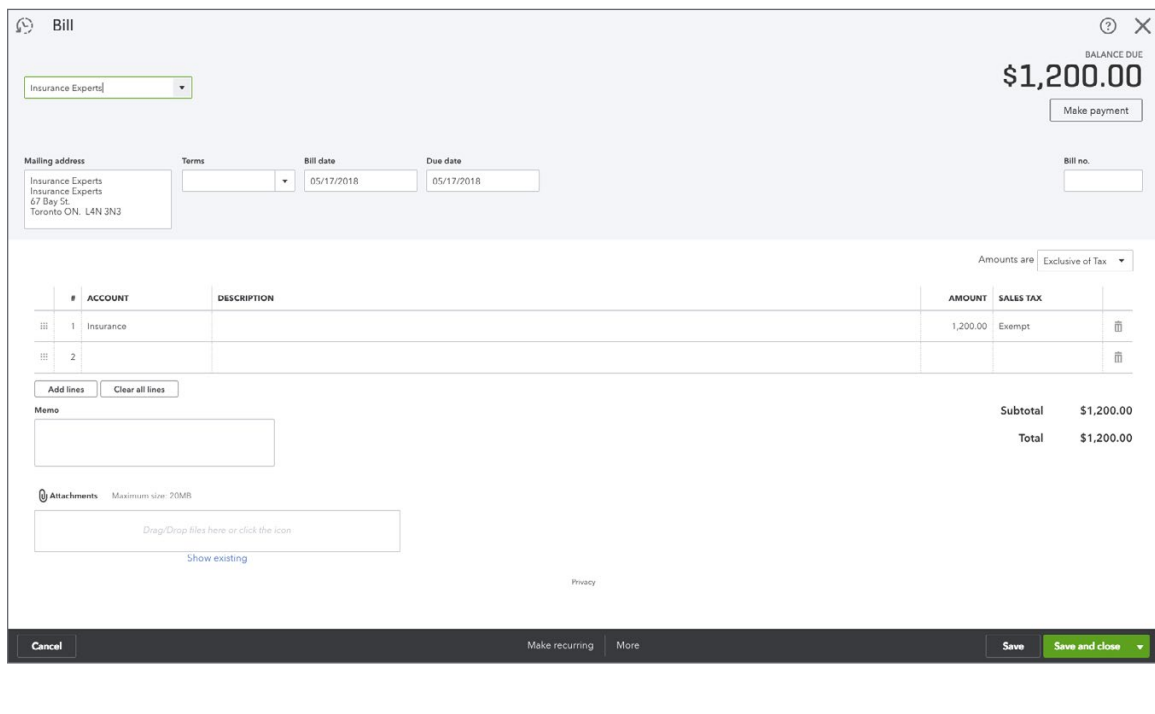

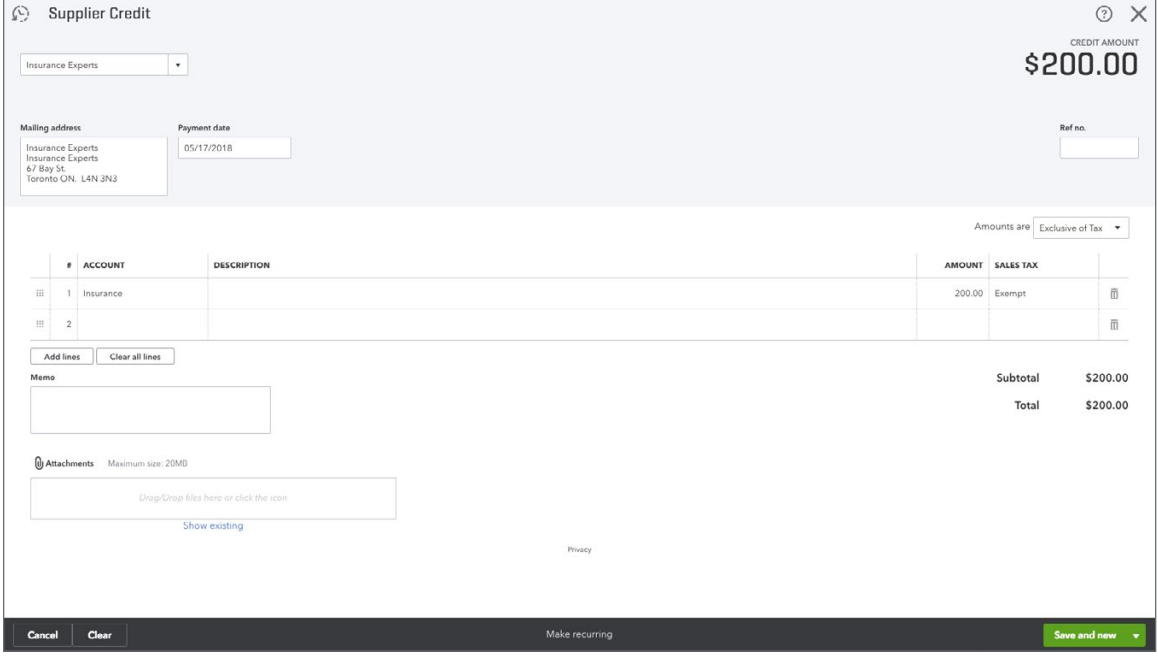

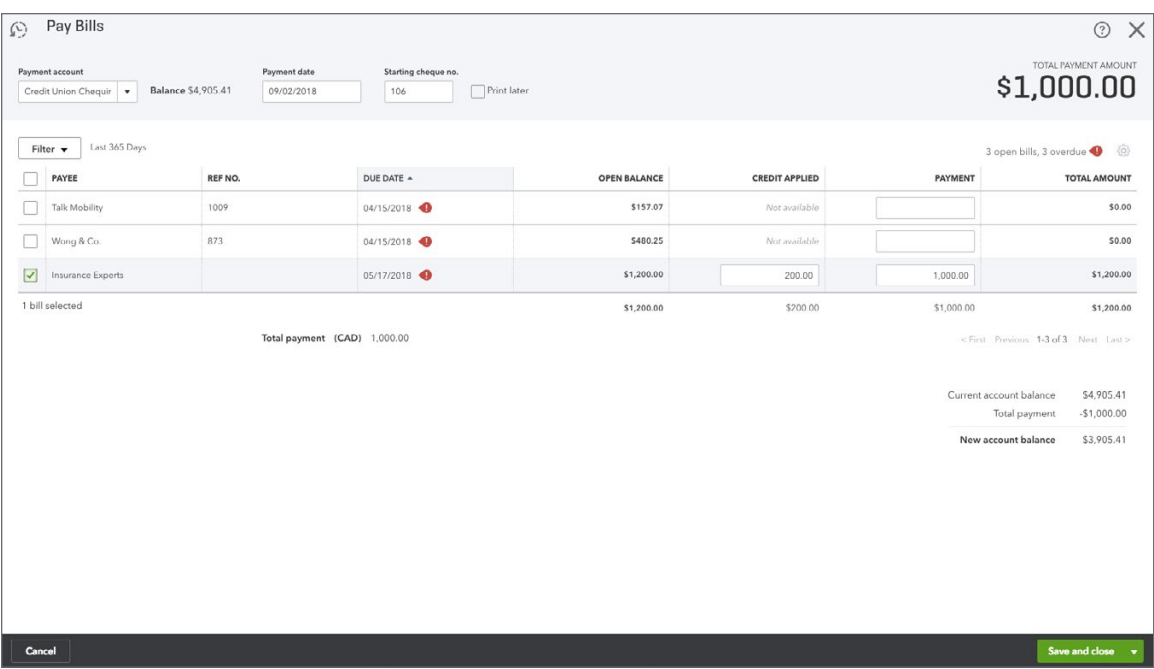

The student was asked to create a rent payment to a new supplier. See below for sample transaction:

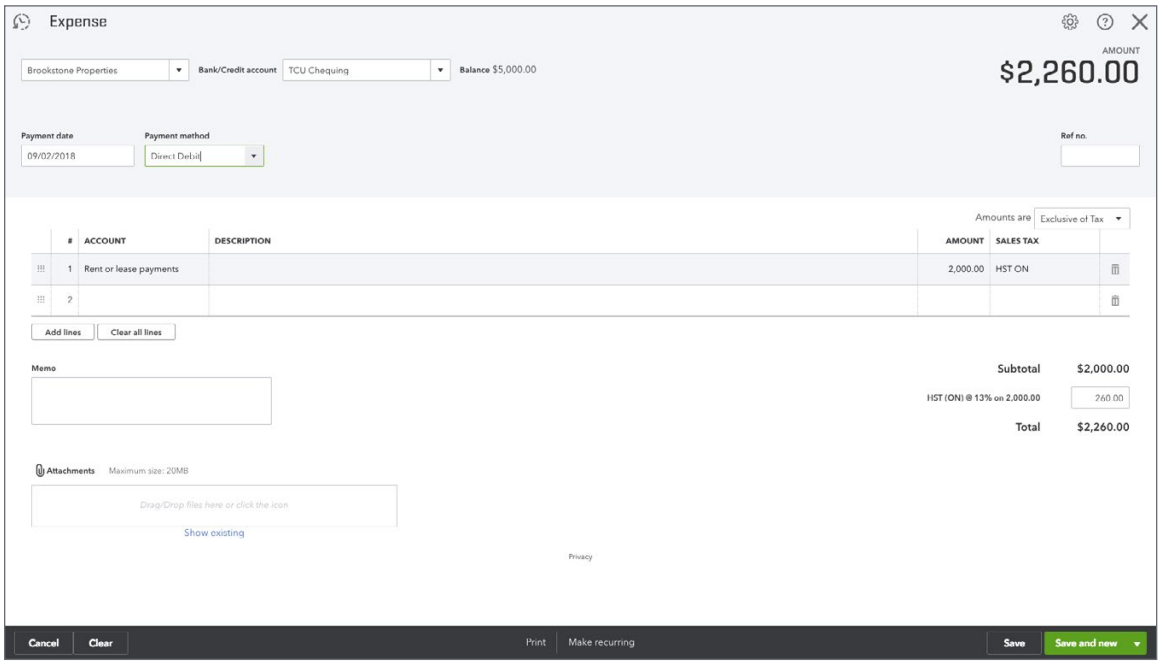

<span id="page-42-0"></span>The student is asked to automate the rent payment entry. Click the **Gear** icon, and then click **Recurring Transactions** to view the entry.

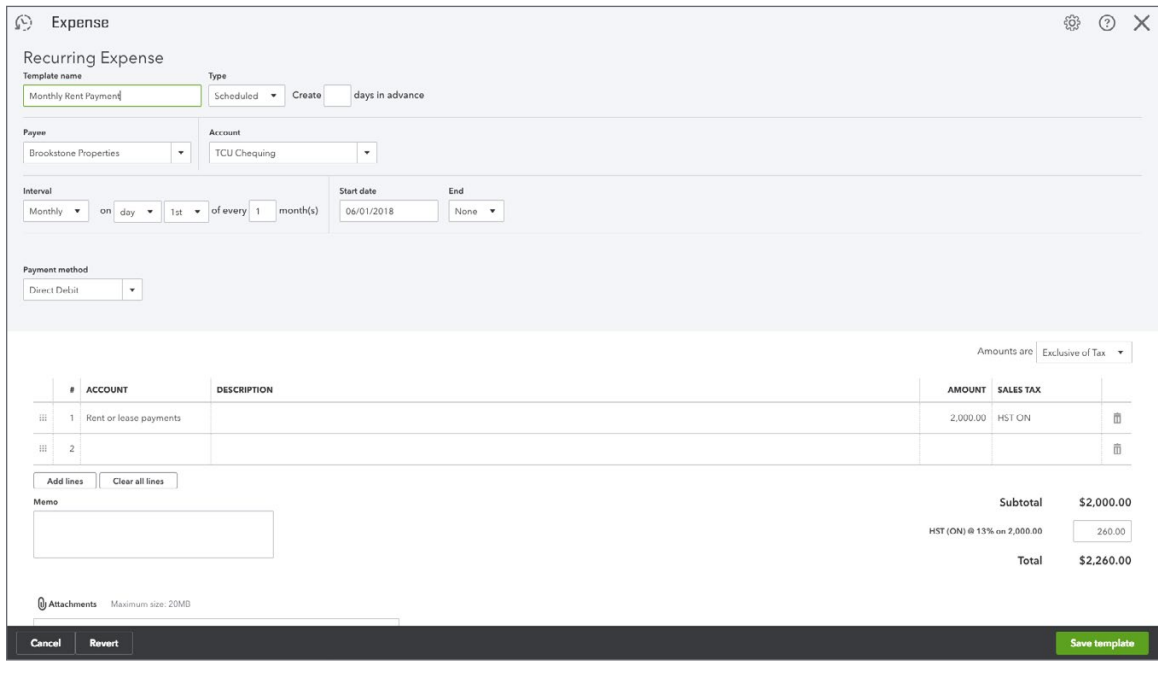

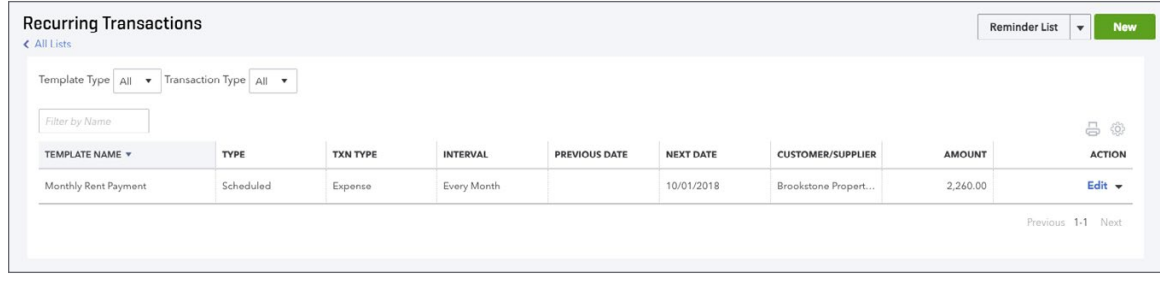

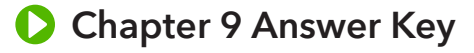

As determined by instructor

# <span id="page-43-0"></span>**Chapter 10 Answer Key**

#### **Exercise #1**

The student was asked to enable inventory. Go to **Account & Settings** and then **Sales**. See sample below:

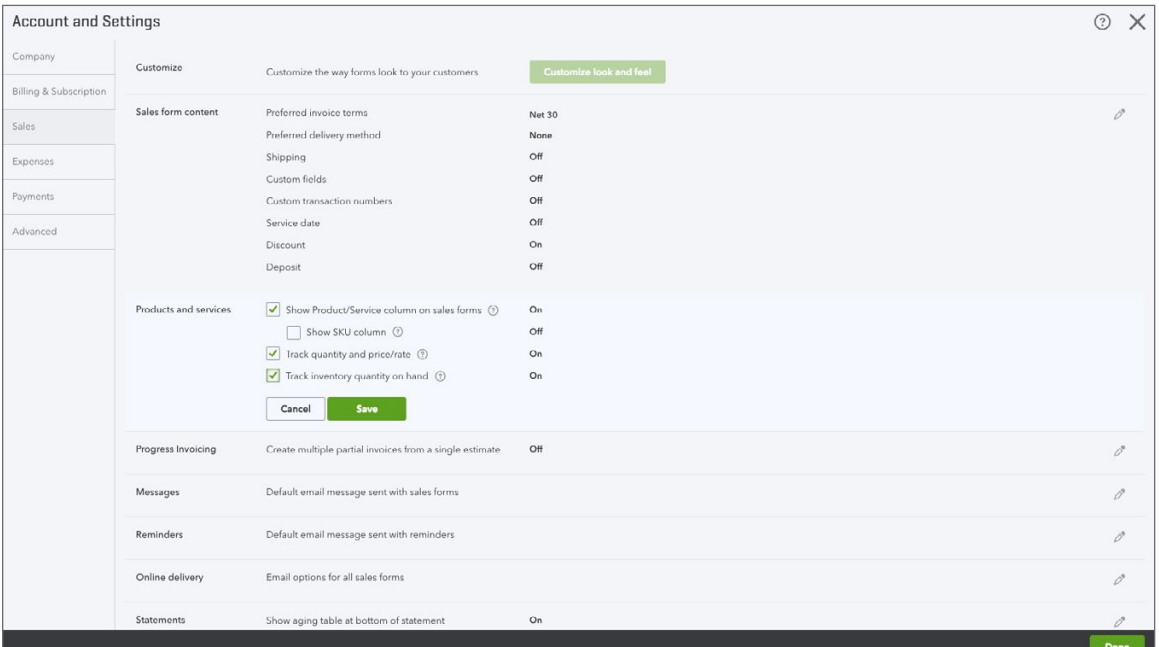

#### **Exercise #2**

The student was asked to create the following inventory items. Review the **Products and Services** list to verify the student created the correct items:

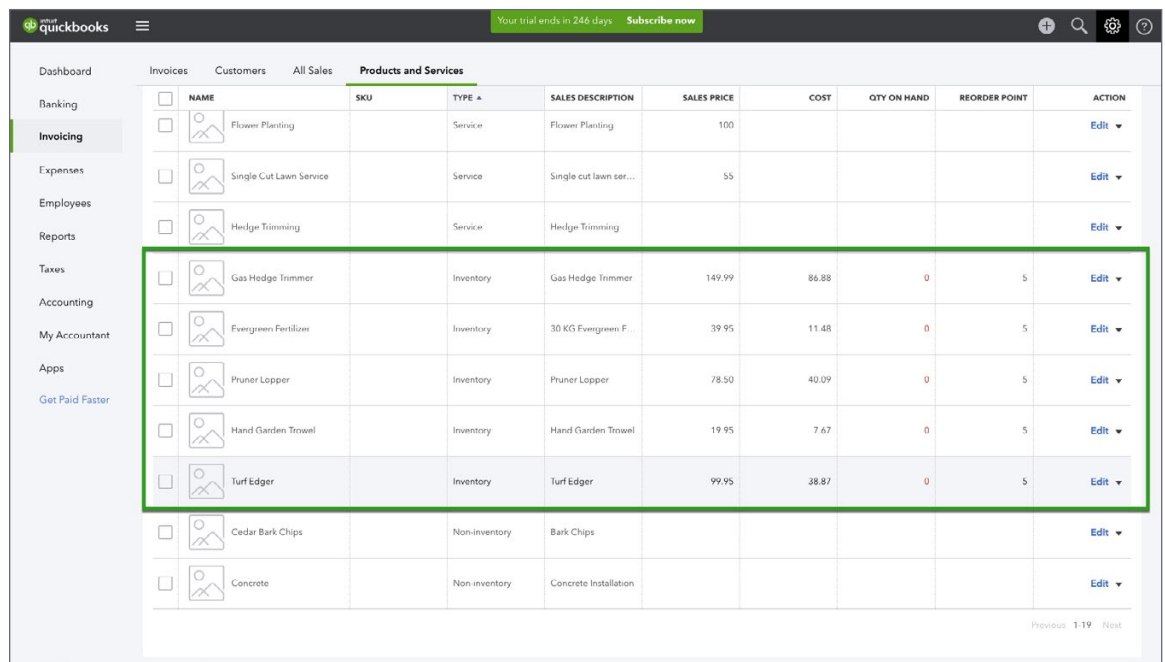

The student was asked to enable purchase orders and create a purchase order. See sample below:

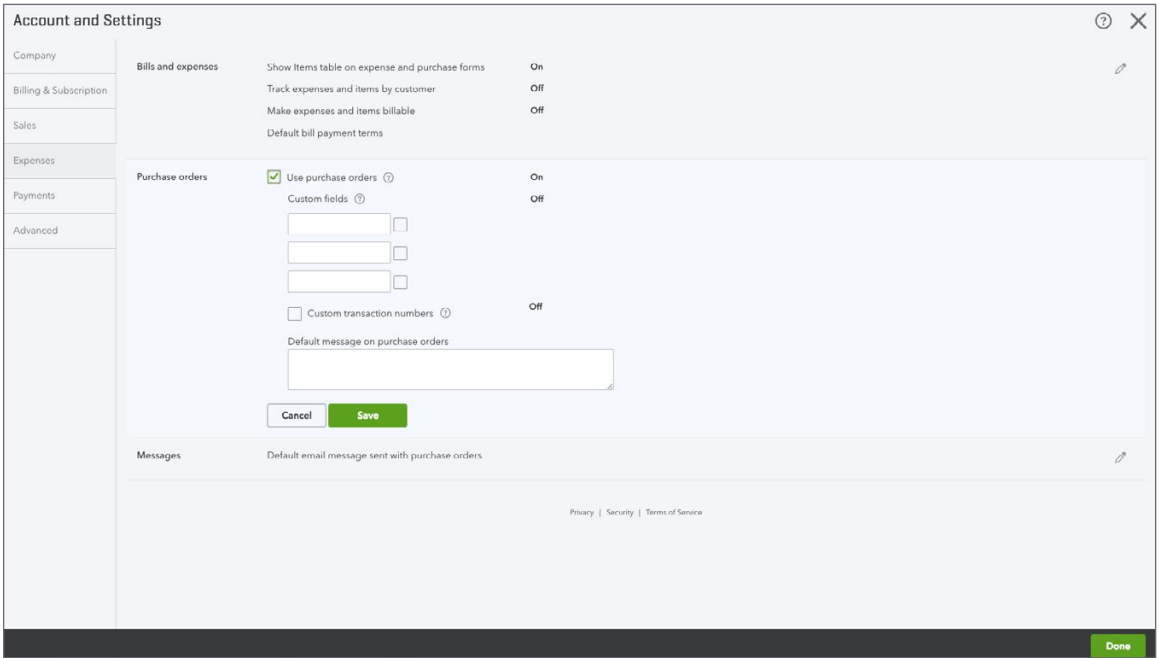

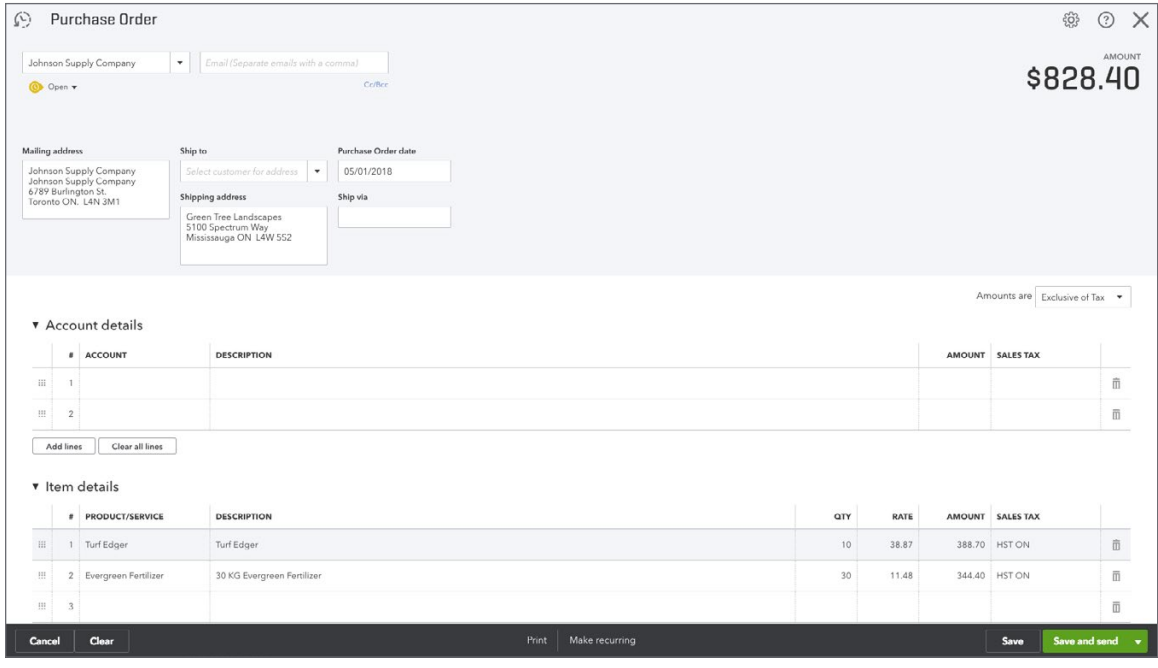

The student was asked to create a second purchase order. See below for sample:

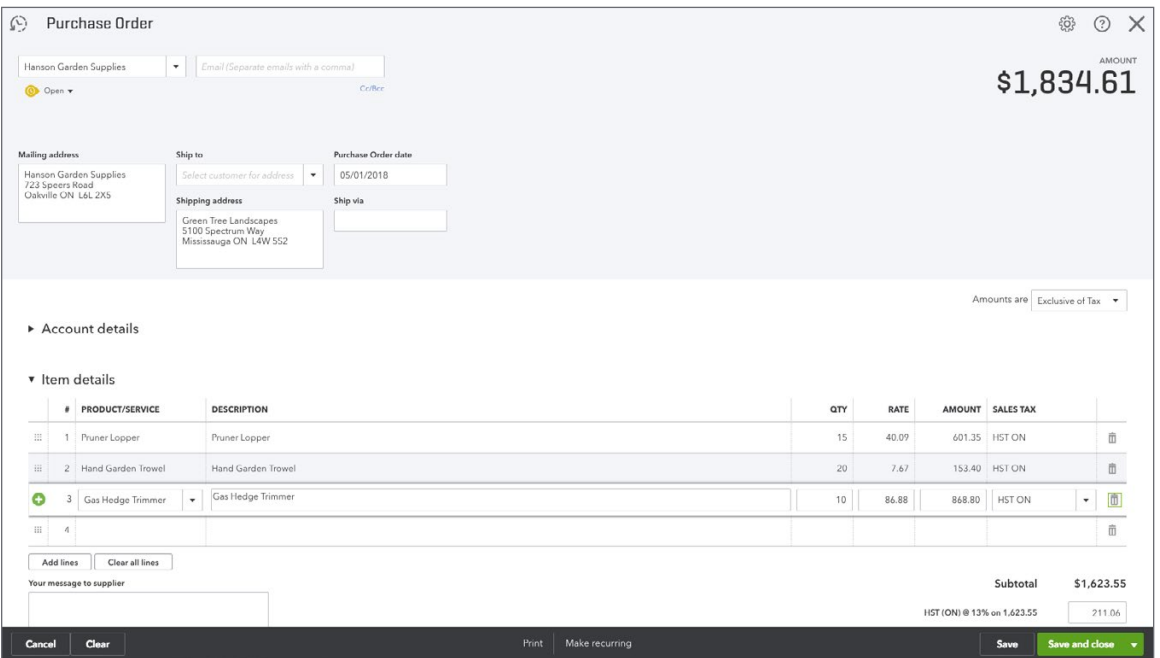

## **Exercise #5**

The student was asked to create a list of purchase orders as of today.

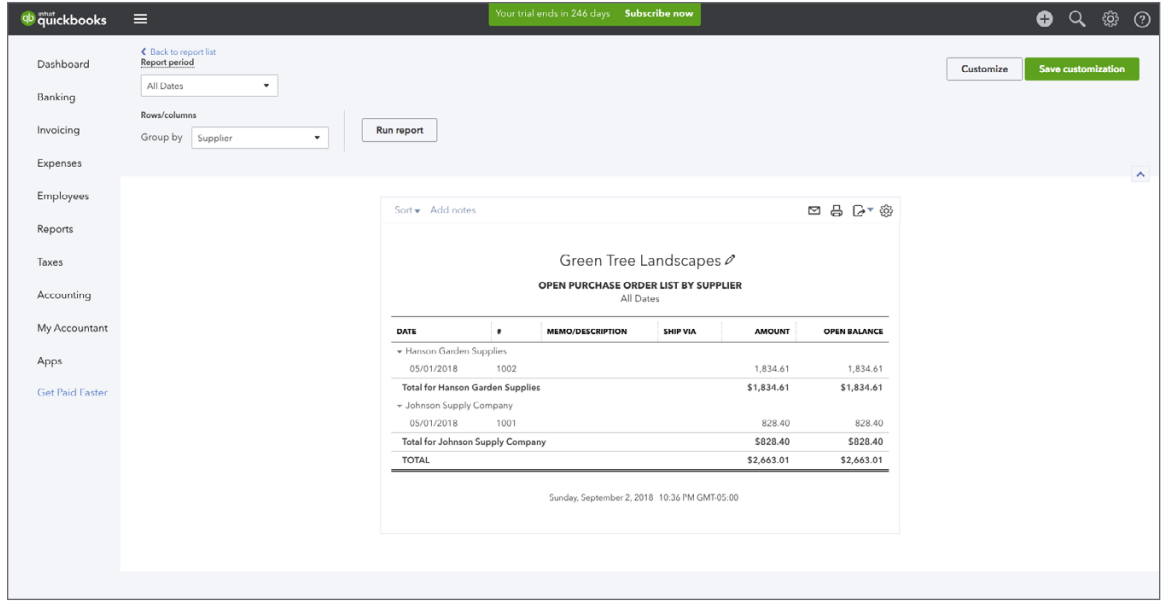

The student was asked to receive against a purchase order.

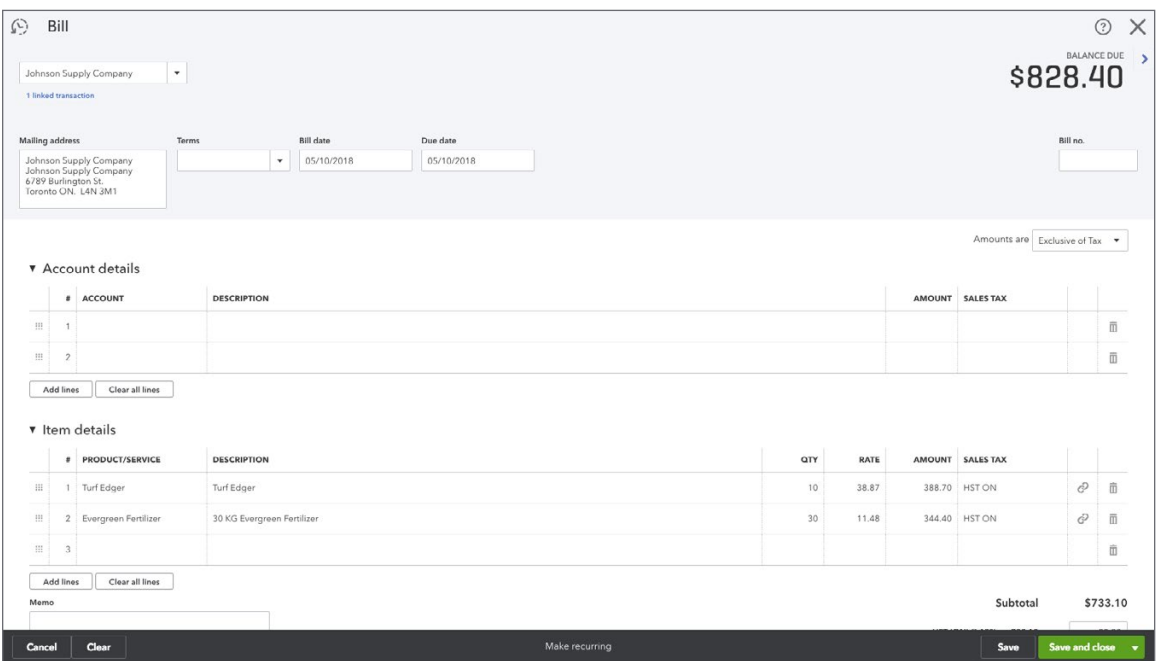

# **Exercise #7**

The student was asked to receive against the PO for Hanson Garden Supplies. See below for sample.

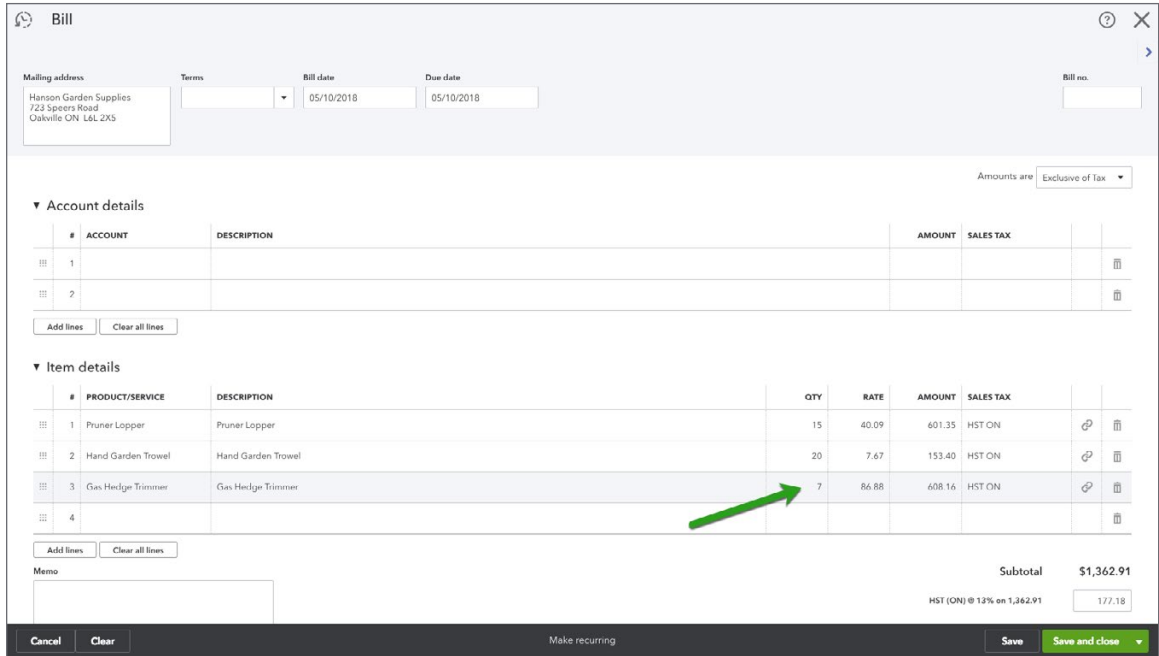

The student was asked to pay bills. See sample below:

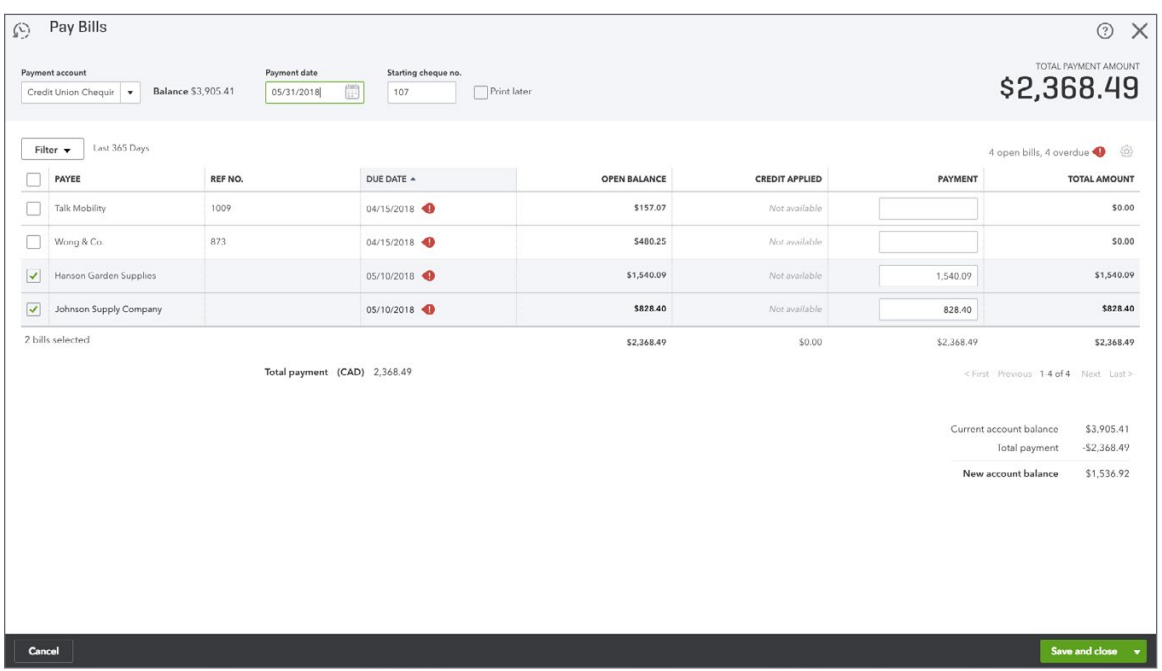

## **Exercise #9**

The student was asked to create a Bundle item. See sample below:

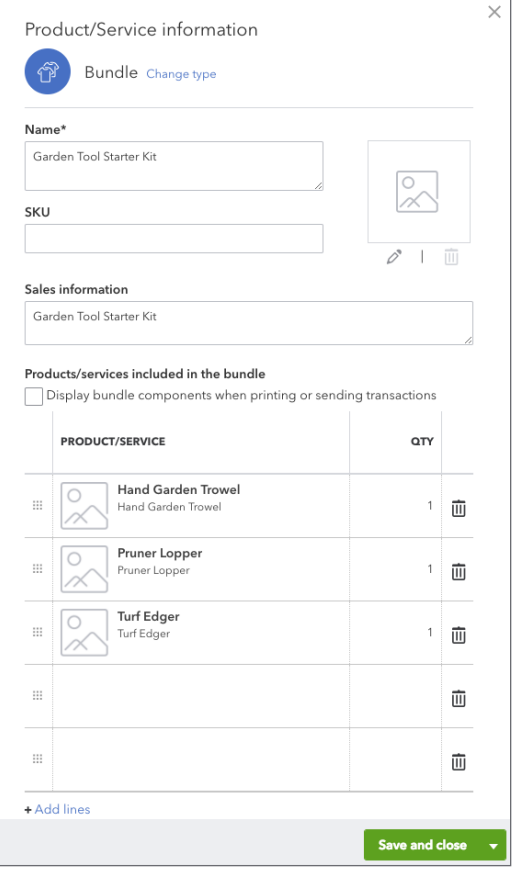

The student was asked to make a sale of the Garden Starter Kit.

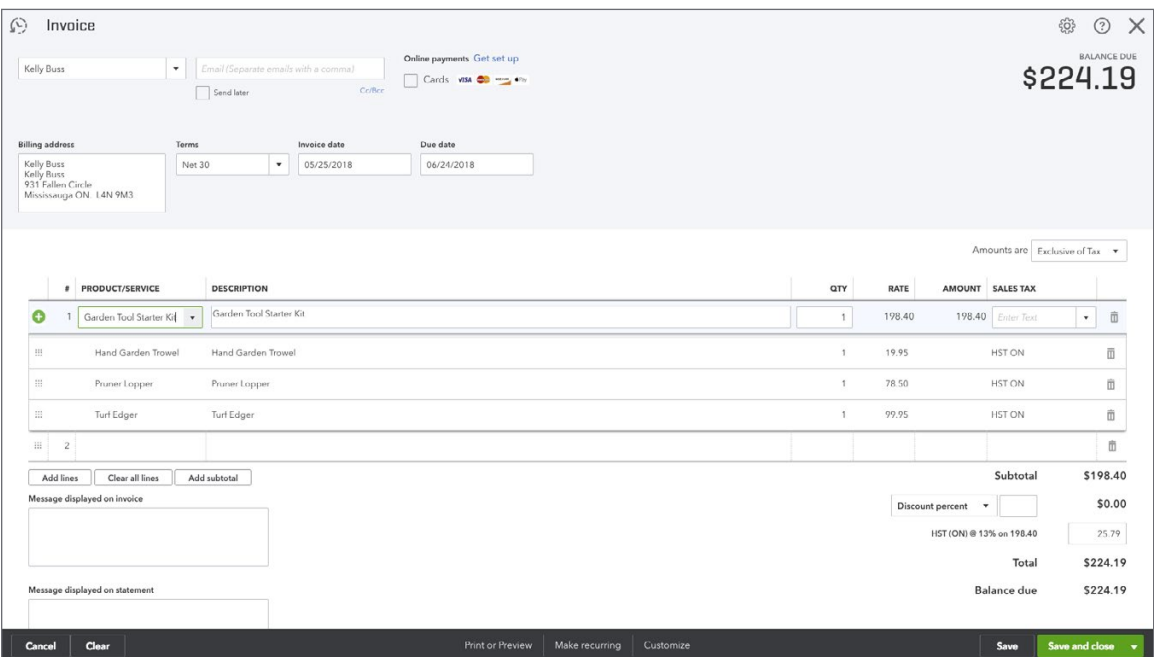

## **Exercise #11**

The student was asked to receive the payment from the customer and make the deposit.

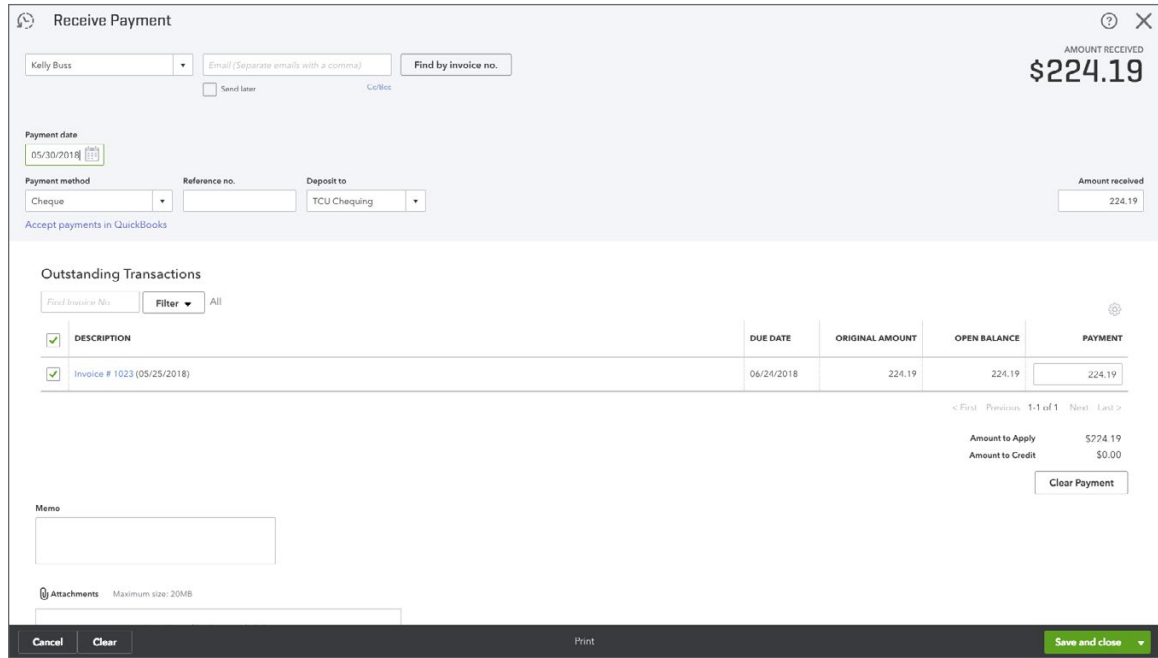

The student was asked to create an Inventory Quantity Adjustment. Click the **Create** menu and then click **Inventory Qty. Adjustment**. See sample below:

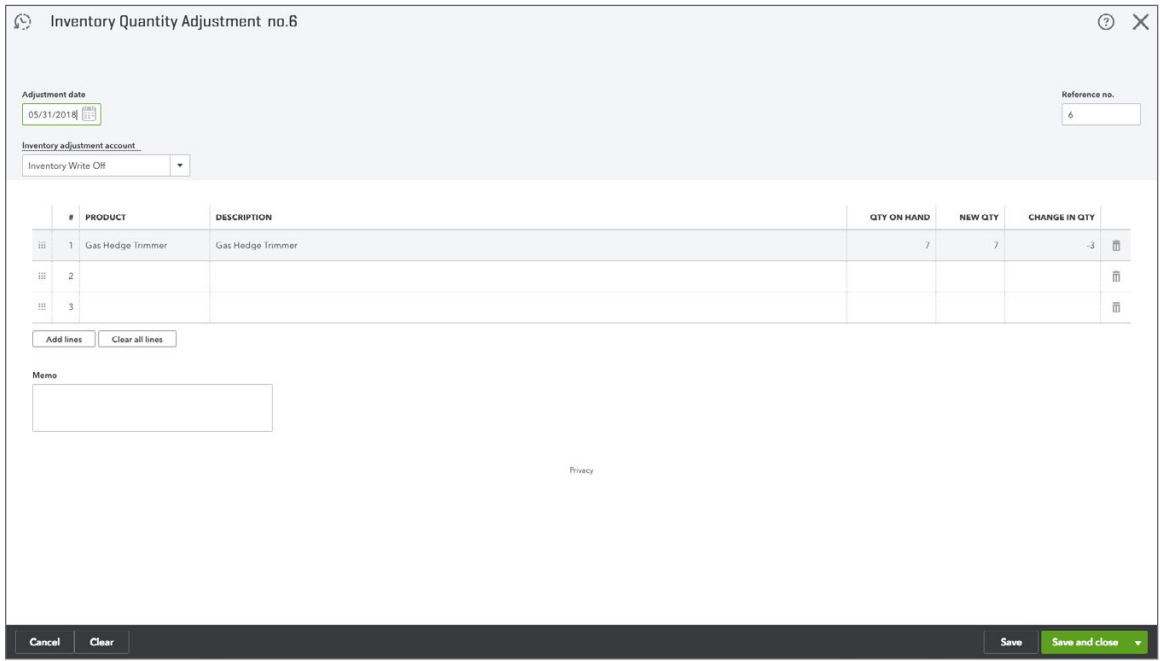

#### **Exercise #13**

The student was asked to create the **Inventory Valuation Detail** Report. See below for example:

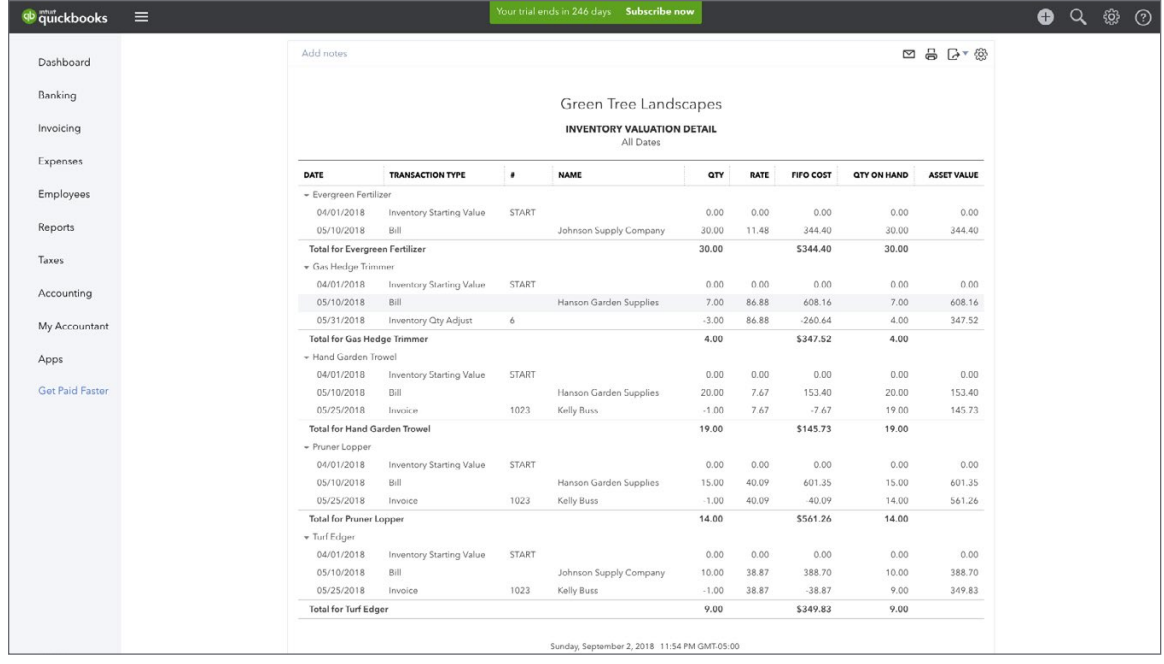

<span id="page-50-0"></span>Student was asked to create a **Physical Inventory Worksheet**. See sample below:

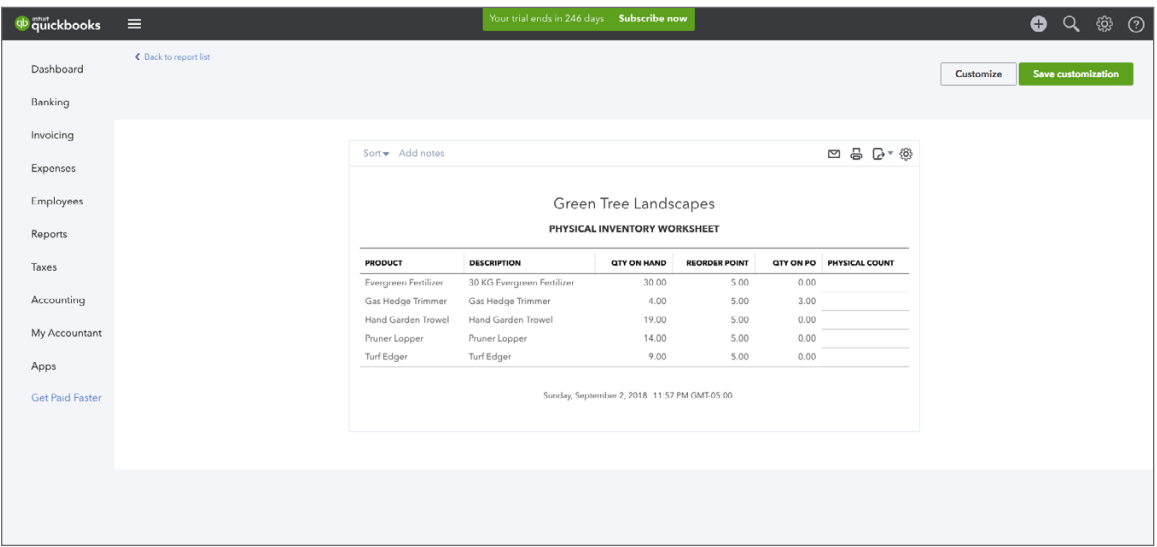

**Chapter 11 Answer Key**

#### **Exercise #1**

The student was asked to create a balance sheet. Go to **Reports**, click **Balance Sheet**. See sample below:

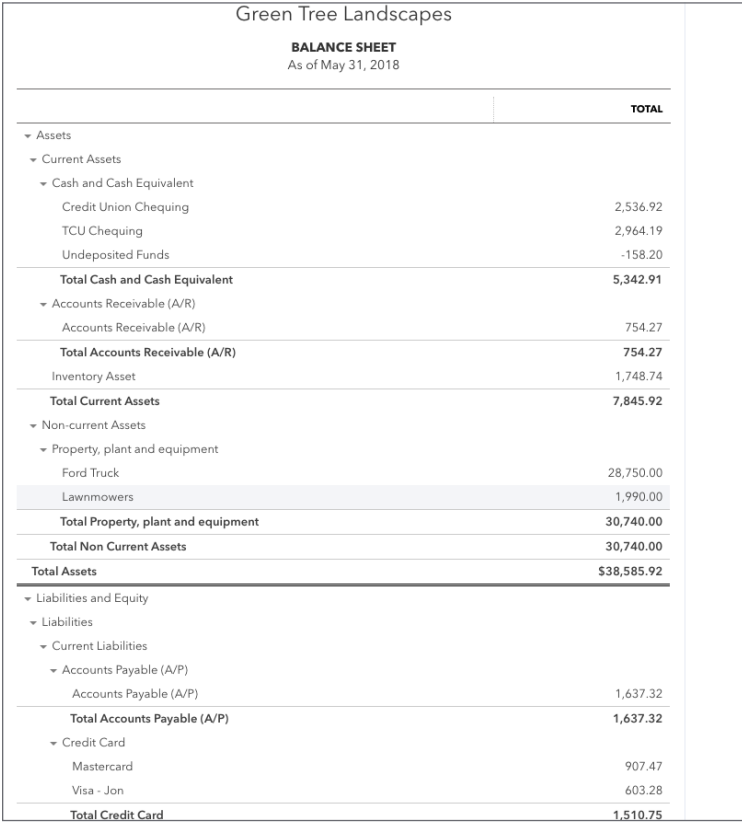

The student was asked to create a P & L. Go to **Reports**, click **Profit and Loss**. See sample below:

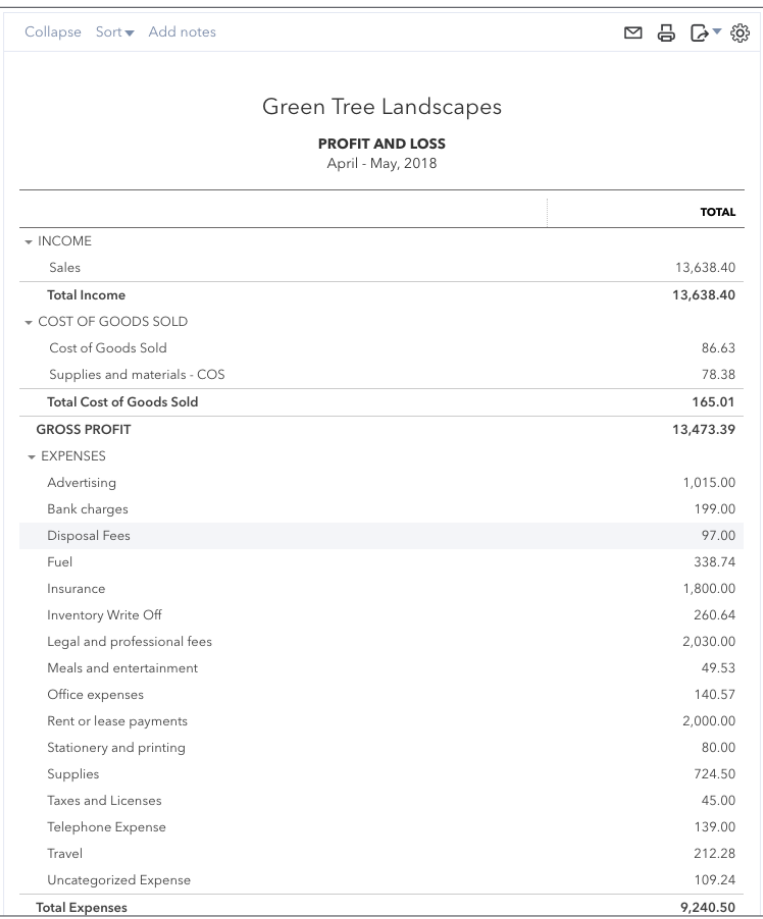

#### **Exercise #3**

The student was asked to create an Accounts Receivable Aging report. Go to **Reports**, click **Accounts Receivable Aging**. See sample below:

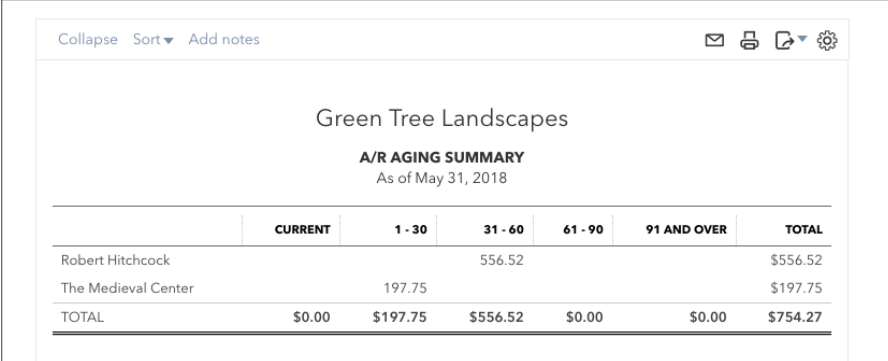

The student was asked to create an Accounts Payable Aging report. Go to **Reports**, click **Accounts Payable Aging**. See sample below:

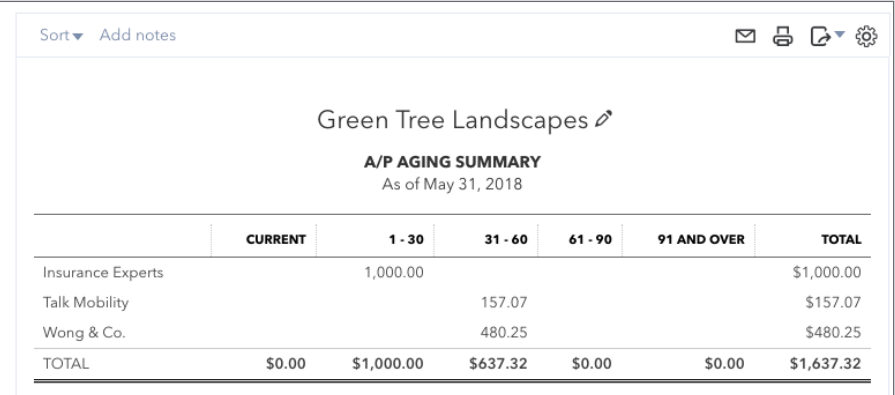

#### **Exercise #5**

The student was asked to create a Sales by Customer Detail Report. Go to **Reports**, click **Sales by Customer Detail Report**. See sample below:

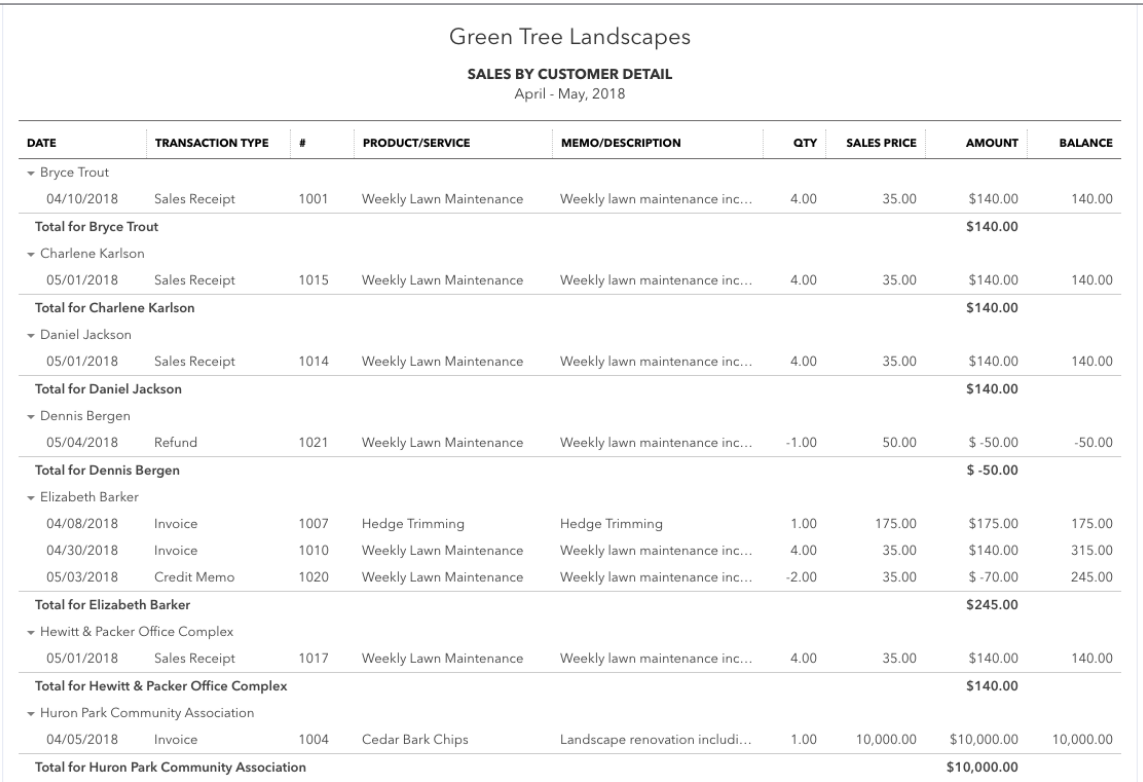

The student was asked to create management reports. Click **Reports**, click the **Management Report** tab, click **Company Overview**. See sample below:

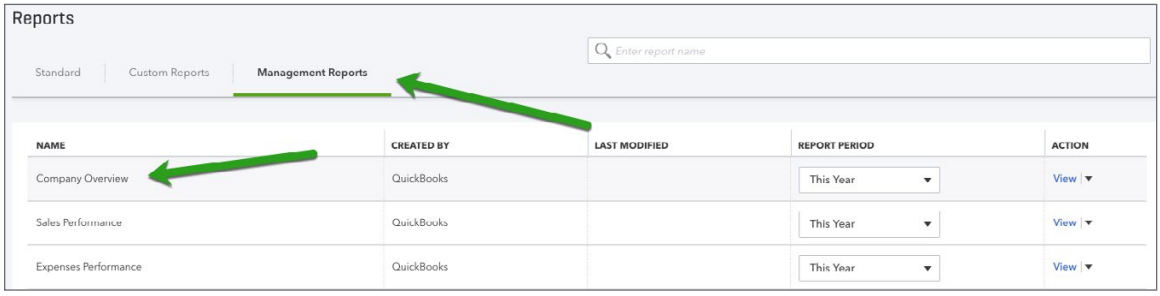

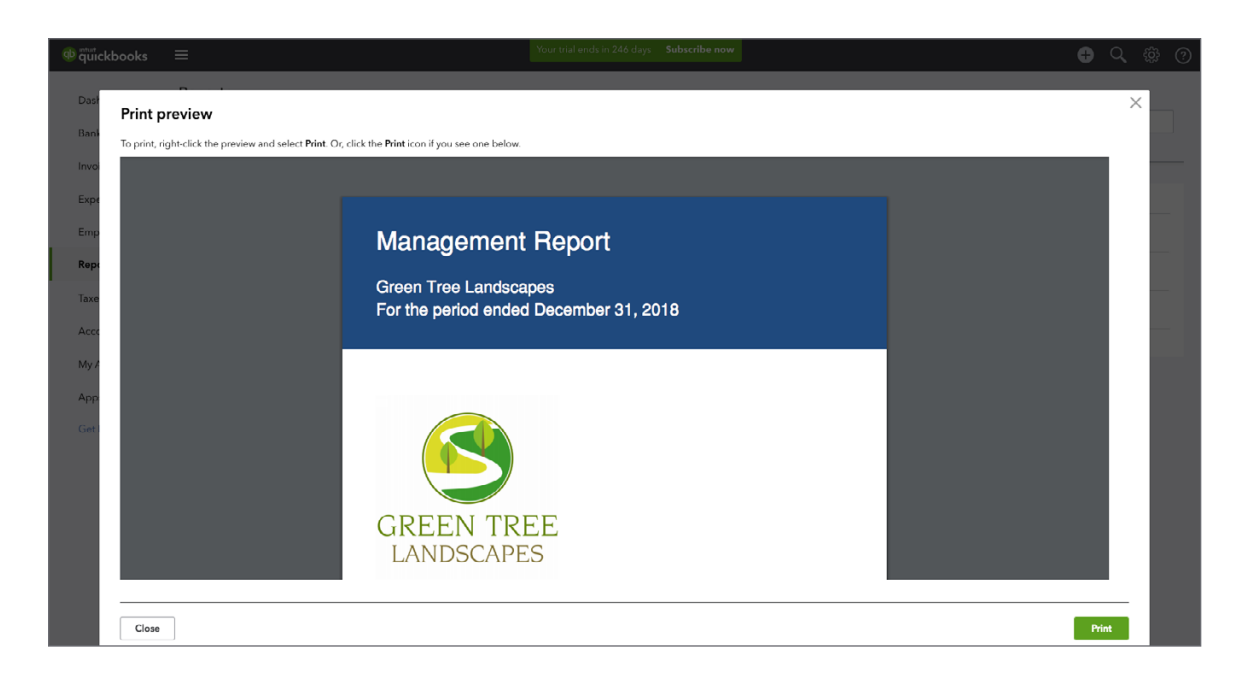

#### **Exercise #7**

The student was asked to email you a report in .xls format. Review the report.

#### **Exercise #8**

The student was asked to create a Profit and Loss in .pdf format. Nothing to review.

#### **Exercise #9**

The student was asked to create an automated group of reports to be sent to the instructor. Review the reports or if they were not received, click **Reports**, click **Custom Reports** and then click the report group to review.

# <span id="page-54-0"></span>**Chapter 12 Answer Key**

#### **Exercise #1**

Go to **Gear** and click **Custom Form Styles**, then click **New**. Follow instructions to create **Sales Invoice**. See below for samples:

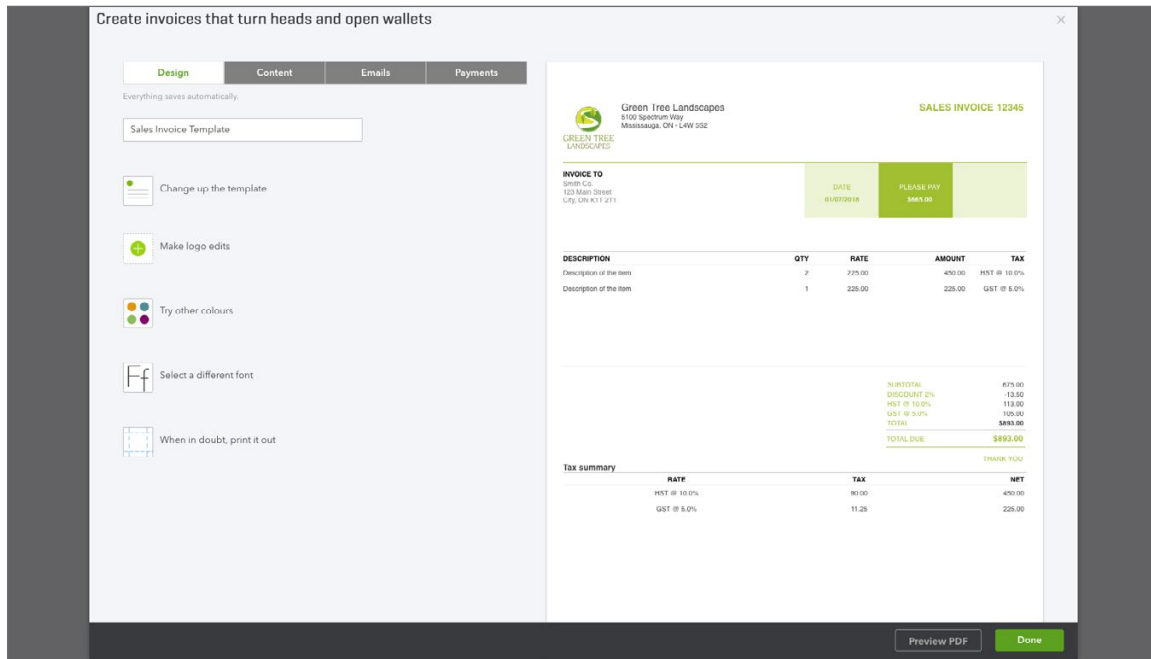

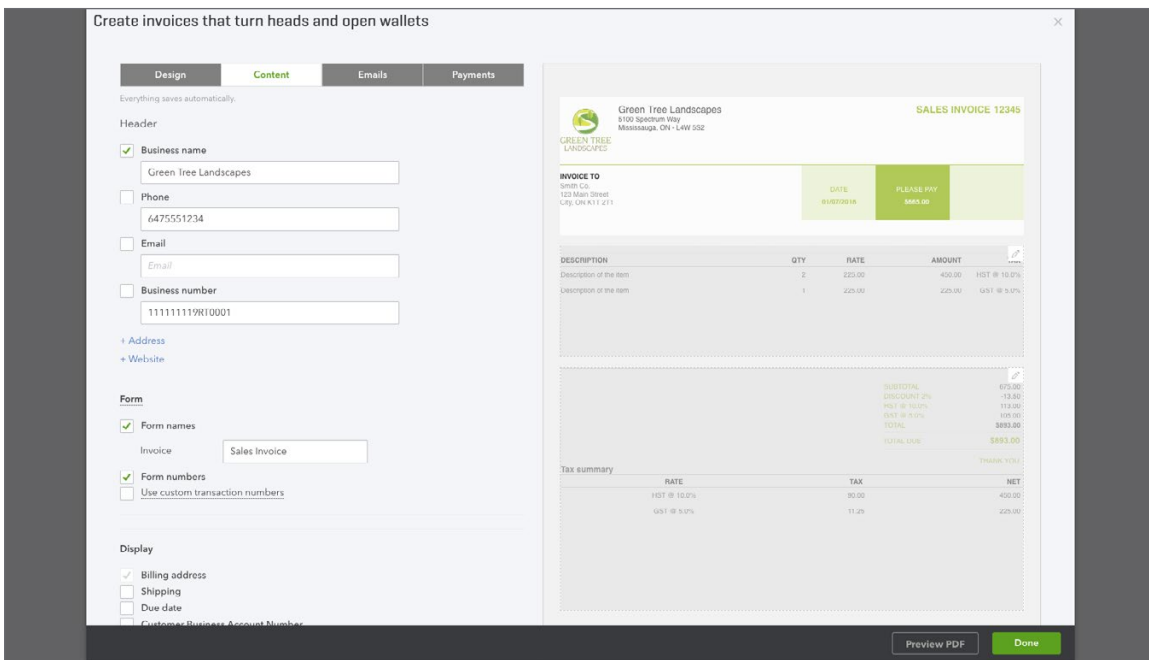

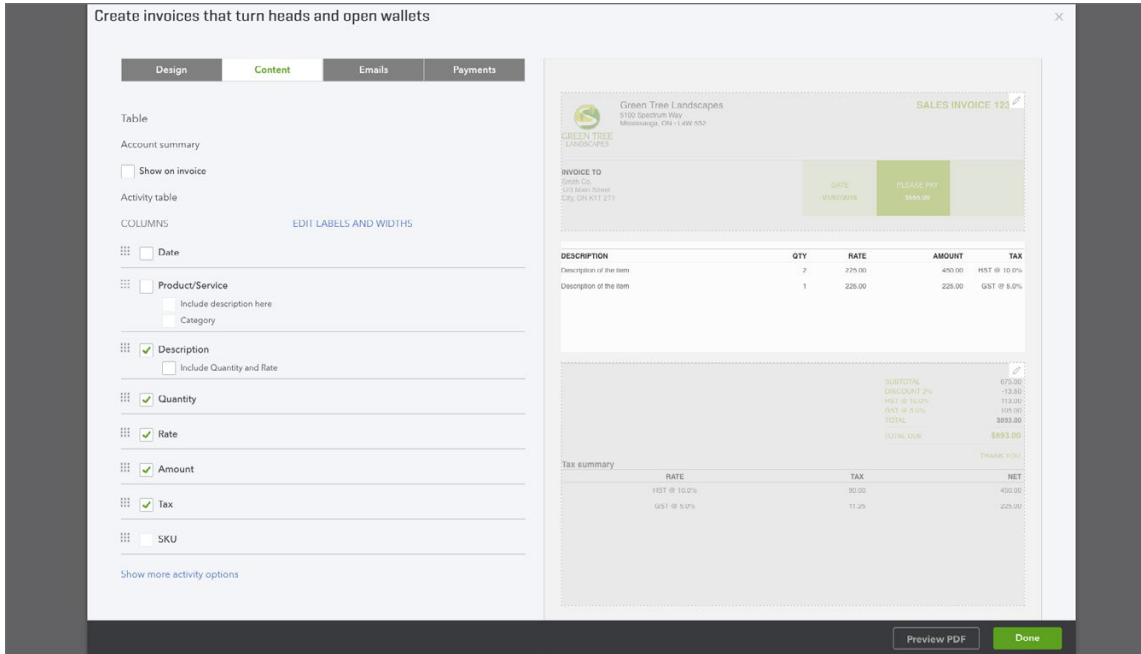

Nothing to review.

#### **Exercise #3**

Go to **Reports** and scroll to **Sales Tax**. Click **GST/HST Summary**. Edit dates and then click **Run Report**. See sample below. NOTE: This report may vary depending on the student's data entry completion.

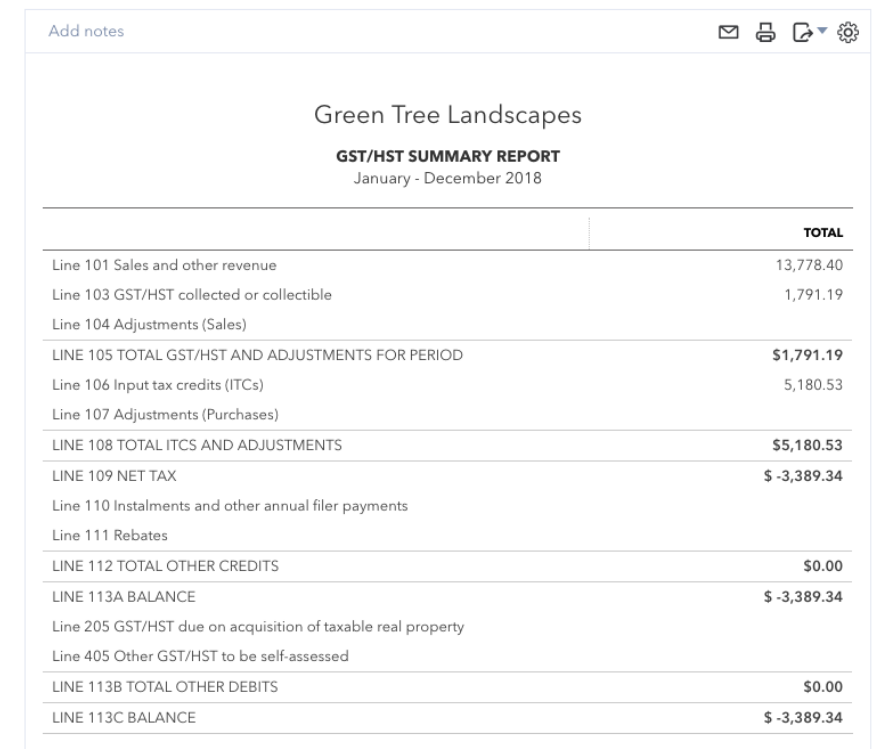

The student was asked to file sales taxes. Go to **Taxes**, then click **Sales Tax**. Click **Prepare Return**. Click **Mark as Filed**.

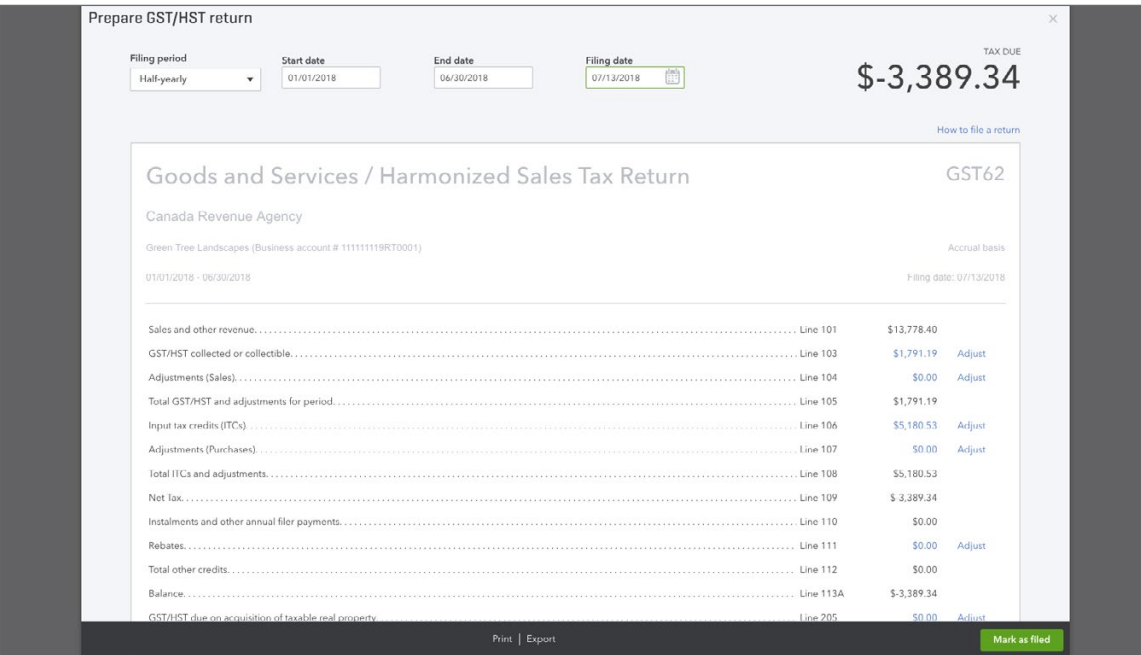

The student was asked to pay their sales tax. NOTE: in this example they should receive a refund. To do this from the Sales Tax window, click the arrow in the **Filed Returns** section and then click **Record Refund**. Enter the necessary information and then click **Save**.

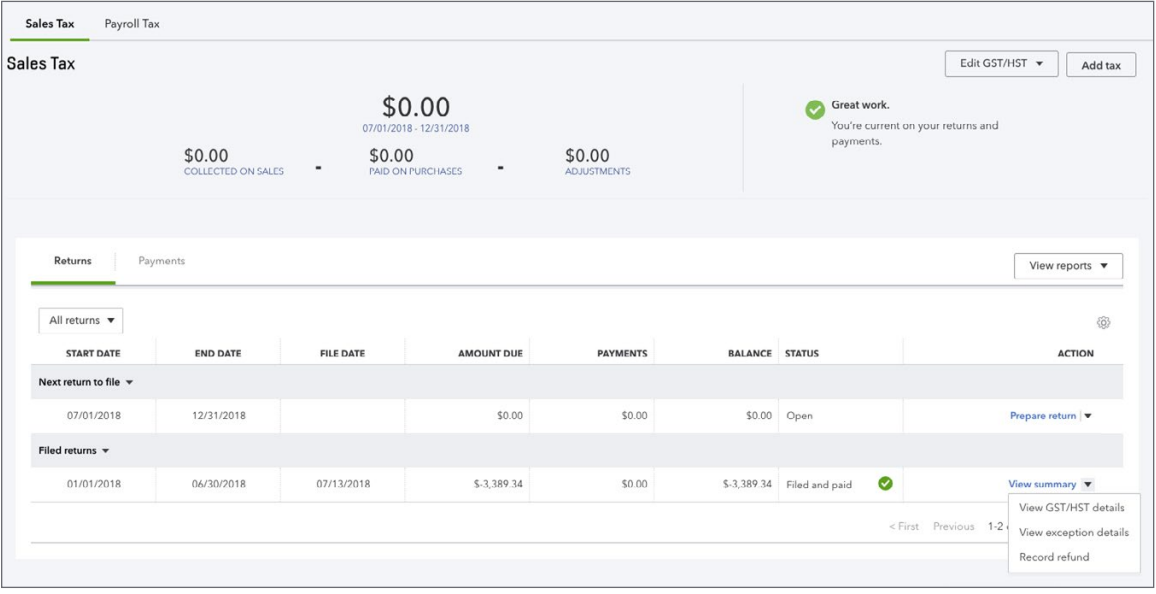

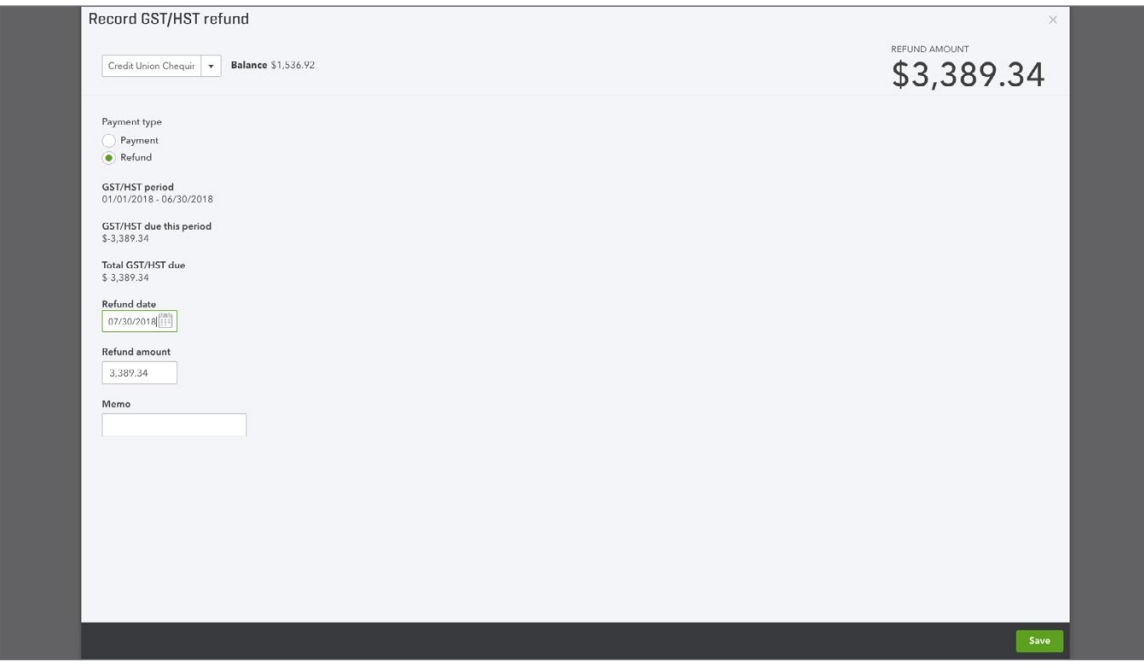